# *Índice*

### *[Introducción](#page-7-0)*

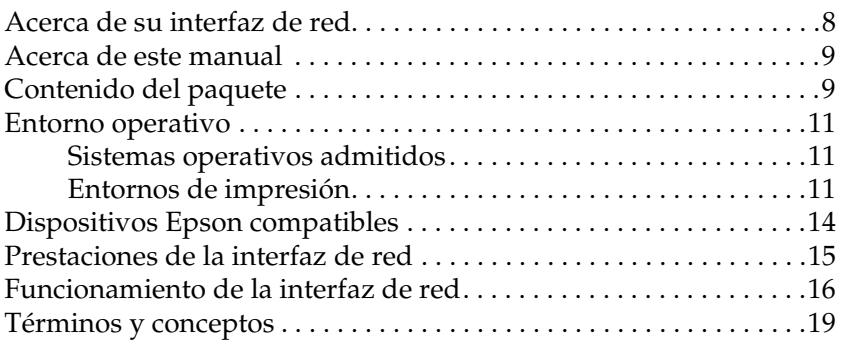

### *[Instalación de los componentes y configuración de la interfaz](#page-20-0)  de red*

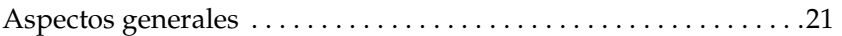

### *[Selección de un método de impresión](#page-22-0)*

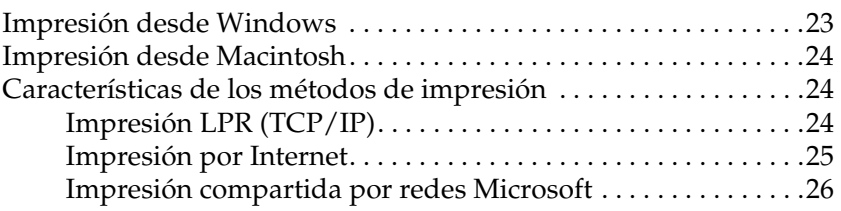

### *[Instalación de los componentes en el ordenador](#page-26-0)*

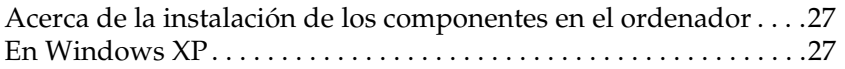

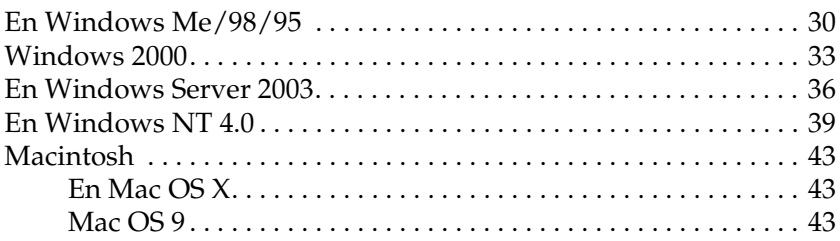

### *[Cómo configurar la interfaz de red](#page-43-0)*

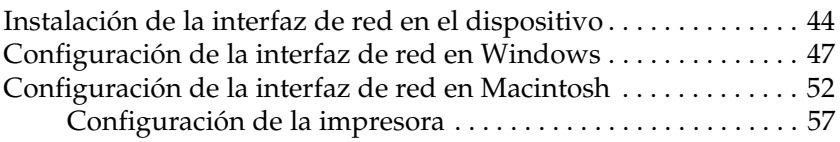

### *[Instalación del controlador de impresora](#page-58-0)*

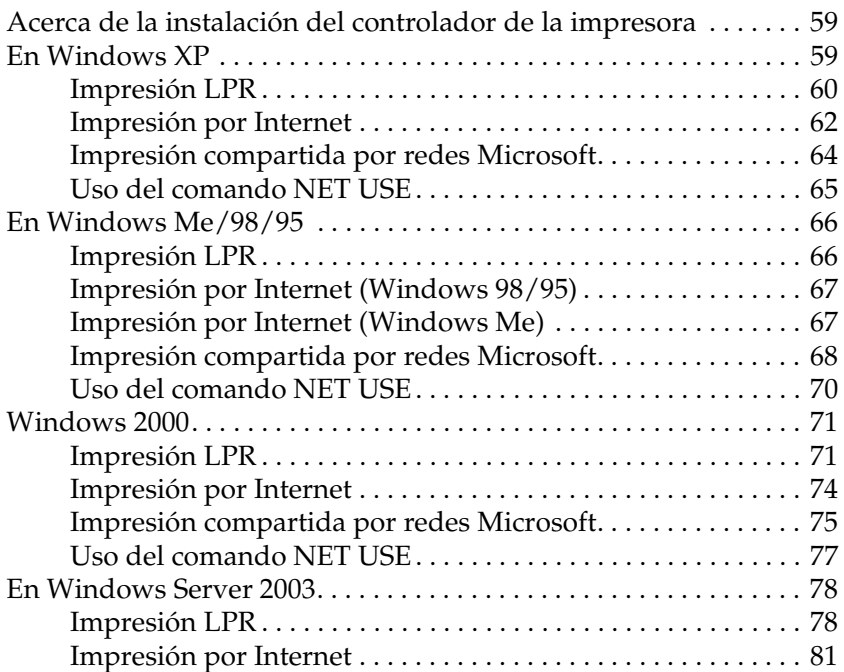

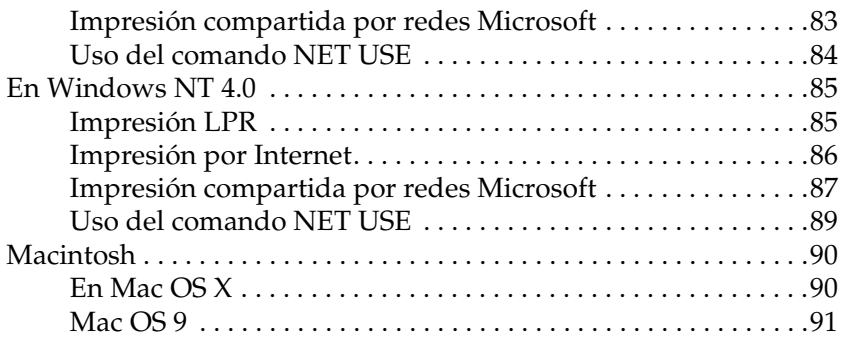

#### *[Software de red](#page-91-0)*

### *[Acerca del software](#page-91-1)*

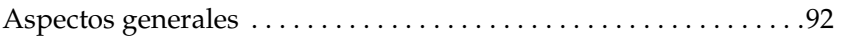

### *[EpsonNet Config para Windows](#page-93-0)*

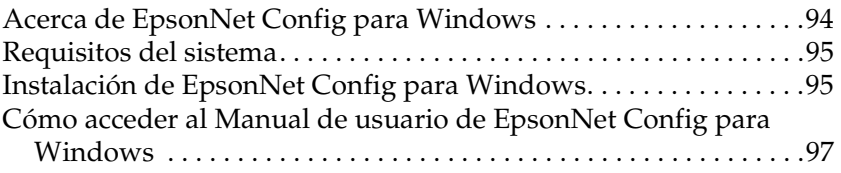

### *[EpsonNet Config para Macintosh](#page-97-0)*

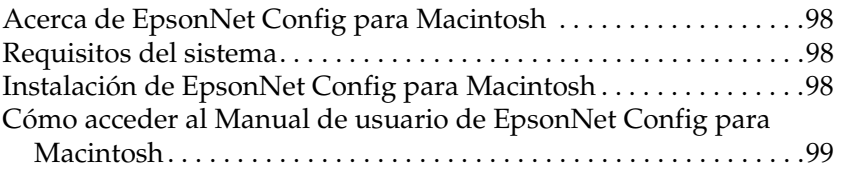

## *[EpsonNet Config con explorador Web](#page-100-0)*

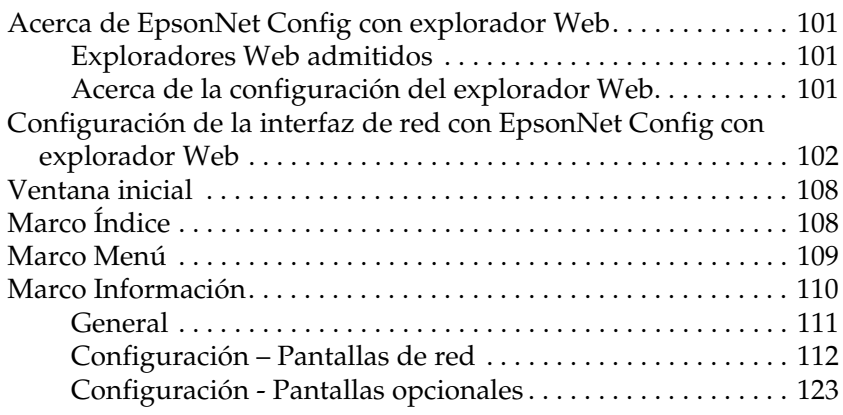

### *[EpsonNet Print](#page-124-0)*

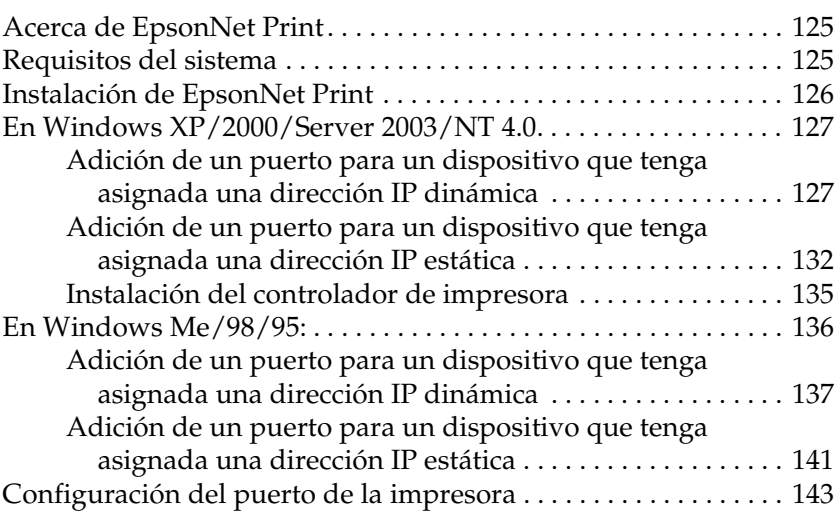

### *[EpsonNet Internet Print](#page-145-0)*

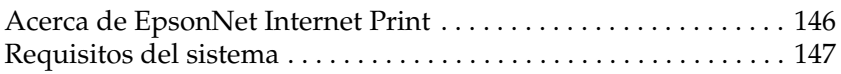

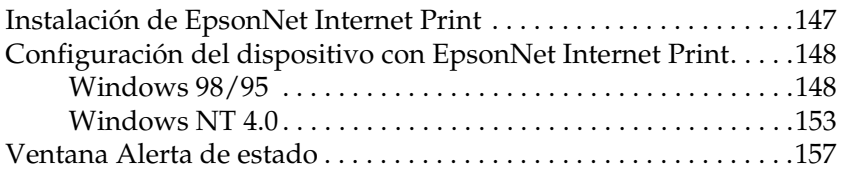

### *[EpsonNet WebManager](#page-157-0)*

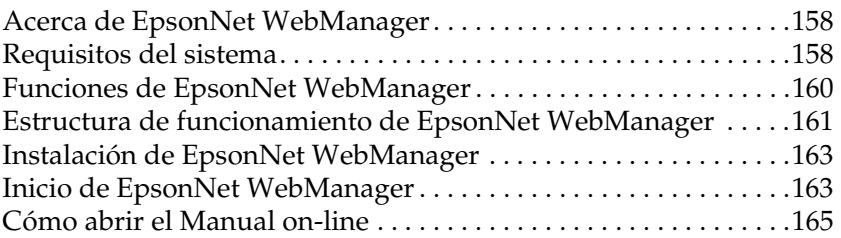

### *[EpsonNet SetupManager](#page-165-0)*

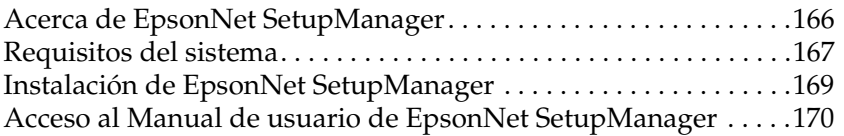

### *[Consejos para el administrador](#page-170-0)*

### *[Ajustes para los usuarios de NetWare](#page-170-1)*

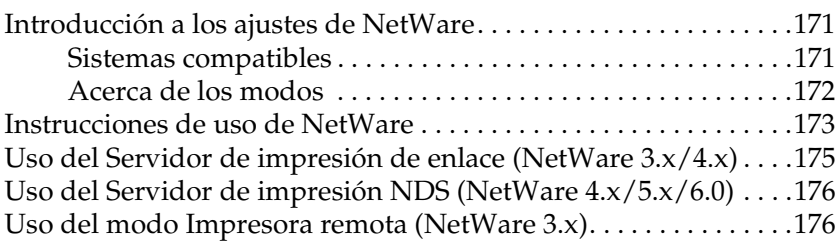

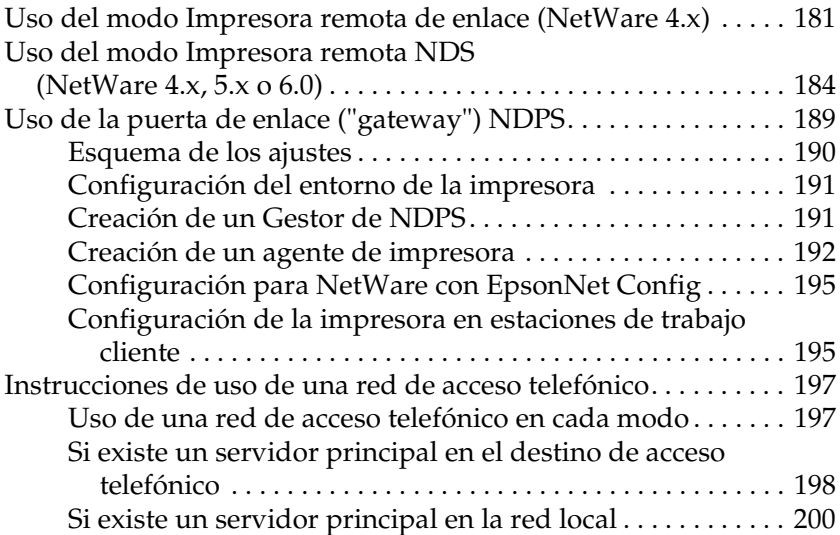

### *[Ajustes para los usuarios de UNIX](#page-201-0)*

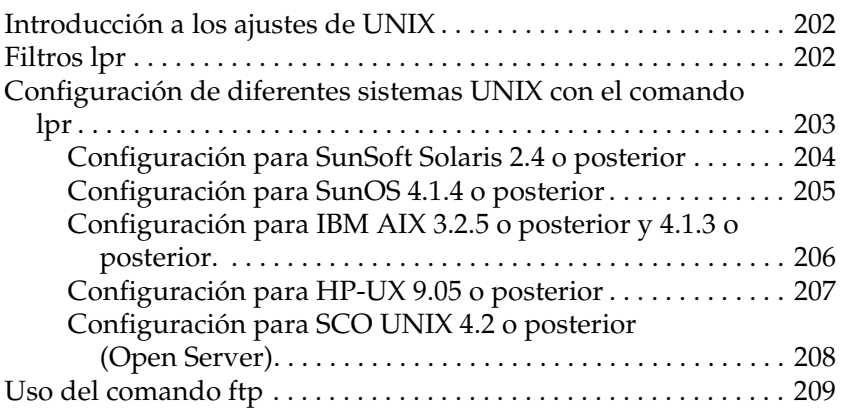

### *[Consejos](#page-210-0)*

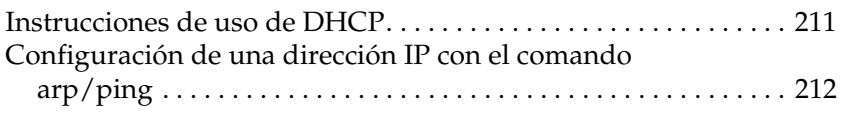

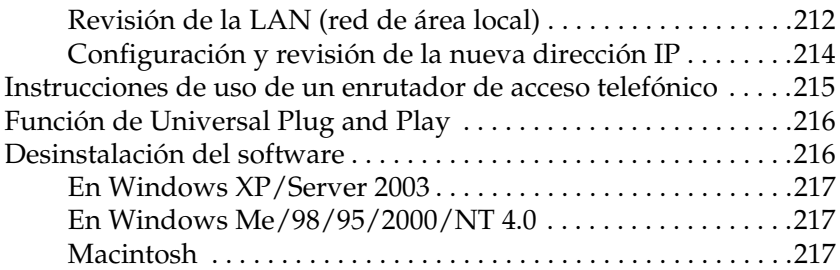

### *[Problemas y soluciones](#page-218-0)*

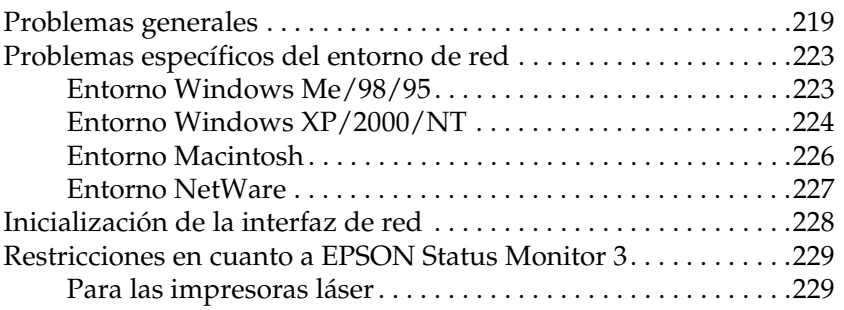

### *[Especificaciones](#page-230-0)*

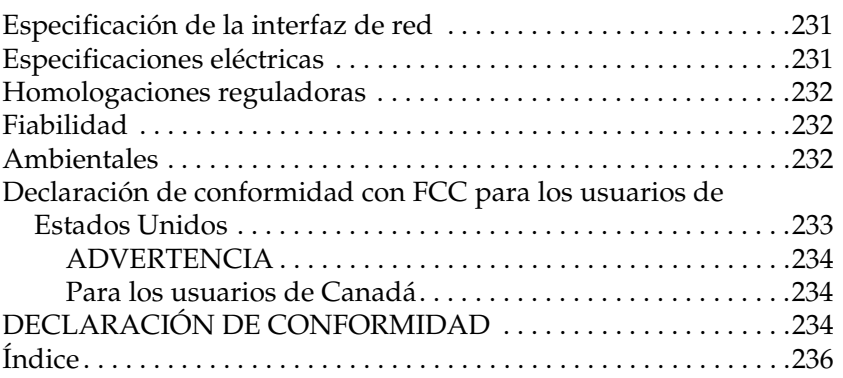

# <span id="page-7-0"></span>*Introducción*

# <span id="page-7-1"></span>*Acerca de su interfaz de red*

El servidor de impresión Int. Tx 5 EpsonNet 10/100 Base es una network interface que se enchufa a una ranura de interfaz opcional de un dispositivo Epson para permitir que el dispositivo se conecte directamente a la red.

Como la network interface es compatible con varios protocolos y detecta automáticamente protocolos en la red, se puede imprimir desde aplicaciones Microsoft® Windows®, Apple® Macintosh®,  $UNIX^{\circledR}$  e IBM $^{\circledR}$  OS/2.

Use EpsonNet Config o EpsonNet Config con explorador Web, las utilidades de configuración que acompañan a su producto, para configurar rápida y fácilmente la network interface y así utilizar protocolos tales como TCP/IP, NetWare, NetBEUI, IPX/SPX, AppleTalk®, IPP y SNMP.

#### *Nota:*

*La utilidad EpsonNet Config configura la interfaz de red únicamente para trabajar con protocolos que existen en la red. Esto no implica que se puedan usar todos los protocolos en la red arriba citados en la red o en el sistema operativo. Los protocolos que la interfaz de red puede usar varían en función del sistema operativo utilizado y la configuración de la red.*

# <span id="page-8-0"></span>*Acerca de este manual*

Este *Manual de usuario* contiene información acerca del uso de una interfaz de red en una red. Incluye instrucciones acerca de la instalación de la interfaz de red, del software de configuración y sobre cómo modificar los ajustes de red de su dispositivo y ordenador.

Si desea información sobre su dispositivo, consulte el manual que lo acompaña.

#### *Nota:*

- ❏ *Este manual está destinado a los administradores de redes; para llevar a cabo muchos de los pasos aquí descritos es necesario un conocimiento profundo de las redes y derechos de administrador.*
- ❏ *El "administrador de la red" es la persona responsable del mantenimiento y gestión de la red. En este manual, el término "administrador" es sinónimo de "supervisor".*
- ❏ *En este manual, denominaremos "interfaz de red" al servidor de impresión Int. Tx 5 EpsonNet 10/100 Base.*
- ❏ *El término "dispositivo" hace referencia a la impresora o al dispositivo "todo en uno" compatibles con la interfaz de red.*
- ❏ *En algunas de las pantallas mostradas en este manual es posible que no aparezca el nombre de su dispositivo. Esta diferencia no altera las instrucciones.*

### <span id="page-8-1"></span>*Contenido del paquete*

El paquete de su interfaz de red incluye los siguientes elementos:

❏ Interfaz de red (la utilidad EpsonNet Config con explorador Web ya está instalada en esta interfaz).

- ❏ CD-ROM del software con:
	- -- Manual de usuario (manual con formato HTML)
	- -- EpsonNet Config (para Windows)
	- -- EpsonNet Config (para Macintosh)
	- -- EpsonNet WebManager
	- -- EpsonNet Print
	- -- EpsonNet SetupManager
	- -- EpsonNet EasyInstall (Win/Mac)
	- -- EpsonNet Internet Print (Win)
- ❏ Separata del Manual on-line

#### *Nota:*

- ❏ *Para poder leer el manual on-line, tiene que estar instalado en el ordenador Microsoft Internet Explorer 4.0 (o posterior), o Netscape Navigator 4.0 (o posterior).*
- ❏ *El usuario deberá aportar artículos tales como un ordenador con una interfaz de red Ethernet, un dispositivo Epson con una ranura de interfaz opcional, y un cable Ethernet (blindado de pares trenzados Categoría 5).*

# <span id="page-10-0"></span>*Entorno operativo*

# <span id="page-10-1"></span>*Sistemas operativos admitidos*

La interfaz de red es compatible con los siguientes sistemas operativos.

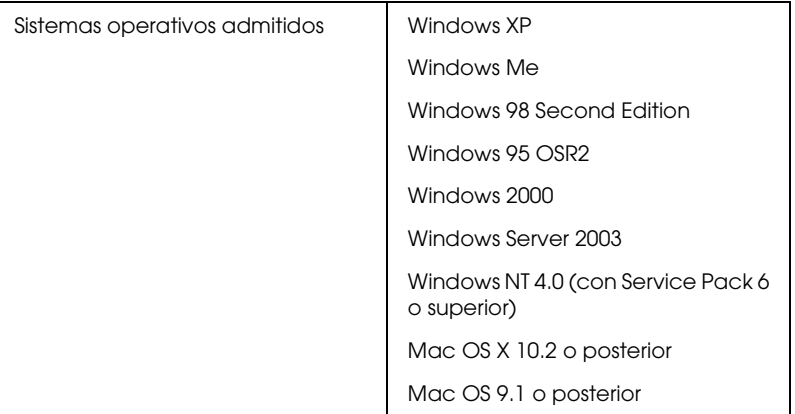

## <span id="page-10-2"></span>*Entornos de impresión*

La interfaz de red recibe trabajos de impresión en los siguientes entornos.

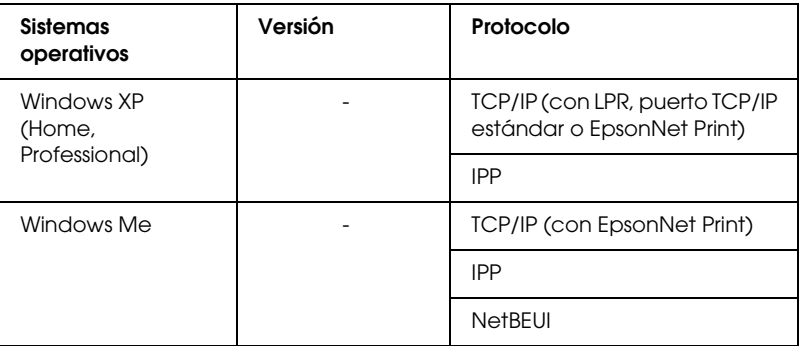

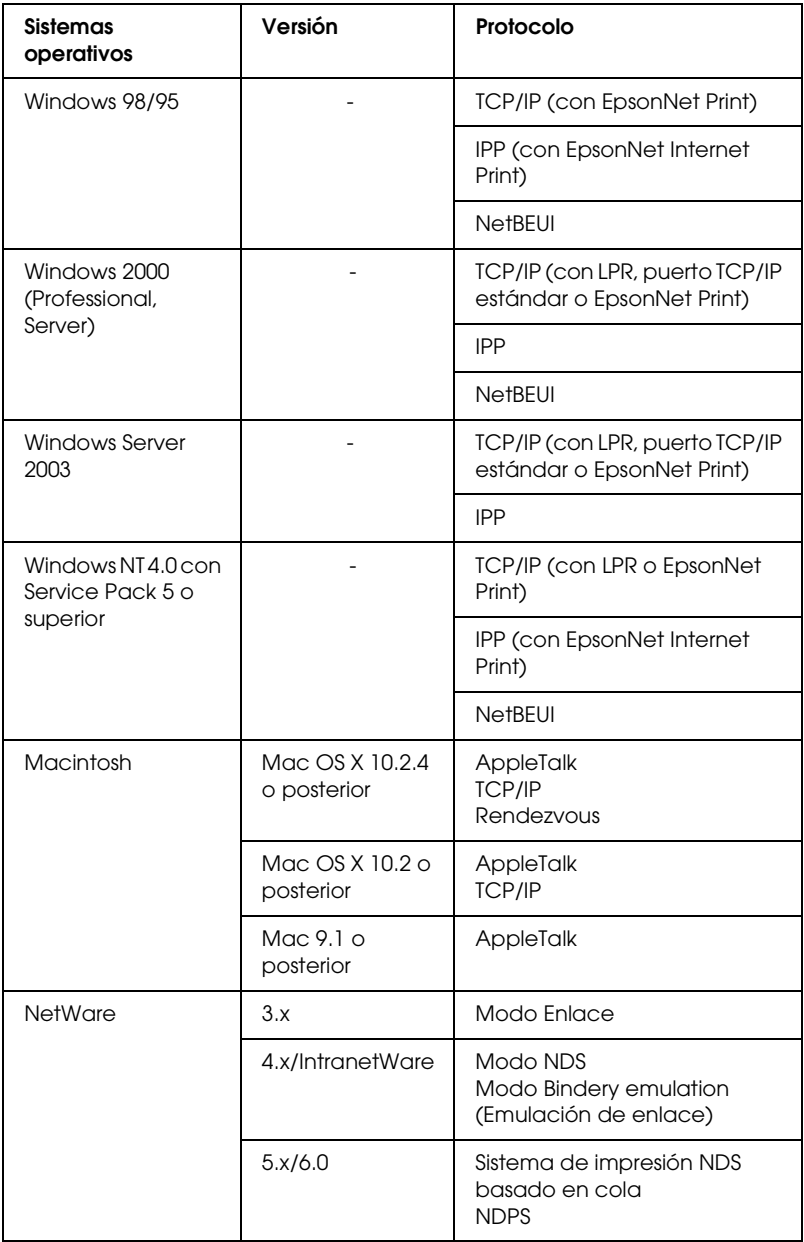

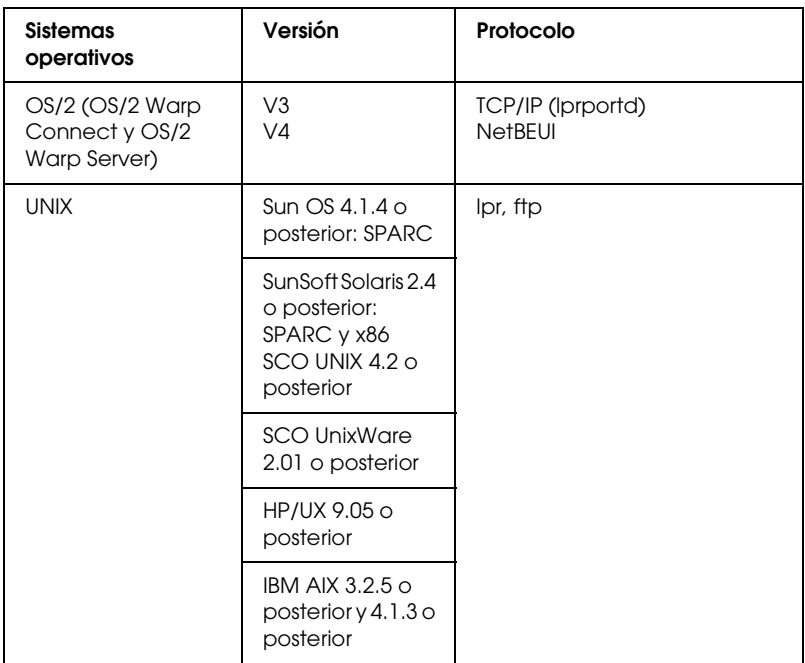

#### *Nota:*

- ❏ *Sólo es compatible la versión Intel de Windows NT.*
- ❏ *No es compatible el entorno multiusuario de Mac OS 9.*
- ❏ *Si utiliza el dispositivo en un entorno de enrutador de acceso telefónico, debe configurar una dirección IP para el dispositivo. Compruebe que la dirección IP sea adecuada para el segmento; una dirección IP incorrecta puede generar accesos telefónicos inesperados.*
- ❏ *En el manual que acompaña a su dispositivo encontrará información sobre el sistema operativo compatible con el dispositivo.*

# <span id="page-13-0"></span>*Dispositivos Epson compatibles*

La network interface se puede instalar para los siguientes dispositivos Epson (a fecha de marzo de 2005).

#### ❏ **Impresoras de inyección de tinta:**

EPSON Stylus Pro10600 EPSON Stylus Pro 4000 EPSON Stylus Pro 4400/4800 EPSON Stylus Pro 7600 EPSON Stylus Pro 9600

#### ❏ **Impresoras láser:**

EPL-N2500 EPL-N7000 EPL-N3000 EPL-6200 EPSON AcuLaser 2600 EPSON AcuLaser C7000 EPSON AcuLaser C8600 EPSON AcuLaser C9100 EPSON AcuLaser C4100 EPSON AcuLaser C1900 EPSON AcuLaser C900 EPSON AcuLaser C2600 EPSON AcuLaser C4200

#### ❏ **Impresoras matriciales:**

DFX-9000 DFX-5000+ FX-2190/890 LQ-2180 LQ-2090/590 LQ-680/680pro DLQ-3500

# <span id="page-14-0"></span>*Prestaciones de la interfaz de red*

- ❏ Proporciona un alto rendimiento.
- ❏ Conecta a la red un dispositivo Epson equipado con una ranura de interfaz opcional.
- ❏ Admite múltiples protocolos tales como TCP/IP, NetWare, NetBEUI, IPX/SPX, AppleTalk e IPP.
- ❏ Compatible con Dúplex completo 100Base, Medio dúplex 100Base, Dúplex completo 10Base y Medio dúplex 10Base.
- ❏ Admite DHCP.
- ❏ Admite la función Automatic Private IP Addressing (APIPA), que asigna automáticamente una dirección IP a la network interface aunque no haya servidor DHCP en la red.
- ❏ Admite la función Dynamic DNS (DNS Dinámico).
- ❏ Admite SNMP y MIB.
- ❏ Admite Rendezvous en Mac OS X 2.4 o superior.

# <span id="page-15-1"></span><span id="page-15-0"></span>*Funcionamiento de la interfaz de red*

Los indicadores luminosos de estado y la hoja de estado le ofrecen información importante sobre el funcionamiento y configuración de la network interface.

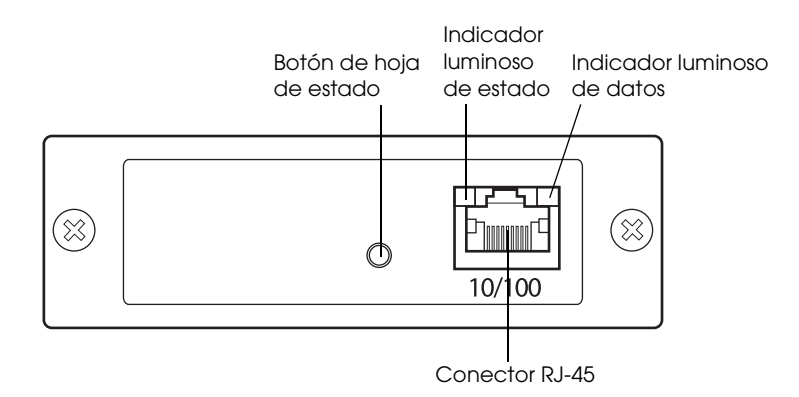

- a. Botón de hoja de estado
- b. Indicador luminoso de estado
- c. Indicador luminoso de datos
- d. Conector RJ-45

### *Indicadores luminosos de estado y de datos*

La network interface tiene dos indicadores luminosos (estado y datos), que indican el estado de funcionamiento de la network interface cuando se enciende el dispositivo, durante el funcionamiento normal y cuando se producen errores. El indicador de estado tiene dos colores: verde y naranja. El indicador de datos es amarillo.

Los indicadores luminosos indican el estado de la interfaz de red como sigue:

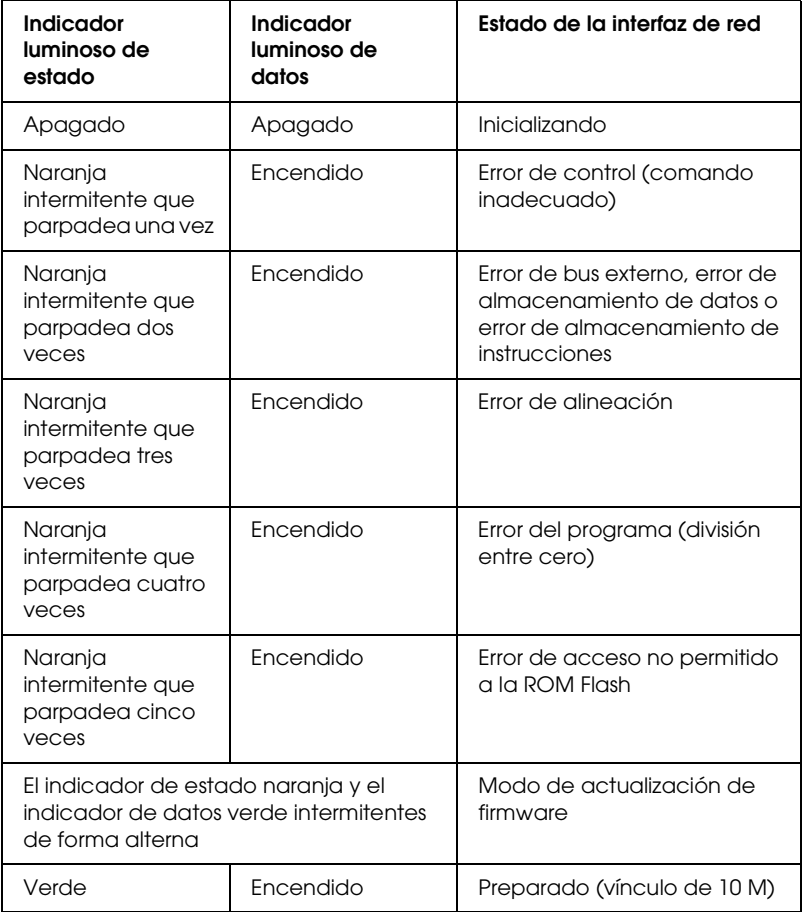

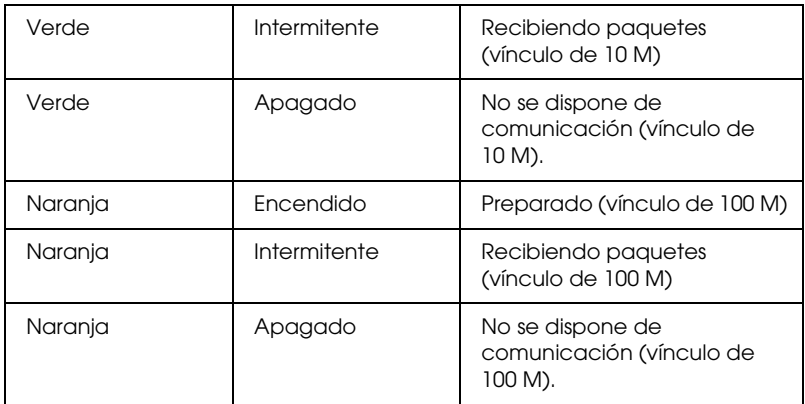

### *Botón de hoja de estado*

La primera vez que utilice la network interface después de instalarla o reinstalarla, apague el dispositivo. Después, mientras estén apagados los indicadores de estado y de datos, mantenga pulsado el botón de hoja de estado durante unos 20 segundos para inicializar la network interface. El tiempo que hay que mantener pulsado el botón de hoja de estado varía según el modelo de dispositivo.

Antes de empezar a configurar la network interface, mantenga pulsado el botón de hoja de estado de la network interface para imprimir una hoja de estado. En la hoja de estado se ofrecen datos importantes sobre la network interface tales como la dirección MAC, los ajustes del dispositivo y el estado actual del dispositivo. Pulse el botón de estado una vez para imprimir una hoja de estado sencilla; púlselo dos veces para imprimir una hoja de estado completa. No se puede imprimir una hoja de estado cuando el dispositivo ya ha empezado a imprimir, ni cuando está desconectado o no preparado para imprimir.

### *Nota:*

*Si el dispositivo no imprime una hoja de estado, compruebe que esté activado y que no se esté procesando ningún trabajo de impresión. Después, espere un minuto. Si sigue sin imprimir una hoja de estado, apague el dispositivo, espere a que se apague el indicador luminoso de estado, y luego vuelva a encenderlo. Se puede imprimir la hoja de estado un minuto después de que el dispositivo haya terminado el calentamiento.*

c*Precaución: Una vez apagado el dispositivo, espere a que los indicadores de estado se apaguen antes de volver a encenderlo, de lo contrario, la network interface podría no funcionar correctamente.*

### *Conector RJ-45*

Este conector sirve para conectar un cable Ethernet a la red. Puede usar este cable tanto para 10Base-T como para 100Base-TX.

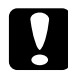

c*Precaución: Para prevenir averías, utilice un cable de Categoría 5, blindado y de pares trenzados, para conectar la network interface.*

# <span id="page-18-0"></span>*Términos y conceptos*

*Configuración*. Conjunto preparado de condiciones para que un dispositivo funcione correctamente. La configuración de la interfaz de red es la preparación para que funcione con protocolos disponibles en una red.

*DHCP*. Siglas del inglés "dynamic host configuration protocol". Es un protocolo de configuración para host dinámico. Se trata de un protocolo que asigna direcciones IP dinámicas a los dispositivos de la red.

*EtherTalk*. El protocolo de comunicación de AppleTalk que rige las transmisiones de Ethernet.

*ftp*. Un protocolo de aplicaciones TCP/IP para la transferencia de archivos.

*lpd*. Una aplicación de protocolo TCP/IP para impresión remota.

*Cola de impresión*. Ubicación donde se almacena un trabajo de impresión como archivo hasta que la interfaz de red envía el trabajo al dispositivo asignado.

*Protocolo* . Regla que controla cómo se intercambian los datos a través de una red. Los ordenadores y el software no pueden comunicarse si utilizan protocolos distintos.

*Impresora remota*. Un dispositivo compartido conectado a cualquier lugar de la red que no sea la interfaz de red NetWare, pero controlado por ésta.

*TCP/IP*. Siglas del inglés "Transmission Control Protocol/Internet Protocol", una serie de protocolos que proporciona comunicación entre los nodos de una red.

# <span id="page-20-0"></span>*Instalación de los componentes y configuración de la interfaz de red*

# <span id="page-20-1"></span>*Aspectos generales*

En esta sección se describe el procedimiento general de configuración de la network interface para utilizarla en una red.

1. Compruebe el funcionamiento de la interfaz de red.

Compruebe las operaciones y las funciones de la network interface, tales como los indicadores luminosos de estado, el botón de hoja de estado y el conector RJ-45. Si desea más información, consulte ["Funcionamiento de la interfaz de red".](#page-15-1)

2. Seleccione un método de impresión.

Seleccione un método de impresión adecuado al entorno de red y el sistema operativo. Si no está seguro de cuál ha de seleccionar, consulte ["Impresión desde Windows"](#page-22-2) o ["Impresión desde Macintosh"](#page-23-3) para obtener información detallada.

3. Instale los componentes necesarios en el ordenador.

Asegúrese de que están instalados en el ordenador los componentes necesarios (tales como TCP/IP, NetBEUI, etc.), y de que están configurados los ajustes de red (como la dirección IP, la máscara de subred, etc.). Si desea más información, consulte ["Acerca de la instalación de los](#page-26-3)  [componentes en el ordenador".](#page-26-3)

4. Si fuera necesario, instale el controlador de impresora.

Instale el controlador de impresora a partir del CD-ROM que acompaña al dispositivo. Si desea más información, consulte ["Acerca de la instalación del controlador de la impresora"](#page-58-3).

5. Instale la interfaz de red en el dispositivo.

Instale la interfaz de red en el dispositivo e inicialícelo. Consulte ["Instalación de la interfaz de red en el dispositivo".](#page-43-2)

6. Inserte el CD-ROM del software en la unidad de CD-ROM para configurar la interfaz de red.

Conecte a la red la interfaz de red. Si es usuario de Windows, encontrará más detalles en ["Configuración de la interfaz de](#page-46-1)  [red en Windows"](#page-46-1). Si es usuario de Macintosh, encontrará más detalles en ["Configuración de la interfaz de red en](#page-51-1)  [Macintosh"](#page-51-1).

7. Si fuera necesario, modifique los ajustes de red de la interfaz de red con EpsonNet Config.

Modifique la interfaz de red para TCP/IP, AppleTalk, MS Network, etc. con EpsonNet Config. Si es usuario de Windows, encontrará más detalles en ["Acerca de EpsonNet](#page-93-2)  [Config para Windows"](#page-93-2). Si es usuario de Macintosh, consulte ["Acerca de EpsonNet Config para Macintosh".](#page-97-4)

# <span id="page-22-0"></span>*Selección de un método de impresión*

# <span id="page-22-2"></span><span id="page-22-1"></span>*Impresión desde Windows*

Compruebe si existe un servidor de impresión Windows XP/2000/Server 2003/NT en la red y siga estas sugerencias.

#### *Nota:*

*En esta sección sólo se presentan métodos de impresión recomendados. Consulte ["Características de los métodos de impresión"](#page-23-1) para obtener información acerca de métodos adicionales.*

### *Si no hay ningún servidor de impresión Windows XP/2000/Server 2003/NT*

Use un método de impresión adecuado para su sistema operativo:

- ❏ En Windows Me/98/95 Recomendamos la impresión por TCP/IP a través de EpsonNet Print. Consulte ["Acerca de EpsonNet Print"](#page-124-3).
- ❏ En Windows XP/2000/Server 2003/NT Recomendamos la impresión por TCP/IP a través de LPR. Consulte ["En Windows XP",](#page-58-4) ["Windows 2000",](#page-70-2) ["En Windows](#page-77-2)  [Server 2003"](#page-77-2) o ["En Windows NT 4.0".](#page-84-2)

#### *Si hay un servidor de impresión Windows XP/2000/Server 2003/NT*

En el servidor, configure la impresora para conectar con LPR y conviértala en una impresora compartida. Sus clientes podrán imprimir en esta impresora compartida.

# <span id="page-23-3"></span><span id="page-23-0"></span>*Impresión desde Macintosh*

*Mac OS X 10.2.4 o posterior*

- ❏ Rendezvous
- ❏ EPSON TCP/IP
- ❏ EPSON AppleTalk

*Mac OS X 10.2 o posterior*

- ❏ EPSON TCP/IP
- ❏ EPSON AppleTalk

*Mac OS 9*

❏ AppleTalk

# <span id="page-23-1"></span>*Características de los métodos de impresión*

En esta sección se describen las características de los métodos de impresión disponibles.

# <span id="page-23-2"></span>*Impresión LPR (TCP/IP)*

### *Ventajas*

- ❏ No es necesario que ningún ordenador sea interfaz de red.
- ❏ No se necesita ninguna utilidad especial para Windows XP/2000/Server 2003/NT.
- ❏ Puede consultar el estado del dispositivo con EPSON Status Monitor 2 ó 3.
- ❏ En Windows XP/2000/Server 2003/NT, puede crear un registro de impresión con el visor de sucesos.
- ❏ Puede imprimir a través de un enrutador.

#### *Inconvenientes*

- ❏ Es necesario configurar TCP/IP.
- ❏ En Windows Me/98/95, debe instalarse EpsonNet Print en todos los ordenadores que se utilicen para imprimir.

# <span id="page-24-0"></span>*Impresión por Internet*

### *Ventajas*

- ❏ No se necesita servidor (ordenador) proxy.
- ❏ Se puede imprimir en el dispositivo desde Internet.

#### *Inconvenientes*

- ❏ No se puede usar EPSON Status Monitor 2 ni 3.
- ❏ Es preciso configurar TCP/IP y DNS.
- ❏ En Windows Me/98/95, debe instalarse EpsonNet Internet Print en todos los ordenadores que se utilicen para imprimir.
- ❏ Con Windows XP/2000/Server 2003 no se puede compartir la impresora por Internet.

# <span id="page-25-0"></span>*Impresión compartida por redes Microsoft*

### *Ventajas*

- ❏ Fácil de configurar (no precisa dirección IP si el protocolo NetBEUI está instalado).
- ❏ No es necesario que ningún ordenador sea interfaz de red.
- ❏ No se necesita ninguna utilidad de impresión especial.

#### *Inconvenientes*

- ❏ No se puede usar EPSON Status Monitor 2 ni 3.
- ❏ No se puede imprimir a través de un enrutador.
- ❏ La impresión tarda más en iniciarse porque es necesario más tiempo para buscar un dispositivo de red.

# <span id="page-26-0"></span>*Instalación de los componentes en el ordenador*

# <span id="page-26-3"></span><span id="page-26-1"></span>*Acerca de la instalación de los componentes en el ordenador*

Antes de configurar la interfaz de red y de imprimir desde el ordenador, tiene que instalar los componentes necesarios (como TCP/IP, NetBEUI, etc.) y asignar una dirección IP y una máscara de subred al ordenador, según el método de impresión que desee usar. Consulte la sección correspondiente a su sistema operativo.

["En Windows XP"](#page-26-2)

["En Windows Me/98/95"](#page-29-0)

["Windows 2000"](#page-32-0)

["En Windows Server 2003"](#page-35-0)

["En Windows NT 4.0"](#page-38-0)

["Macintosh"](#page-42-0)

# <span id="page-26-2"></span>*En Windows XP*

En Windows XP, siga este procedimiento para instalar los componentes necesarios.

#### *Nota:*

❏ *Quizás necesite el CD-ROM de Windows XP durante la instalación.*

- ❏ *Si utiliza TCP/IP o IPP para imprimir, debe definir la dirección IP, la máscara de subred y la puerta de enlace predeterminada del ordenador.*
- 1. Haga clic en Inicio, seleccione Panel de control, y haga clic en Conexiones de red e Internet. Seleccione Conexiones de red.
- 2. En LAN o Internet de alta velocidad, haga clic en el icono Conexión de área local.
- 3. Bajo Tareas de red, haga clic en Cambiar la configuración de esta conexión.
- 4. Compruebe si los componentes necesarios que se muestran a continuación figuran en la lista. Si ya están instalados, consulte "Cómo configurar la interfaz de red".

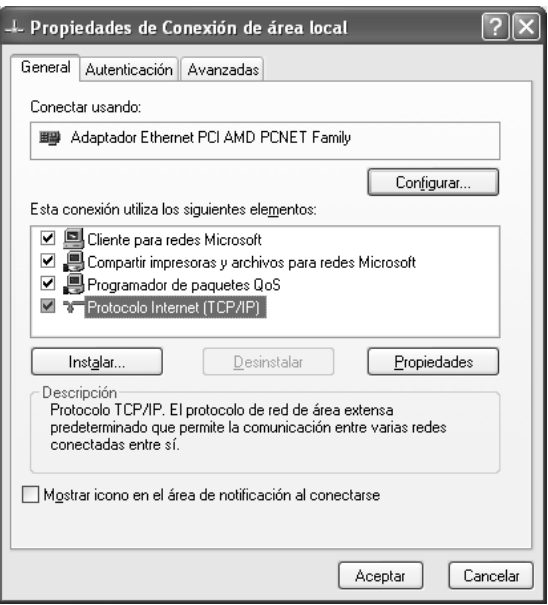

En la tabla siguiente figuran los componentes necesarios para configurar la interfaz de red con EpsonNet Config. Encontrará información sobre EpsonNet Config en ["Acerca](#page-93-2)  [de EpsonNet Config para Windows".](#page-93-2)

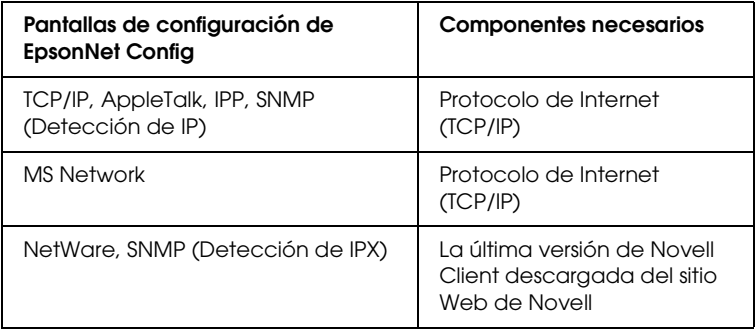

En la tabla siguiente figuran los componentes necesarios para imprimir por red.

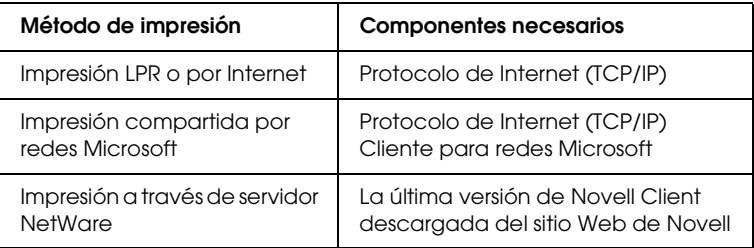

5. Si los componentes necesarios no aparecen en la lista, haga clic en Instalar para instalarlos, como se describe a continuación.

#### **Para la impresión LPR o por Internet:**

Protocolo de Internet (TCP/IP) se instala de forma predeterminada. No puede añadirlo ni borrarlo.

#### **Para la impresión compartida por redes Microsoft:**

Seleccione Cliente y haga clic en Agregar. Seleccione Cliente para redes Microsoft y haga clic en Aceptar. **Para la impresión a través de servidor NetWare:** Descargue la última versión de Novell Client del sitio Web de Novell e instálela en el ordenador. Asegúrese de instalar también IPX. En el sitio Web de Novell encontrará información más detallada.

6. **Para la impresión LPR, por Internet o compartida por redes Microsoft:** Haga doble clic en Protocolo de Internet (TCP/IP), en el cuadro de diálogo Propiedades de conexión de área local,

para abrir el cuadro de diálogo Propiedades del protocolo TCP/IP. Configure la dirección IP, la máscara de subred, etc. y haga clic en Aceptar.

7. Reinicie el ordenador.

Ya están instalados los componentes necesarios.

# <span id="page-29-0"></span>*En Windows Me/98/95*

En Windows Me, 98 ó 95, siga este procedimiento para instalar los componentes necesarios.

### *Nota:*

- ❏ *Quizás necesite el CD-ROM de Windows Me, 98 ó 95 durante la instalación.*
- ❏ *Si utiliza TCP/IP o IPP para imprimir, debe definir la dirección IP, la máscara de subred y la puerta de enlace predeterminada del ordenador.*
- 1. Haga clic en Inicio, señale Configuración y seleccione Panel de control.

2. Haga doble clic en el icono Red. Compruebe si los siguientes componentes necesarios figuran en la lista de componentes de red instalados en el menú Configuración. Si ya están instalados, consulte "Cómo configurar la interfaz de red".

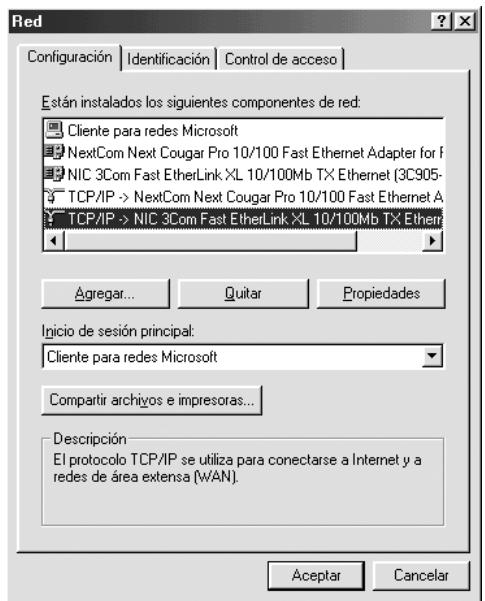

En la tabla siguiente figuran los componentes necesarios para configurar la interfaz de red con EpsonNet Config. Encontrará información sobre EpsonNet Config en ["Acerca](#page-93-2)  [de EpsonNet Config para Windows".](#page-93-2)

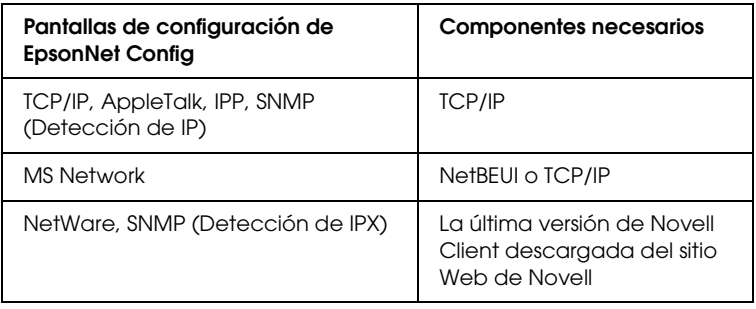

### *Nota:*

*No utilice Novell Client para Windows 95 ó 98 versión 3.00 ni Novell Client para Windows NT versión 4.50 si utiliza los modos siguientes: modo Servidor de impresión de enlace NetWare 3.x/4.x, modo Impresora remota NetWare 3.x, modo Impresora remota de enlace NetWare 4.x y modo Impresora remota NDS NetWare 4.x/5.x.* 

En la tabla siguiente figuran los componentes necesarios para imprimir por red.

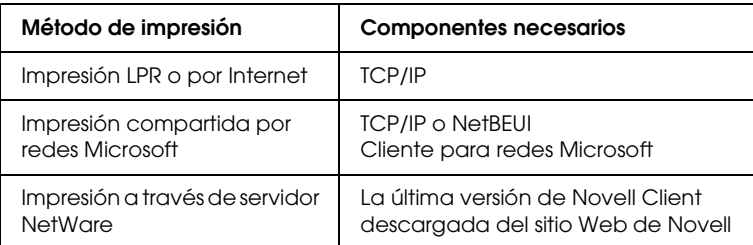

3. Si los componentes necesarios no aparecen en la lista, haga clic en Agregar para instalarlos, como se describe a continuación.

#### **Para la impresión LPR o por Internet:**

Seleccione Protocolo y haga clic en Agregar. Seleccione Microsoft en la lista Fabricantes y TCP/IP en la lista Protocolos de red. Después, haga clic en Aceptar.

#### **Para la impresión compartida por redes Microsoft:**

Si desea usar TCP/IP, consulte la descripción antes descrita para instalar TCP/IP.

Si desea usar NetBEUI, seleccione Protocolo y haga clic en Agregar. Seleccione Microsoft en la lista Fabricantes y NetBEUI en la lista Protocolos de red. Después, haga clic en Aceptar.

Seleccione Cliente y haga clic en Agregar. Seleccione Microsoft en la lista Fabricantes y Clientes para redes Microsoft en la lista Clientes de red. Después, haga clic en Aceptar.

**Para la impresión a través de servidor NetWare:** Descargue la última versión de Novell Client del sitio Web de Novell e instálela en el ordenador. Asegúrese de instalar también IPX. En el sitio Web de Novell encontrará información más detallada.

4. **Para la impresión LPR, por Internet o compartida por redes Microsoft:**

Haga doble clic en la opción TCP/IP del menú Configuración para abrir el cuadro de diálogo Propiedades de TCP/IP. Configure la dirección IP, la máscara de subred, etc. y haga clic en Aceptar.

5. Reinicie el ordenador.

Ya están instalados los componentes necesarios.

# <span id="page-32-0"></span>*Windows 2000*

En Windows 2000, siga este procedimiento para instalar los componentes necesarios.

#### *Nota:*

- ❏ *Es posible que necesite el CD-ROM de Windows 2000 durante la instalación.*
- ❏ *Si utiliza TCP/IP o IPP para imprimir, debe definir la dirección IP, la máscara de subred y la puerta de enlace predeterminada del ordenador.*
- 1. Haga clic en Inicio, señale Configuración y seleccione Conexiones de red y de acceso telefónico. Aparecerá la pantalla Conexiones de red y de acceso telefónico.
- 2. Haga clic, con el botón secundario, en la conexión de red deseada y seleccione Propiedades.

3. Compruebe si los componentes necesarios que se muestran a continuación figuran en la lista. Si ya están instalados, consulte "Cómo configurar la interfaz de red".

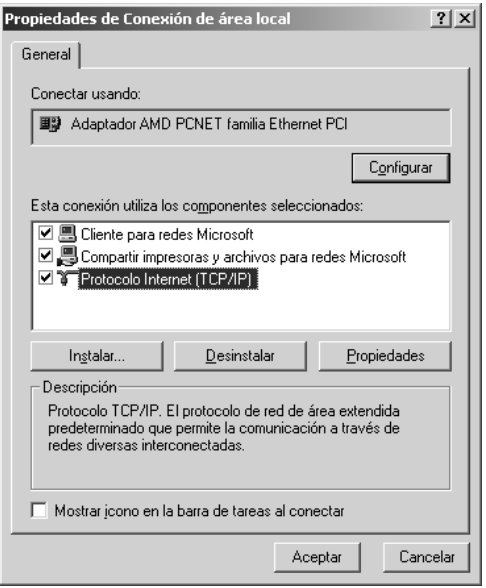

En la tabla siguiente figuran los componentes necesarios para configurar la interfaz de red con EpsonNet Config. Encontrará información sobre EpsonNet Config en ["Acerca](#page-93-2)  [de EpsonNet Config para Windows".](#page-93-2)

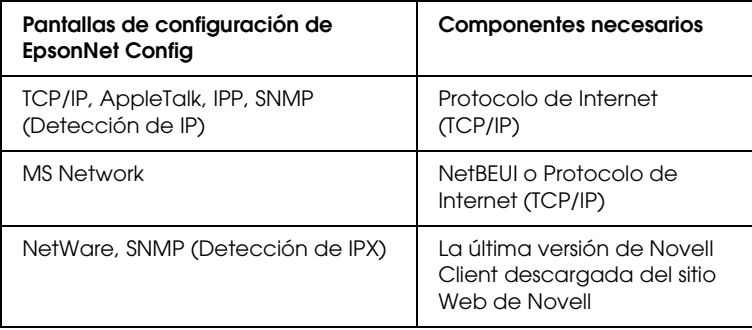

#### *Nota:*

*No utilice Novell Client para Windows 95 ó 98 versión 3.00 ni Novell Client para Windows NT versión 4.50 si utiliza los modos siguientes: modo Servidor de impresión de enlace NetWare 3.x/4.x, modo Impresora remota NetWare 3.x, modo Impresora remota de enlace NetWare 4.x y modo Impresora remota NDS NetWare 4.x/5.x.*

En la tabla siguiente figuran los componentes necesarios para imprimir por red.

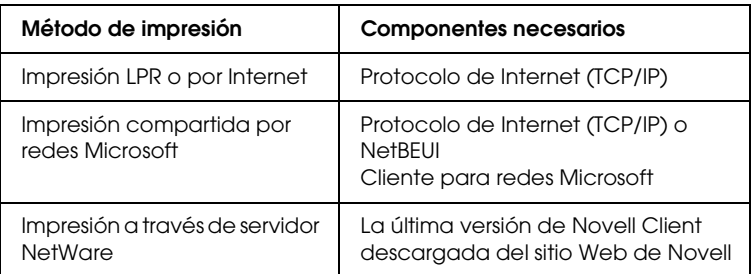

4. Si los componentes necesarios no aparecen en la lista, haga clic en Instalar para instalarlos, como se describe a continuación.

#### **Para la impresión LPR o por Internet:**

Seleccione Protocolo y haga clic en Agregar. En el cuadro de diálogo Seleccionar el protocolo de red, elija Protocolo de Internet (TCP/IP) y haga clic en Aceptar.

#### **Para la impresión compartida por redes Microsoft:**

Si desea usar Protocolo de Internet, consulte la descripción antes descrita para instalar Protocolo de Internet (TCP/IP). Si desea usar NetBEUI, seleccione Protocolo y haga clic en Agregar. Seleccione Protocolo NetBEUI y haga clic en Aceptar.

Seleccione Cliente y haga clic en Agregar. Seleccione Cliente para redes Microsoft y haga clic en Aceptar. **Para la impresión a través de servidor NetWare:** Descargue la última versión de Novell Client del sitio Web de Novell e instálela en el ordenador. Asegúrese de instalar también IPX. En el sitio Web de Novell encontrará información más detallada.

- 5. **Para la impresión LPR, por Internet o compartida por redes Microsoft:**  Haga doble clic en la opción Protocolo de Internet (TCP/IP) del menú Configuración para abrir el cuadro de diálogo Propiedades de TCP/IP. Configure la dirección IP, la máscara de subred, etc. y haga clic en Aceptar.
- 6. Reinicie el ordenador.

Ya están instalados los componentes necesarios.

# <span id="page-35-0"></span>*En Windows Server 2003*

En Windows Server 2003, siga este procedimiento para instalar los componentes necesarios.

#### *Nota:*

- ❏ *Es posible que necesite el CD-ROM de Windows Server 2003 durante la instalación.*
- ❏ *Si utiliza TCP/IP o IPP para imprimir, debe definir la dirección IP, la máscara de subred y la puerta de enlace predeterminada del ordenador.*
- 1. Haga clic en Inicio, señale Panel de control y seleccione Conexiones de red. Haga clic en Conexiones de área local.
- 2. Haga clic en el botón Propiedades.
3. Compruebe si los componentes necesarios que se muestran a continuación figuran en la lista. Si ya están instalados, consulte "Cómo configurar la interfaz de red".

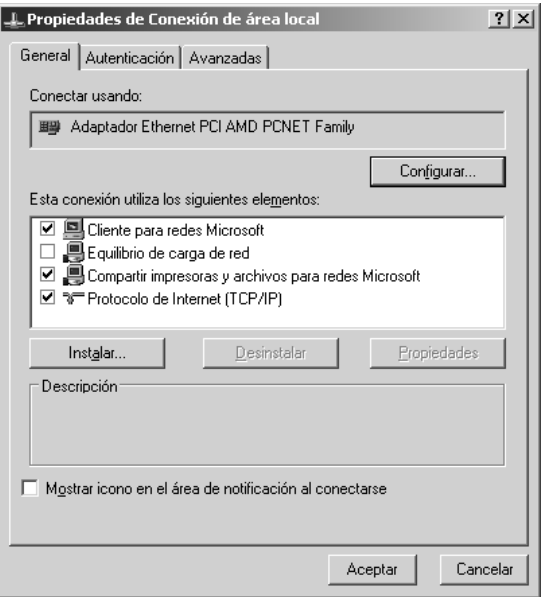

En la tabla siguiente figuran los componentes necesarios para configurar la interfaz de red con EpsonNet Config. Encontrará información sobre EpsonNet Config en ["Acerca](#page-93-0)  [de EpsonNet Config para Windows".](#page-93-0)

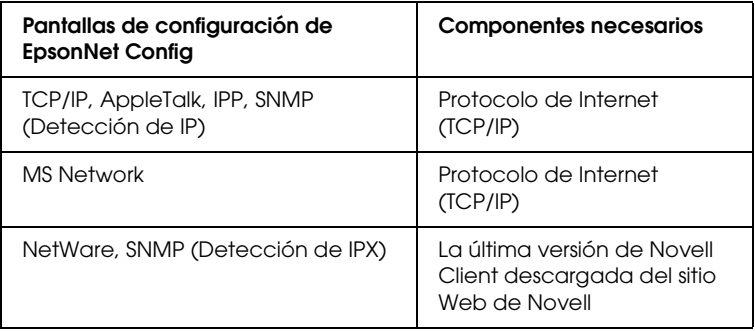

En la tabla siguiente figuran los componentes necesarios para imprimir por red.

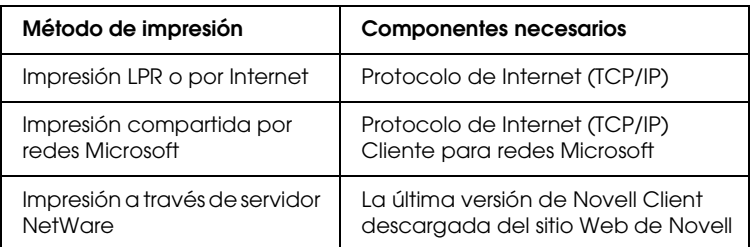

4. Si los componentes necesarios no aparecen en la lista, haga clic en Instalar para instalarlos, como se describe a continuación.

#### **Para la impresión LPR o por Internet:**

Protocolo de Internet (TCP/IP) se instala de forma predeterminada. No puede añadirlo ni borrarlo.

#### **Para la impresión compartida por redes Microsoft:**

Seleccione Cliente y haga clic en Agregar. Seleccione Cliente para redes Microsoft y haga clic en Aceptar.

#### **Para la impresión a través de servidor NetWare:**

Descargue la última versión de Novell Client del sitio Web de Novell e instálela en el ordenador. Asegúrese de instalar también IPX. En el sitio Web de Novell encontrará información más detallada.

5. **Para la impresión LPR, por Internet o compartida por redes Microsoft:**

Haga doble clic en Protocolo de Internet (TCP/IP), en el cuadro de diálogo Propiedades de conexión de área local, para abrir el cuadro de diálogo Propiedades del protocolo TCP/IP. Configure la dirección IP, la máscara de subred, etc. y haga clic en Aceptar.

6. Reinicie el ordenador.

Ya están instalados los componentes necesarios.

# *En Windows NT 4.0*

En Windows NT 4.0, siga este procedimiento para instalar los componentes necesarios.

#### *Nota:*

- ❏ *Es posible que necesite el CD-ROM de Windows NT 4.0 durante la instalación.*
- ❏ *Si utiliza TCP/IP o IPP para imprimir, debe definir la dirección IP, la máscara de subred y la puerta de enlace predeterminada del ordenador.*
- 1. Haga clic en Inicio, señale Configuración y seleccione Panel de control.
- 2. En Panel de control, haga doble clic en el icono Red, y luego seleccione la ficha Protocolos del cuadro de diálogo Red.

3. Compruebe si los componentes necesarios que se muestran a continuación figuran en la lista. Si ya están instalados, consulte "Cómo configurar la interfaz de red".

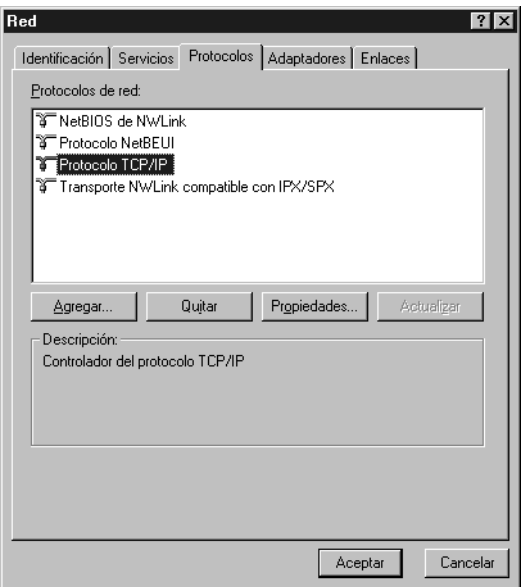

En la tabla siguiente figuran los componentes necesarios para configurar la interfaz de red con EpsonNet Config. Encontrará información sobre EpsonNet Config en ["Acerca](#page-93-0)  [de EpsonNet Config para Windows".](#page-93-0)

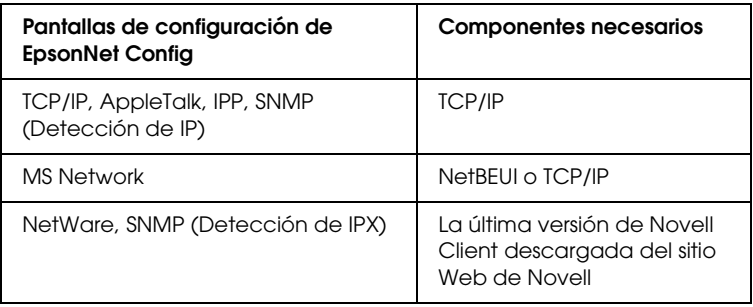

#### *Nota:*

*No utilice Novell Client para Windows 95 ó 98 versión 3.00 ni Novell Client para Windows NT versión 4.50 si utiliza los modos siguientes: modo Servidor de impresión de enlace NetWare 3.x/4.x, modo Impresora remota NetWare 3.x, modo Impresora remota de enlace NetWare 4.x y modo Impresora remota NDS NetWare 4.x/5.x.*

En la tabla siguiente figuran los componentes necesarios para imprimir por red.

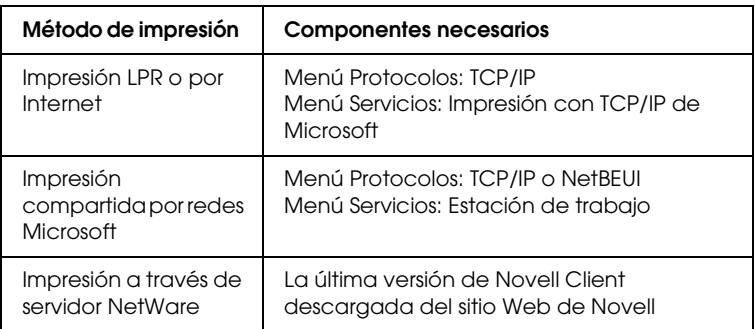

4. Si los componentes necesarios no aparecen en la lista, haga clic en Agregar para instalarlos, como se describe a continuación.

#### **Para la impresión LPR o por Internet:**

Seleccione la ficha Protocolos y haga clic en Agregar. Seleccione Protocolo TCP/IP y elementos relacionados en la lista y luego haga clic en Aceptar. Configure la dirección IP, la máscara de subred, etc. y haga clic en Aceptar. Seleccione la ficha Servicios y haga clic en Agregar. Seleccione Impresión con TCP/IP de Microsoft en la lista y haga clic en Aceptar.

### **Para la impresión compartida por redes Microsoft:**

Si desea usar TCP/IP, consulte la descripción antes descrita para instalar TCP/IP.

Si desea usar NetBEUI, seleccione la ficha Protocolos y haga clic en Agregar. Seleccione el protocolo NetBEUI en la lista y luego haga clic en Aceptar.

Seleccione la ficha Servicios y haga clic en Agregar.

Seleccione Estación de trabajo en la lista y luego haga clic en Aceptar.

#### **Para la impresión a través de servidor NetWare:**

Descargue la última versión de Novell Client del sitio Web de Novell e instálela en el ordenador. Asegúrese de instalar también IPX. En el sitio Web de Novell encontrará información más detallada.

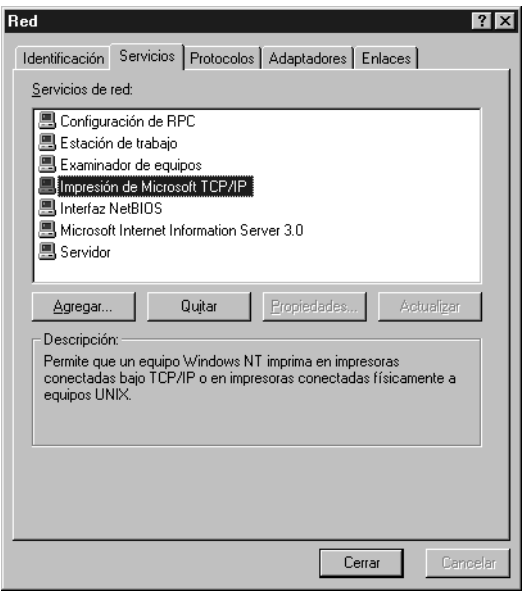

5. Reinicie el ordenador.

Ya están instalados los componentes necesarios.

# *Macintosh*

Para asignar una dirección IP, una máscara de subred, etc. a su Macintosh, siga los pasos que se indican a continuación.

#### *Nota:*

*Para imprimir con el protocolo AppleTalk y configurar la interfaz de red con EpsonNet Config, seleccione* Ethernet incorporado *en el Panel de control de* AppleTalk*. Después, configure la interfaz de red con EpsonNet Config. Encontrará información sobre EpsonNet Config en ["Acerca de EpsonNet Config para Macintosh"](#page-97-0).*

### *En Mac OS X*

- 1. En el menú Apple, seleccione Preferencias del sistema.
- 2. Abra el panel de control de Red. Haga clic en la ficha TCP/IP.
- 3. Seleccione Ethernet incorporado en el menú desplegable Mostrar.
- 4. Especifique la dirección IP y otros ajustes si es necesario.
- 5. Haga clic en el botón Aplicar ahora para guardar cualquier cambio.

# *Mac OS 9*

- 1. En el menú Apple, seleccione Panel de control y luego TCP/IP.
- 2. Configure Conectar mediante como Ethernet.
- 3. Especifique la dirección IP y otros ajustes si es necesario.
- 4. Cierre el cuadro de diálogo para guardar los cambios.

# *Cómo configurar la interfaz de red*

# *Instalación de la interfaz de red en el dispositivo*

Siga estos pasos para instalar la network interface en el dispositivo.

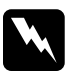

w*Advertencia: Antes de instalar o desinstalar la network interface, apague el dispositivo para evitar descargas eléctricas.*

- 1. Compruebe que el dispositivo esté apagado y desenchufe el cable de alimentación de la toma de pared.
- 2. Inserte la network interface en una ranura de interfaz opcional y apriete los tornillos. Para más detalles, consulte el manual que acompaña a su dispositivo.
- 3. Inicialice la network interface. Para hacerlo, apague el dispositivo. Después, mientras estén apagados los indicadores de estado y de datos, mantenga pulsado el botón de hoja de estado durante 20 segundos. Durante la inicialización, el indicador luminoso naranja de estado estará intermitente y el indicador verde de datos estará encendido.

### *Nota:*

*Inicialice siempre la network interface cuando la instale o reinstale.*

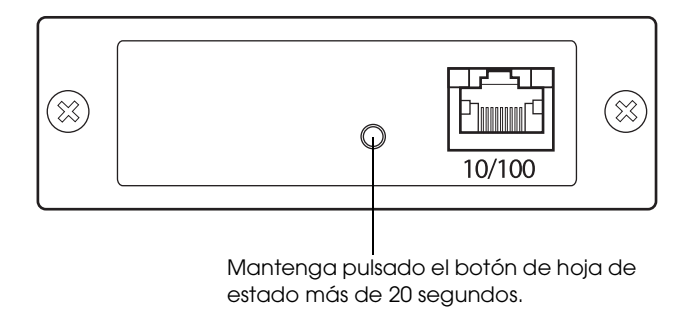

\* Mantenga pulsado el botón de hoja de estado más de 20 segundos.

- 4. Apague el dispositivo.
- 5. Conecte un cable Ethernet (cable blindado de pares trenzados Categoría 5) al conector RJ-45 de la interfaz de red, y luego conecte su otro extremo a la red.

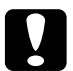

- c*Precaución:* ❏ *Para prevenir un funcionamiento anómalo, utilice un cable de Categoría 5, blindado y de pares trenzados, para conectar la network interface.*
	- ❏ *No conecte ni desconecte el cable de red cuando el dispositivo esté encendido.*
	- ❏ *No conecte directamente la network interface al ordenador. Utilice siempre un concentrador ("HUB") para conectar la network interface a la red.*

### *Nota:*

*Puede usar tanto 10Base-T como 100Base-TX. Para imprimir gran cantidad de datos es recomendable utilizar una red de alta velocidad de 100Base-TX con un tráfico de red ligero.*

- 6. Encienda el dispositivo.
- 7. Examine los indicadores luminosos de la interfaz de red. El indicador naranja de estado estará intermitente y el verde de datos encendido. Al cabo de un rato, se encenderá el indicador verde o naranja de estado y el de datos se pondrá intermitente.
- 8. Para imprimir una hoja de estado, pulse el botón de hoja de estado de la network interface. Pulse el botón de estado una vez para imprimir una hoja de estado sencilla; púlselo dos veces para imprimir una hoja de estado completa.

Si se imprime la hoja de estado, significa que la network interface se ha instalado correctamente.

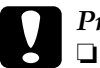

- c*Precaución:* ❏ *No pulse el botón de hoja de estado cuando el indicador naranja de estado esté intermitente y el indicador verde de datos encendido: la network interface recuperaría sus ajustes predeterminados de fábrica y la hoja de estado de red no se imprimiría correctamente.*
	- ❏ *Una vez encendido el dispositivo, espere a que los indicadores de estado se apaguen antes de volver a encenderlo o antes de extraer la network interface; de lo contrario, la network interface podría no funcionar correctamente.*

#### *Nota para los usuarios de Mac OS X 10.2.4:*

*El dispositivo admite la tecnología Rendezvous y está activada de forma predeterminada, por lo que puede utilizarlo simplemente conectándolo a una red. Puede desactivar el ajuste Rendezvous con EpsonNet Config.*

Ahora ya puede configurar la interfaz de red. Consulte ["Configuración de la interfaz de red en Windows"](#page-46-0) o ["Configuración de la interfaz de red en Macintosh".](#page-51-0)

# <span id="page-46-0"></span>*Configuración de la interfaz de red en Windows*

Siga estas instrucciones para conectar a la red la interfaz de red.

#### *Nota:*

- ❏ *Compruebe que el controlador de impresora está instalado en su ordenador antes de proceder con los pasos siguientes. Consulte el manual suministrado con su dispositivo para saber cómo instalar el controlador de impresora.*
- ❏ *Con algunas configuraciones de la interfaz de red no aparecen algunos cuadros de diálogo de los pasos siguientes.*
- 1. Inserte el CD-ROM del software en la unidad de CD-ROM.

Si no aparece el cuadro de diálogo Instalador, haga doble clic en el archivo EPSetup.exe del CD-ROM.

2. En la pantalla de bienvenida, haga clic en Siguiente.

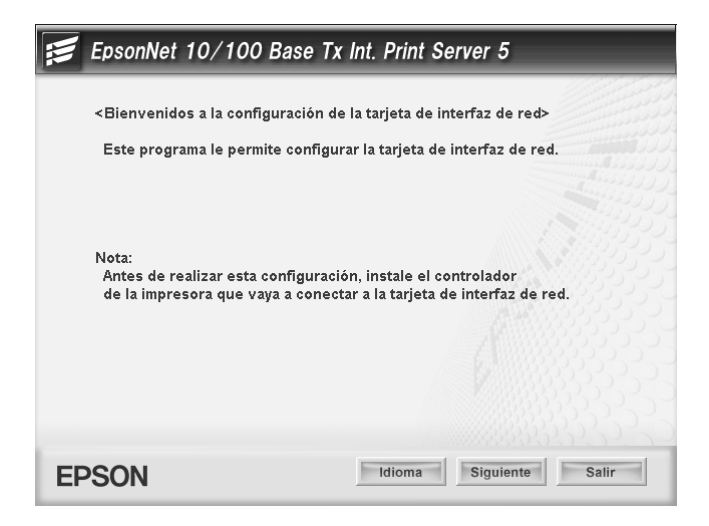

3. Lea el contrato de licencia y, si está de acuerdo, haga clic en Aceptar.

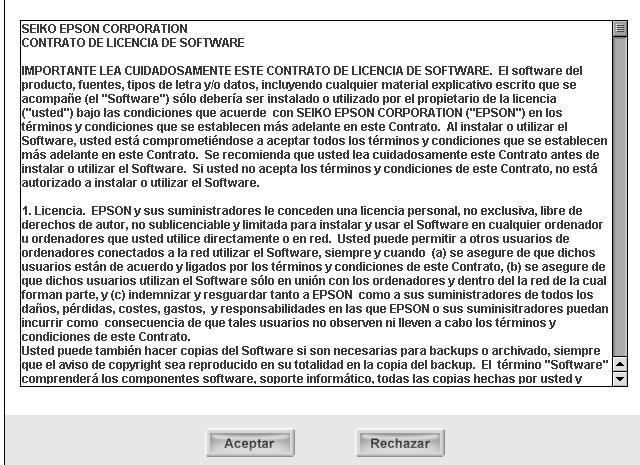

4. Seleccione Conecte la tarjeta de interfaz de red.

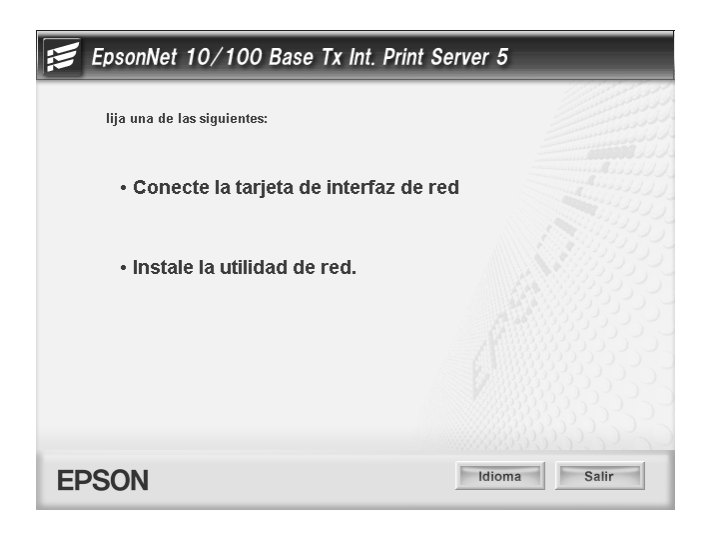

*Nota para los usuarios de Windows XP Service Pack 2:*

*Si aparece la siguiente pantalla, haga clic en el botón* Desbloquear*; si no el dispositivo no figurará en la lista de la pantalla de EpsonNet EasyInstall.*

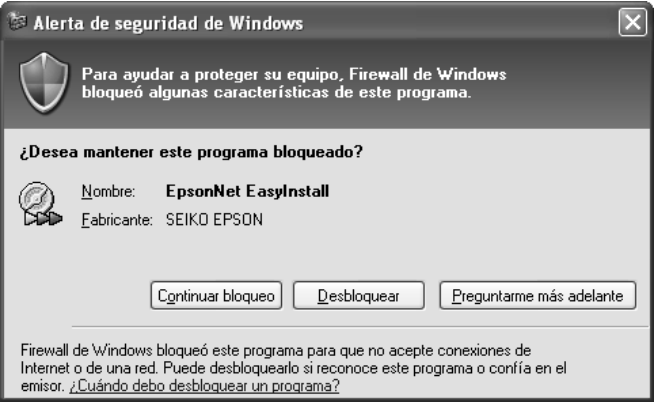

5. Seleccione el dispositivo de destino en el que esté instalada la interfaz de red, y haga clic en Siguiente.

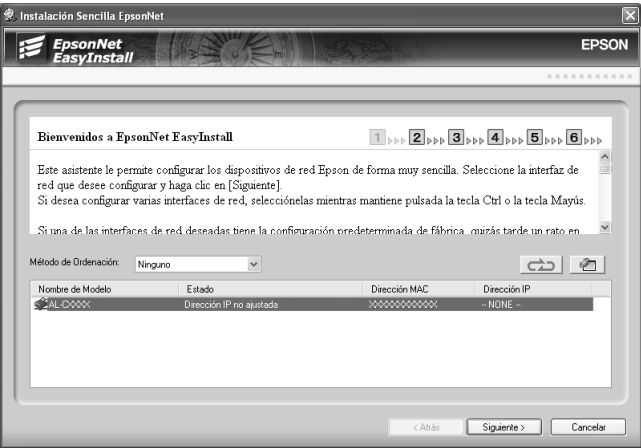

6. Seleccione Auto o Manual para asignar la dirección IP a la interfaz de red. Si ha seleccionado Manual, tendrá que escribir la dirección IP, la máscara de subred y la puerta de enlace predeterminada.

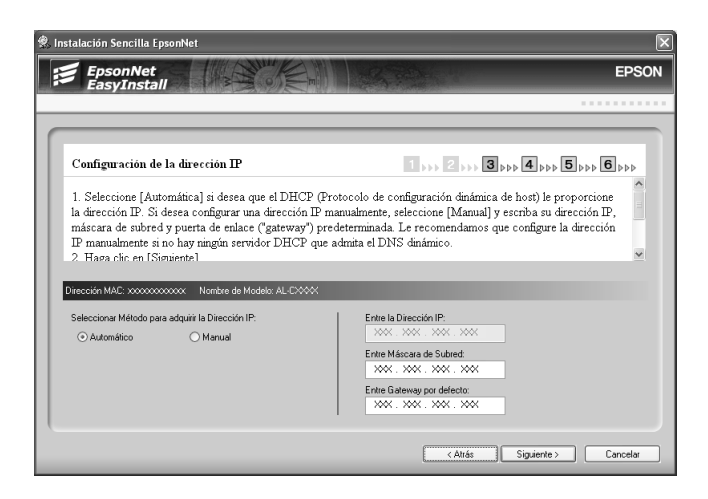

7. Revise los ajustes seleccionados en el cuadro de diálogo anterior y haga clic en Siguiente.

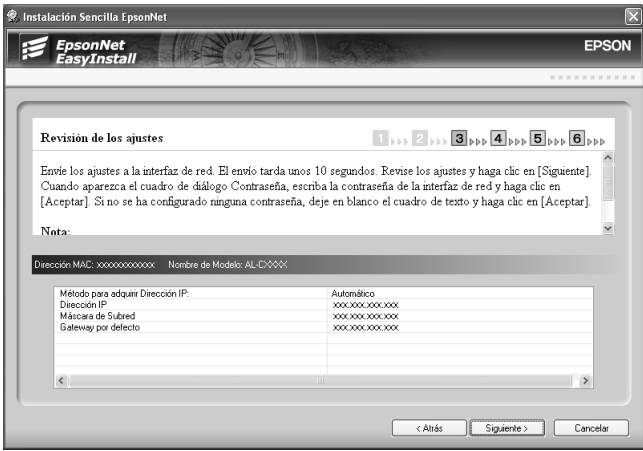

8. Escriba el nombre de la impresora y seleccione la casilla de verificación Impresora por omisión si fuera necesario. Haga clic en Siguiente.

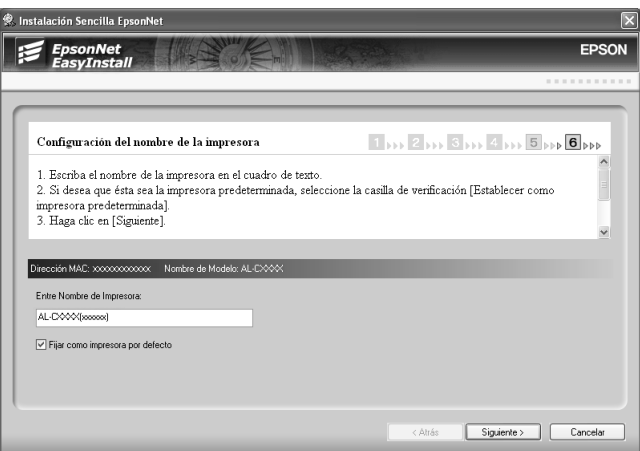

9. Seleccione Sí o No para imprimir una página de prueba, y luego haga clic en Siguiente.

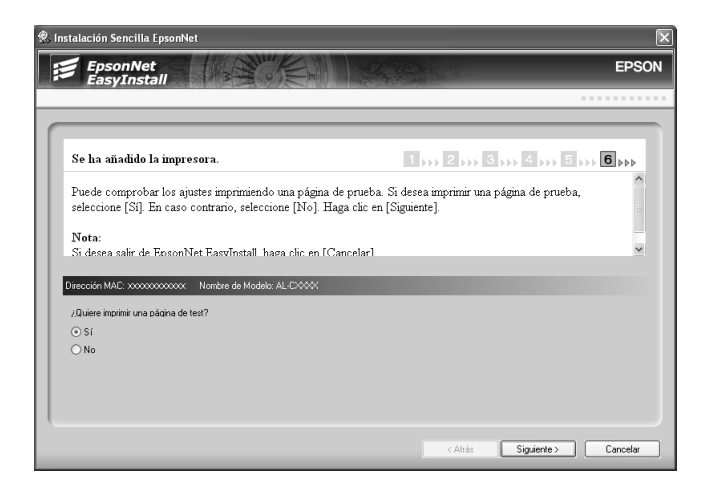

10. Haga clic en Finalizar para completar la configuración de la interfaz de red.

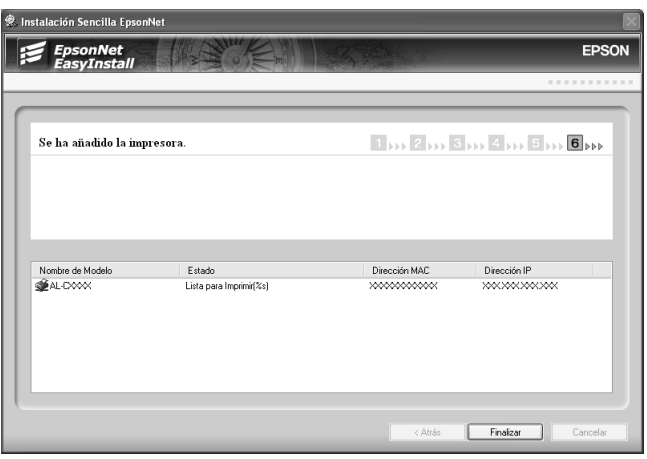

# <span id="page-51-0"></span>*Configuración de la interfaz de red en Macintosh*

Siga estas instrucciones para conectar a la red la interfaz de red.

#### *Nota:*

*En esta sección se ofrecen instrucciones para Mac OS X, casi idénticas para los usuarios de Mac OS 9.*

1. Inserte el CD-ROM del software en la unidad de CD-ROM.

Si no aparece el cuadro de diálogo Instalador, haga doble clic en el icono del CD-ROM de EPSON del escritorio.

2. Haga doble clic en el icono de su sistema operativo en la carpeta EPSON.

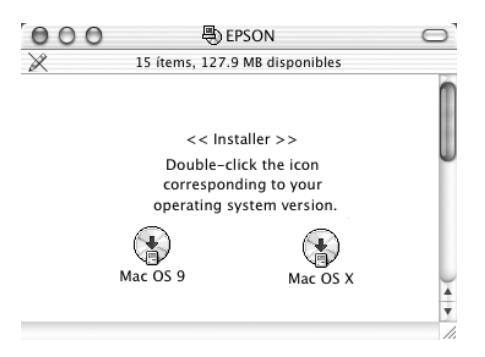

3. En la pantalla de bienvenida, haga clic en Siguiente.

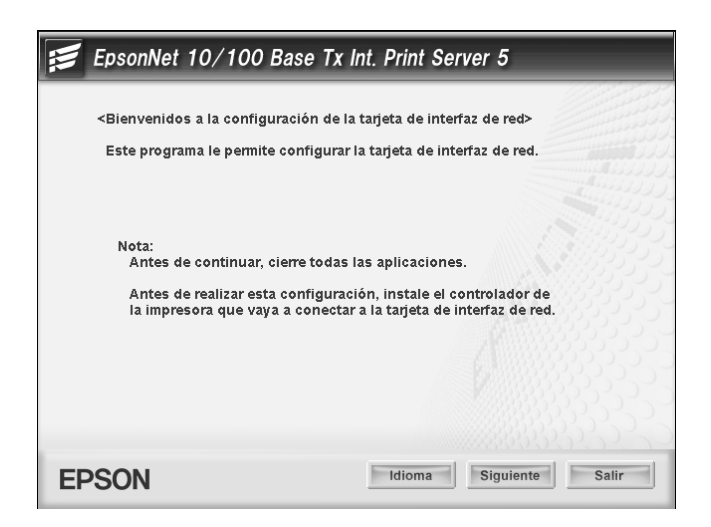

4. Lea el contrato de licencia y, si está de acuerdo, haga clic en Aceptar.

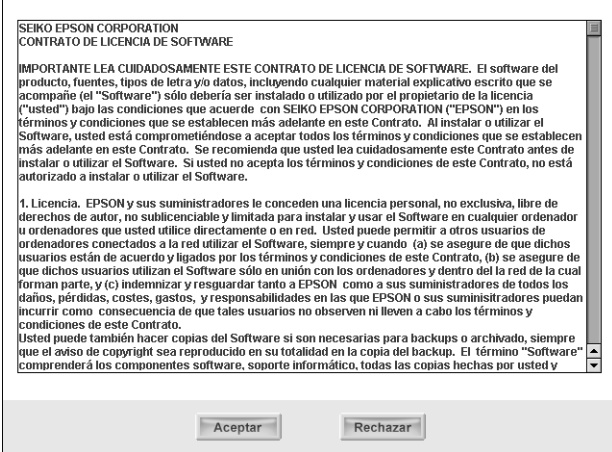

5. Seleccione Conecte la tarjeta de interfaz de red.

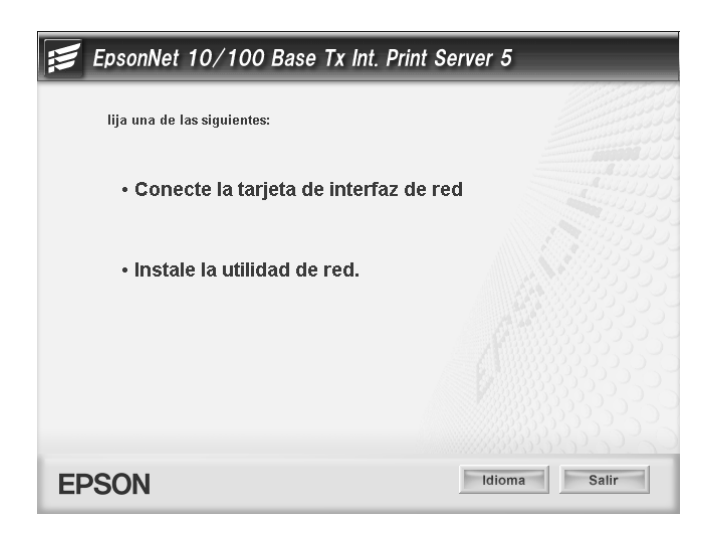

6. Haga clic en Siguiente.

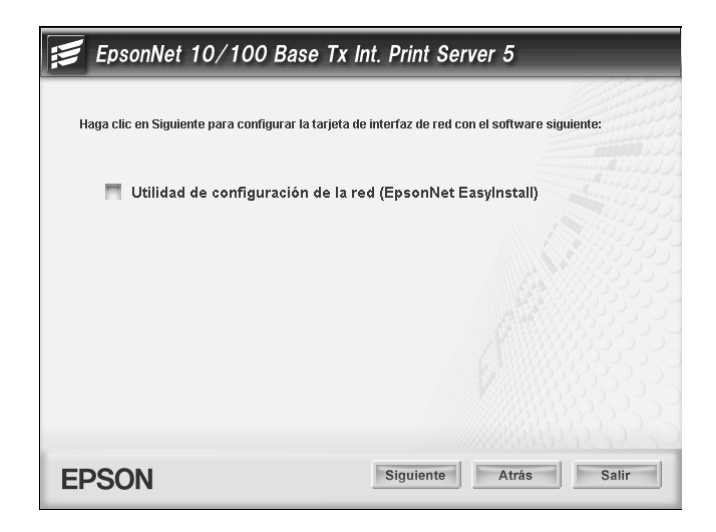

7. Seleccione el dispositivo de destino en el que esté instalada la interfaz de red, y haga clic en Siguiente.

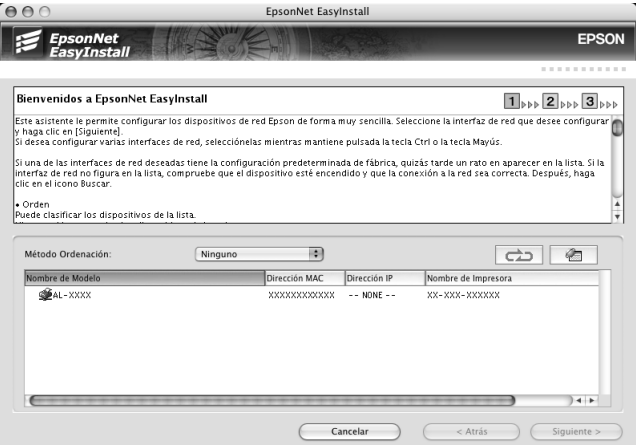

8. Seleccione Auto o Manual para asignar la dirección IP a la interfaz de red, y haga clic en Siguiente. Si ha seleccionado Manual, tendrá que escribir la dirección IP, la máscara de subred y la puerta de enlace predeterminada.

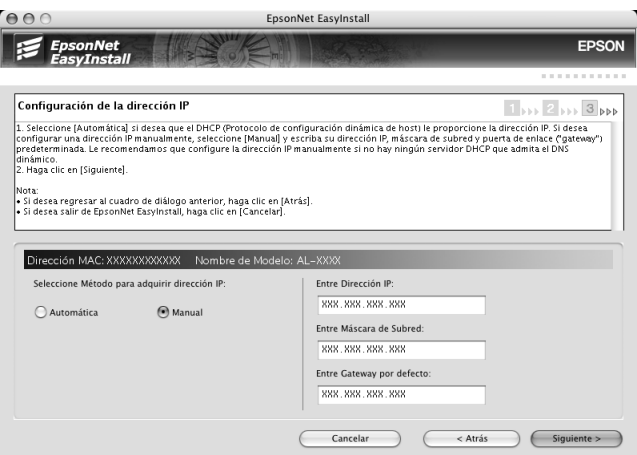

9. Revise los ajustes seleccionados en el cuadro de diálogo anterior y haga clic en Siguiente.

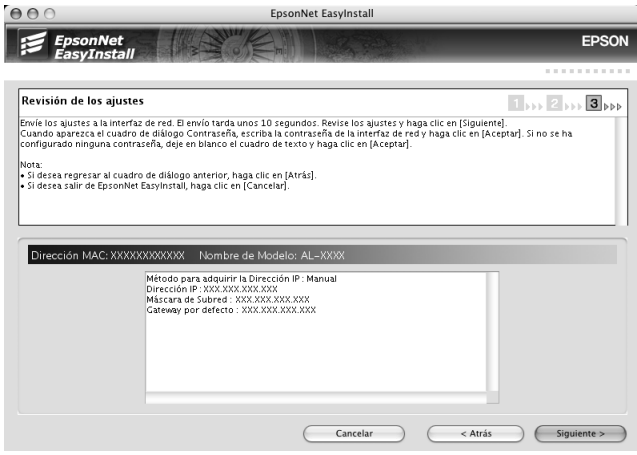

10. Haga clic en Finalizar para completar la configuración de la interfaz de red.

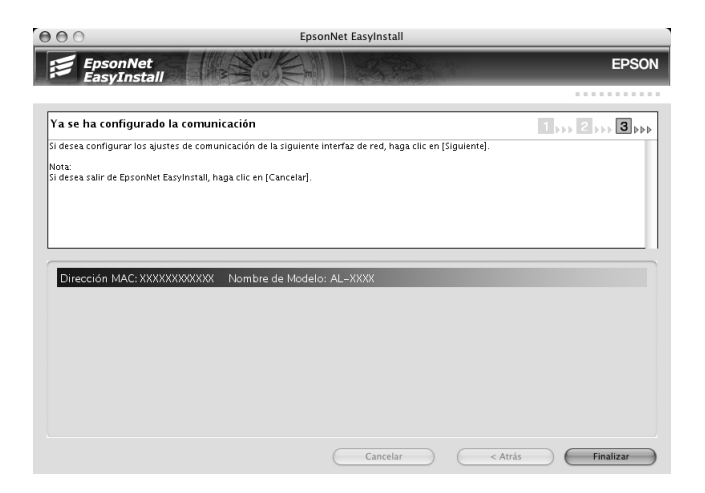

# *Configuración de la impresora*

Para poder configurar la impresora, debe estar instalado el controlador de impresora. En el manual del dispositivo encontrará información sobre cómo instalar el controlador de impresora.

### *En Mac OS X*

- 1. Abra la carpeta Aplicaciones.
- 2. Abra la carpeta Utilidades.
- 3. Abra Centro de impresión (en Mac OS X 10.2 o inferior) o Printer Setup Utility (en Mac OS X 10.3), y haga clic en Añadir.
- 4. Seleccione Rendezvous en la lista desplegable.
- 5. Seleccione en la lista el modelo de la impresora.
- 6. Haga clic en Agregar.

### *Mac OS 9*

- 1. Abra el Selector en el menú Apple.
- 2. Haga clic en el icono de la impresora.
- 3. Seleccione la zona que contiene la impresora.
- 4. Seleccione el nombre de la impresora en la lista.
- 5. Compruebe que AppleTalk esté activo.
- 6. Cierre el Selector.

Ya puede utilizar el dispositivo en la red.

# *Instalación del controlador de impresora*

# *Acerca de la instalación del controlador de la impresora*

Para imprimir con el dispositivo por red, debe instalar el controlador de impresora en el ordenador. Consulte la sección correspondiente a su sistema operativo.

["En Windows XP"](#page-58-0)

["En Windows Me/98/95"](#page-65-0)

["Windows 2000"](#page-70-0)

["En Windows Server 2003"](#page-77-0)

["En Windows NT 4.0"](#page-84-0)

["Macintosh"](#page-89-0)

### <span id="page-58-0"></span>*En Windows XP*

En Windows XP, el procedimiento de instalación del controlador de la impresora varía según el método de impresión que se prefiera. Epson recomienda imprimir con EpsonNet Print. Consulte ["En Windows XP/2000/Server 2003/NT 4.0".](#page-126-0)

# *Impresión LPR*

#### *Nota:*

*Si utiliza EpsonNet Print, el procedimiento de configuración es diferente. Si desea más información, consulte ["Acerca de EpsonNet](#page-124-0)  [Print".](#page-124-0)*

- 1. Haga clic en Inicio, Panel de control, Impresoras y otro hardware y, por último, haga clic en Impresoras y faxes.
- 2. En Tareas de impresora, haga clic en Agregar una impresora para iniciar el Asistente para agregar impresoras y haga clic en Siguiente.
- 3. Haga clic en Impresora local conectada a este equipo, desactive la casilla de verificación Detectar e instalar mi impresora Plug and Play automáticamente y haga clic en Siguiente.

#### *Nota:*

*Debe desactivar la casilla de verificación* Detectar e instalar mi impresora Plug and Play automáticamente *porque el dispositivo está conectado directamente a la red, no a un ordenador Windows XP.*

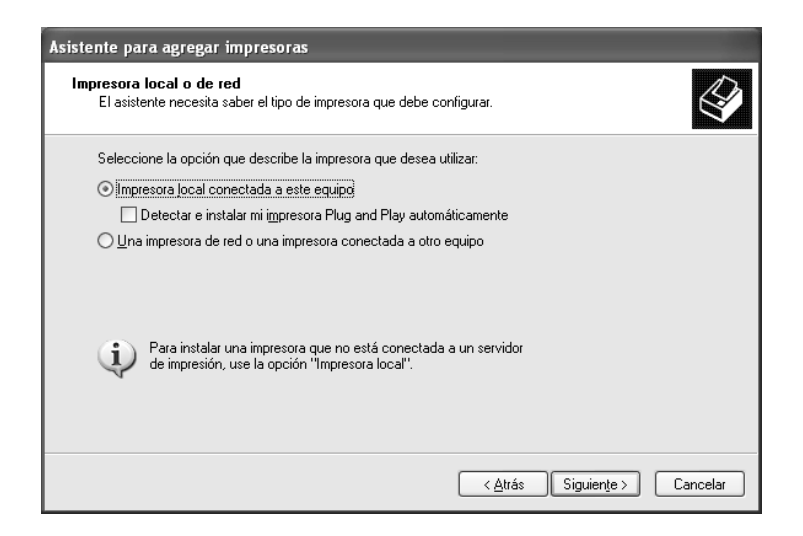

4. Active el botón de opción Crear nuevo puerto y seleccione Puerto TCP/IP estándar en la lista. Haga clic en Siguiente.

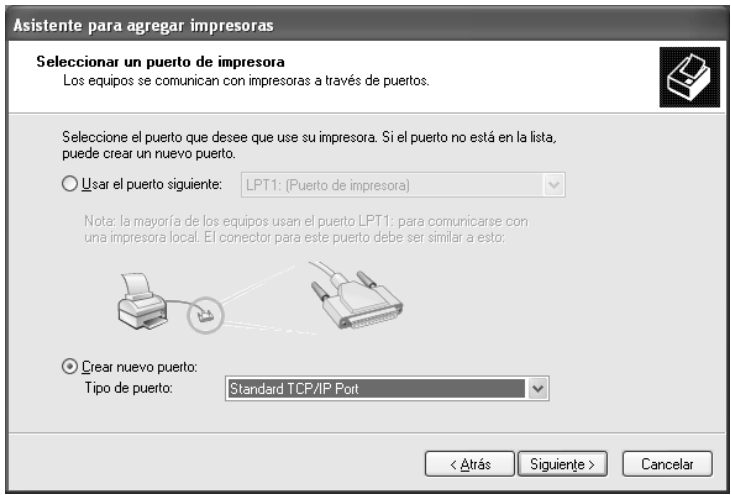

5. Escriba la dirección IP de la interfaz de red y haga clic en Siguiente.

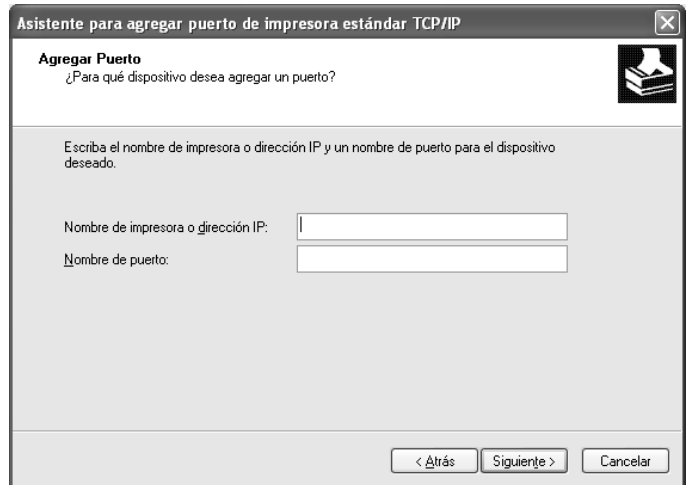

6. Si se produce un error, aparecerá el siguiente cuadro de diálogo. Active el botón de opción Estándar y seleccione EPSON Network Printer (impresora de red de EPSON). Haga clic en Siguiente.

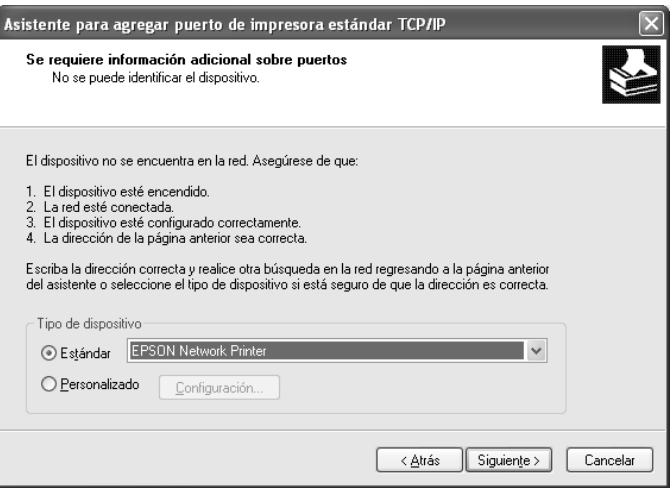

- 7. Haga clic en Finalizar.
- 8. Consulte ["Instalación de un controlador de impresora"](#page-63-0) para instalar el controlador de impresora.

# *Impresión por Internet*

- 1. Haga clic en Inicio, Panel de control, Impresoras y otro hardware y, por último, haga clic en Impresoras y faxes.
- 2. En Tareas de impresora, haga clic en Agregar una impresora para iniciar el Asistente para agregar impresoras y haga clic en Siguiente.
- 3. Haga clic en Una impresora de red o una impresora conectada a otro equipo y luego en Siguiente.
- 4. Active el botón de opción Conectar a una impresora en Internet o en una red doméstica o de oficina.
- 5. Escriba la dirección URL del dispositivo de destino con el formato que se indica a continuación. La dirección URL ha de ser la misma que la definida en la página de configuración IPP de EpsonNet Config.

**http:**//*dirección IP de la interfaz de red*:**631**/*Nombre de la impresora*

*Ejemplo:* **http://192.168.100.201:631/Impresora\_IPP\_EPSON**

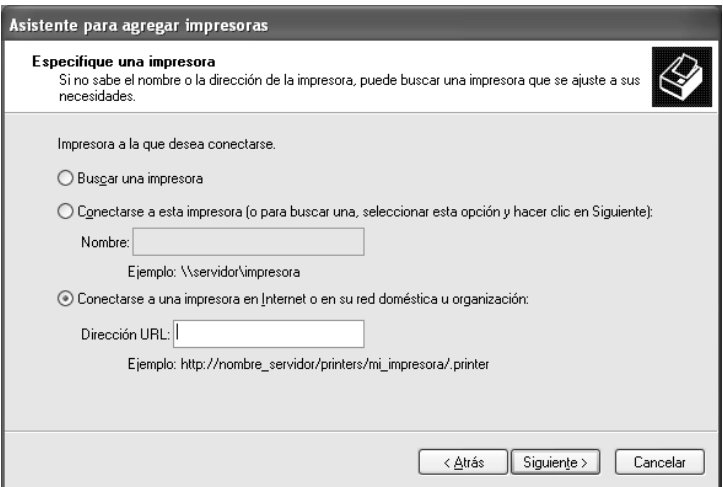

#### *Nota:*

*Para saber la dirección IP de la interfaz de red, utilice EpsonNet Config. Si desea más información, consulte ["Acerca de EpsonNet](#page-93-0)  [Config para Windows".](#page-93-0)*

6. Siga las instrucciones que aparecen en la pantalla para configurar el dispositivo. Consulte ["Instalación de un](#page-63-0)  [controlador de impresora"](#page-63-0) si es necesario.

## *Impresión compartida por redes Microsoft*

- 1. Haga clic en Inicio, Panel de control, Impresoras y otro hardware y, por último, haga clic en Impresoras y faxes.
- 2. En Tareas de impresora, haga clic en Agregar una impresora para iniciar el Asistente para agregar impresoras y haga clic en Siguiente.
- 3. Haga clic en Una impresora de red o una impresora conectada a otro equipo y luego en Siguiente.
- 4. Active el botón de opción Buscar una impresora y haga clic en Siguiente.
- 5. Escriba lo siguiente en la casilla Impresora o seleccione el dispositivo que desee usar en el cuadro de lista Impresoras compartidas y haga clic en Siguiente.

\\*Nombre NetBIOS de la interfaz de red*\Nombre *del dispositivo de la interfaz de red*

6. Siga las instrucciones que aparecen en la pantalla para configurar el dispositivo. Consulte ["Instalación de un](#page-63-0)  [controlador de impresora"](#page-63-0) si es necesario.

### <span id="page-63-0"></span>*Instalación de un controlador de impresora*

- 1. Inserte el CD-ROM del software que acompaña al dispositivo.
- 2. Si aparece la pantalla de instalación del software de EPSON, ciérrela.
- 3. Haga clic en el botón Usar disco. Aparecerá el cuadro de diálogo Instalar desde disco.
- 4. Haga clic en Examinar.
- 5. Seleccione la unidad de CD-ROM de los controladores y haga doble clic en la carpeta WINXP\_2K. Haga clic en Abrir.
- 6. Haga clic en Aceptar en el cuadro de diálogo Instalar desde disco.
- 7. Seleccione el nombre del modelo del dispositivo y haga clic en Siguiente.

#### *Nota:*

*Si el Asistente para agregar impresoras le solicita que elija entre*  Conservar el controlador existente *y* Reemplazar el controlador existente*, active el botón de opción* Reemplazar el controlador existente*.*

8. Haga clic en Finalizar y siga las instrucciones que aparecen en la pantalla para terminar la instalación.

Si imprime con la impresión compartida por redes Microsoft en los entornos Windows XP/2000/Server 2003/NT, consulte ["Uso del comando NET USE"](#page-64-0) para obtener más información.

### <span id="page-64-0"></span>*Uso del comando NET USE*

Si ejecuta Windows XP/2000/Server 2003/NT y usa NetBIOS para conectarse al dispositivo, se recomienda el uso del comando NET USE, tal como se indica a continuación:

- 1. Haga clic en Inicio, Panel de control, Conexiones de red y de acceso telefónico y seleccione Conexiones de red.
- 2. En LAN o Internet de alta velocidad, haga clic en el icono Conexión de área local.
- 3. Bajo Tareas de red, haga clic en Cambiar la configuración de esta conexión.
- 4. Compruebe que esté instalado Cliente para redes Microsoft. Si no está instalado, haga clic en Instalar para hacerlo.
- 5. Ejecute el símbolo del sistema y escriba el comando siguiente.

**NET USE** *puerto de la impresora*: \\*Nombre NetBIOS de la interfaz de red*\Nombre *del dispositivo de la interfaz de red*

### *Selección del puerto*

- 1. Haga clic en Inicio, Panel de control, Impresoras y otro hardware y, por último, haga clic en Impresoras y faxes.
- 2. Haga clic, con el botón secundario, en el icono de la impresora y seleccione Propiedades.
- 3. Haga clic en la ficha Puertos y seleccione el puerto que ha configurado con el comando NET USE.

# <span id="page-65-0"></span>*En Windows Me/98/95*

En Windows Me/98/95, el procedimiento de instalación del controlador de la impresora varía según el método de impresión que se prefiera. Epson recomienda imprimir con EpsonNet Print. Consulte ["En Windows Me/98/95:".](#page-135-0)

# *Impresión LPR*

Windows Me/98/95 no admiten LPR, por lo que no se puede usar la impresión TCP/IP estándar. No obstante, se puede imprimir a través de TCP/IP mediante la utilidad EpsonNet Print incluida en el CD-ROM del software. Primero, instale EpsonNet Print. A continuación, instale el controlador de impresora. Si desea más información, consulte ["Acerca de EpsonNet Print"](#page-124-0).

# *Impresión por Internet (Windows 98/95)*

Se puede imprimir por Internet con la utilidad EpsonNet Internet Print incluida en el CD-ROM del software. Primero, instale EpsonNet Internet Print. A continuación, instale el controlador de impresora y configure el puerto de la impresora. Si desea más información, consulte ["Acerca de EpsonNet Internet Print"](#page-145-0).

# *Impresión por Internet (Windows Me)*

### *Instalación del cliente IPP*

El cliente IPP debe estar instalado en el ordenador. Siga estos pasos para instalarlo.

- 1. Inserte el CD-ROM de Windows Me.
- 2. Seleccione la carpeta add-ons (complementos) y luego la subcarpeta IPP.
- 3. Haga doble clic en el archivo wpnpins.exe. Siga las instrucciones que aparezcan en la pantalla.
- 4. Haga clic en Aceptar para reiniciar el ordenador.

### *Configuración del dispositivo*

Conecte el ordenador a un dispositivo mediante IPP.

- 1. Haga clic en Inicio, señale Configuración y seleccione Impresoras.
- 2. Haga doble clic en el icono Agregar impresora, y haga clic en Siguiente.
- 3. Active el botón de opción Impresora de red y haga clic en Siguiente.

4. Escriba la dirección URL del dispositivo y haga clic en Siguiente.

**http:**//*dirección IP de la interfaz de red:631/nombre de la impresora*

*Ejemplo:* **http://192.168.100.201:631/Impresora\_IPP\_EPSON**

#### *Nota:*

*Para saber la dirección IP de la interfaz de red, utilice EpsonNet Config. Si desea más información, consulte ["Acerca de EpsonNet](#page-93-0)  [Config para Windows"](#page-93-0).*

5. Consulte ["Instalación de un controlador de impresora"](#page-68-0) para instalar el controlador de impresora.

# *Impresión compartida por redes Microsoft*

- 1. Haga clic en Inicio, señale Configuración y seleccione Impresoras.
- 2. Haga doble clic en el icono Agregar impresora, y haga clic en Siguiente.
- 3. Active el botón de opción Impresora de red y haga clic en Siguiente.
- 4. Haga clic en Examinar y seleccione la ruta de acceso a la red en la lista. Si no se puede examinar la ruta de acceso, escriba lo siguiente en la casilla Ruta de acceso o nombre de cola.

\\nombre NetBIOS de la interfaz de red\ Nombre de dispositivo de la interfaz de red

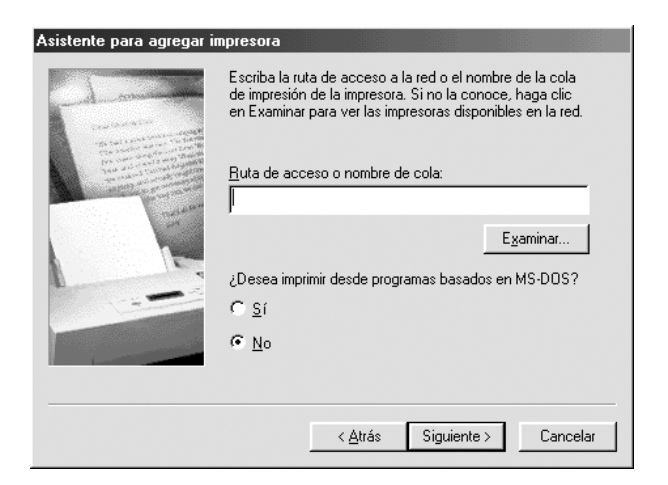

- 5. Aparecerá el Asistente para agregar impresoras. Haga clic en Siguiente.
- 6. Consulte ["Instalación de un controlador de impresora"](#page-68-0) para instalar el controlador de impresora.

### <span id="page-68-0"></span>*Instalación de un controlador de impresora*

- 1. Inserte el CD-ROM del software que acompaña al dispositivo.
- 2. Si aparece la pantalla de instalación del software de EPSON, ciérrela.
- 3. Haga clic en el botón Usar disco. Aparecerá el cuadro de diálogo Instalar desde disco.
- 4. Haga clic en Examinar.
- 5. Seleccione la unidad de CD-ROM de los controladores y haga doble clic en la carpeta WIN9X. Haga clic en Aceptar.
- 6. Haga clic en Aceptar en el cuadro de diálogo Instalar desde disco.
- 7. Seleccione el nombre del modelo del dispositivo y haga clic en Siguiente.

#### *Nota:*

*Si el Asistente para agregar impresoras le solicita que elija entre*  Conservar el controlador existente *y* Reemplazar el controlador existente*, active el botón de opción* Reemplazar el controlador existente*.*

8. Haga clic en Finalizar y siga las instrucciones que aparecen en la pantalla para terminar la instalación.

Si imprime con la impresión compartida por redes Microsoft en los entornos Windows XP/2000/Server 2003/NT, consulte ["Uso del comando NET USE"](#page-69-0) para obtener más información.

### <span id="page-69-0"></span>*Uso del comando NET USE*

Si ejecuta Windows XP/2000/Server 2003/NT y usa NetBIOS para conectarse al dispositivo, se recomienda el uso del comando NET USE, tal como se indica a continuación:

- 1. Haga clic, con el botón secundario, en el icono Entorno de red o en el icono Mis sitios de red y seleccione Propiedades.
- 2. Compruebe que Cliente para redes Microsoft figure en la lista Componentes. Si no está instalado, haga clic en Agregar para instalarlo.
- 3. Ejecute el símbolo del sistema y escriba el comando siguiente.

**NET USE** *puerto de la impresora*: \\*Nombre NetBIOS de la interfaz de red*\Nombre *del dispositivo de la interfaz de red*

### *Selección del puerto*

- 1. Haga clic en Inicio, señale Configuración y seleccione Impresoras.
- 2. Haga clic, con el botón secundario, en el icono de la impresora y seleccione Propiedades.
- 3. Haga clic en la ficha Detalles y seleccione el puerto que ha configurado con el comando NET USE.

# <span id="page-70-0"></span>*Windows 2000*

En Windows 2000, el procedimiento de instalación del controlador de impresora varía según el método de impresión que se prefiera. Epson recomienda imprimir con EpsonNet Print. Consulte ["En Windows XP/2000/Server 2003/NT 4.0".](#page-126-0)

### *Impresión LPR*

#### *Nota:*

*Si utiliza EpsonNet Print, el procedimiento de configuración es diferente. Si desea más información, consulte ["Acerca de EpsonNet](#page-124-0)  [Print".](#page-124-0)*

- 1. Haga clic en Inicio, señale Configuración y seleccione Impresoras.
- 2. Haga doble clic en Agregar impresora para iniciar el Asistente para agregar impresoras y haga clic en Siguiente.
- 3. Haga clic en Impresora local, desactive la casilla de verificación Detectar e instalar mi impresora Plug and Play automáticamente y haga clic en Siguiente.

### *Nota:*

*Debe desactivar la casilla de verificación* Detectar e instalar mi impresora Plug and Play automáticamente *porque el dispositivo está conectado directamente a la red, no a un ordenador Windows 2000.*

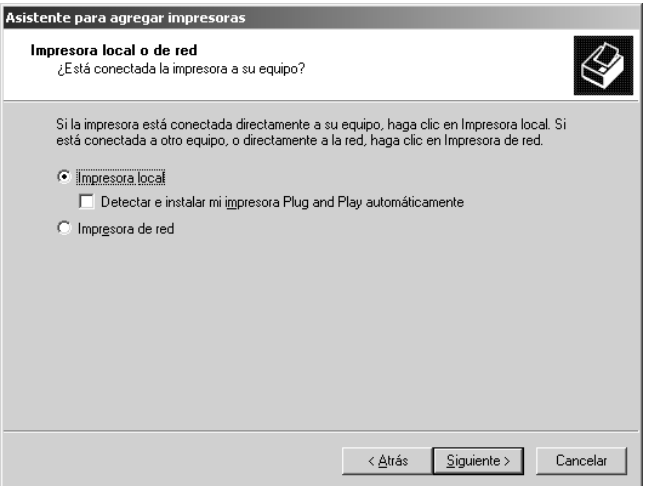
4. Active el botón de opción Crear nuevo puerto y seleccione Puerto TCP/IP estándar en la lista. Haga clic en Siguiente.

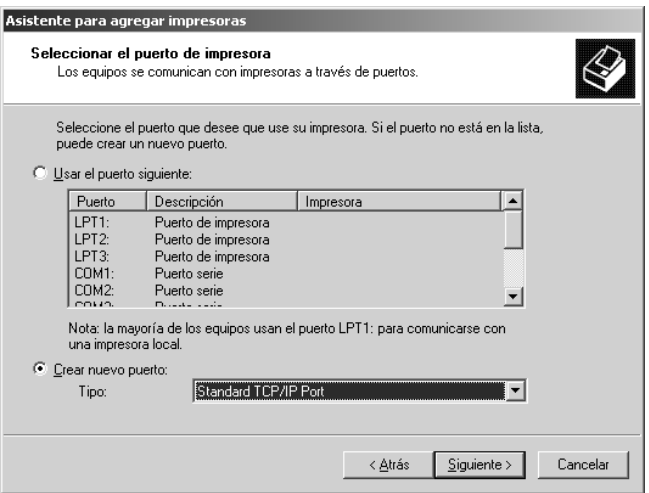

5. Escriba la dirección IP de la interfaz de red y haga clic en Siguiente.

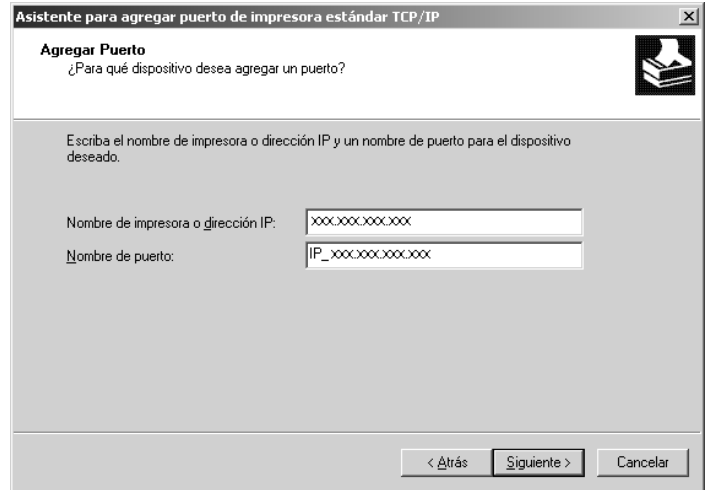

6. Si se produce un error, aparecerá el siguiente cuadro de diálogo. Active el botón de opción Estándar y seleccione EPSON Network Printer (impresora de red de EPSON). Haga clic en Siguiente.

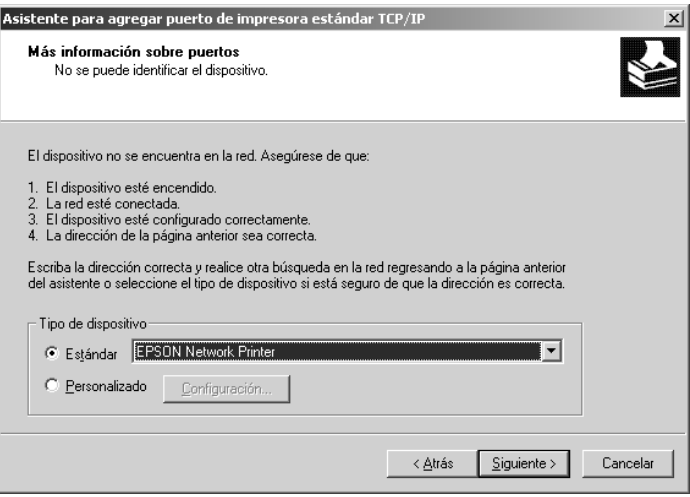

- 7. Haga clic en Finalizar.
- 8. Consulte ["Instalación de un controlador de impresora"](#page-75-0) para instalar el controlador de impresora.

### *Impresión por Internet*

- 1. Haga clic en Inicio, señale Configuración y seleccione Impresoras.
- 2. Haga doble clic en Agregar impresora para iniciar el Asistente para agregar impresoras y haga clic en Siguiente.
- 3. Active el botón de opción Impresora de red y haga clic en Siguiente.
- 4. Active el botón de opción Conectar con una impresora en Internet o en la Intranet de su organización.
- 5. Escriba la dirección URL de la impresora de destino con el formato que se indica a continuación. La dirección URL ha de ser la misma que la definida en la página de configuración IPP de EpsonNet Config.

**http:**//*dirección IP de la interfaz de red*:**631**/*Nombre de la impresora*

#### *Ejemplo:* **http://192.168.100.201:631/Impresora\_IPP\_EPSON**

#### *Nota:*

*Para saber la dirección IP de la interfaz de red, utilice EpsonNet Config. Si desea más información, consulte ["Acerca de EpsonNet](#page-93-0)  [Config para Windows".](#page-93-0)*

6. Siga las instrucciones que aparecen en la pantalla para configurar la impresora. Consulte ["Instalación de un](#page-75-0)  [controlador de impresora"](#page-75-0) si es necesario.

### *Impresión compartida por redes Microsoft*

- 1. Haga clic en Inicio, señale Configuración y seleccione Impresoras.
- 2. Haga doble clic en Agregar impresora para iniciar el Asistente para agregar impresoras y haga clic en Siguiente.
- 3. Active el botón de opción Impresora de red y haga clic en Siguiente.
- 4. Active el botón de opción Escriba el nombre de la impresora o haga clic en Siguiente para buscar una impresora.

5. Escriba lo siguiente en la casilla Nombre o haga clic en Siguiente para buscar un dispositivo.

\\*Nombre NetBIOS de la interfaz de red*\Nombre *del dispositivo de la interfaz de red*

6. Siga las instrucciones que aparecen en la pantalla para configurar el dispositivo. Consulte ["Instalación de un](#page-75-0)  [controlador de impresora"](#page-75-0) si es necesario.

### <span id="page-75-0"></span>*Instalación de un controlador de impresora*

- 1. Inserte el CD-ROM del software que acompaña al dispositivo.
- 2. Si aparece la pantalla de instalación del software de EPSON, ciérrela.
- 3. Haga clic en el botón Usar disco. Aparecerá el cuadro de diálogo Instalar desde disco.
- 4. Haga clic en Examinar.
- 5. Seleccione la unidad de CD-ROM de los controladores y haga doble clic en la carpeta WINXP\_2K o WIN2000. Haga clic en Abrir.
- 6. Haga clic en Aceptar en el cuadro de diálogo Instalar desde disco.
- 7. Seleccione el nombre del modelo del dispositivo y haga clic en Siguiente.

#### *Nota:*

*Si el Asistente para agregar impresoras le solicita que elija entre*  Conservar el controlador existente *y* Reemplazar el controlador existente*, active el botón de opción* Reemplazar el controlador existente*.*

8. Haga clic en Finalizar y siga las instrucciones que aparecen en la pantalla para terminar la instalación.

Si imprime con la impresión compartida por redes Microsoft en los entornos Windows XP/2000/Server 2003/NT, consulte ["Uso del comando NET USE"](#page-76-0) para obtener más información.

### <span id="page-76-0"></span>*Uso del comando NET USE*

Si ejecuta Windows XP/2000/Server 2003/NT y usa NetBIOS para conectarse al dispositivo, se recomienda el uso del comando NET USE, tal como se indica a continuación:

- 1. Haga clic, con el botón secundario del ratón, en el icono Mis sitios de red y seleccione Propiedades.
- 2. Haga clic, con el botón secundario, en el icono Conexiones de área local y seleccione Propiedades.
- 3. Compruebe que Cliente para redes Microsoft figure en la lista Componentes. Si no está instalado, haga clic en Instalar para hacerlo.
- 4. Ejecute el símbolo del sistema y escriba el comando siguiente.

**NET USE** *puerto de la impresora*: \\*Nombre NetBIOS de la interfaz de red*\Nombre *del dispositivo de la interfaz de red*

#### *Selección del puerto*

- 1. Haga clic en Inicio, señale Configuración y seleccione Impresoras.
- 2. Haga clic, con el botón secundario, en el icono de la impresora y seleccione Propiedades.
- 3. Haga clic en la ficha Puertos y seleccione el puerto que ha configurado con el comando NET USE.

# *En Windows Server 2003*

En Windows Server 2003, el procedimiento de instalación del controlador de impresora varía según el método de impresión que se prefiera. Epson recomienda imprimir con EpsonNet Print. Consulte ["En Windows XP/2000/Server 2003/NT 4.0"](#page-126-0).

### *Impresión LPR*

#### *Nota:*

*Si utiliza EpsonNet Print, el procedimiento de configuración es diferente. Si desea más información, consulte ["Acerca de EpsonNet](#page-124-0)  [Print".](#page-124-0)*

- 1. Haga clic en Inicio y después en Impresoras y faxes.
- 2. Haga doble clic en Agregar impresora para iniciar el Asistente para agregar impresoras y haga clic en Siguiente.
- 3. Haga clic en Impresora local conectada a este equipo, desactive la casilla de verificación Detectar e instalar mi impresora Plug and Play automáticamente y haga clic en Siguiente.

*Nota:*

*Debe desactivar la casilla de verificación* Detectar e instalar mi impresora Plug and Play automáticamente *porque el dispositivo está conectado directamente a la red, no a un ordenador.*

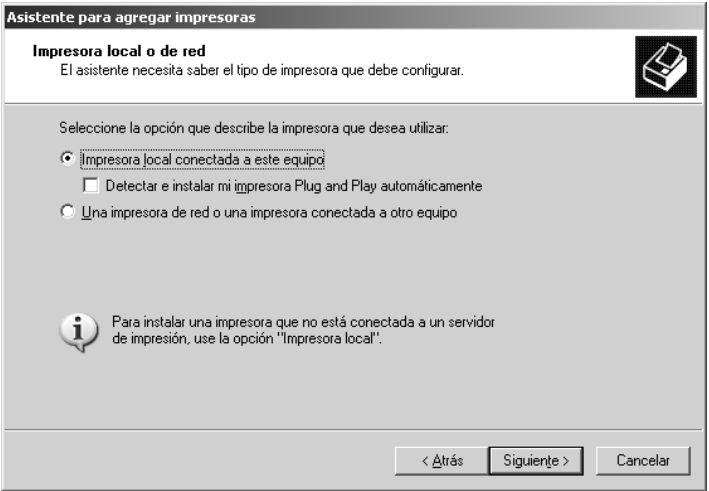

4. Active el botón de opción Crear nuevo puerto y seleccione Puerto TCP/IP estándar en la lista. Haga clic en Siguiente.

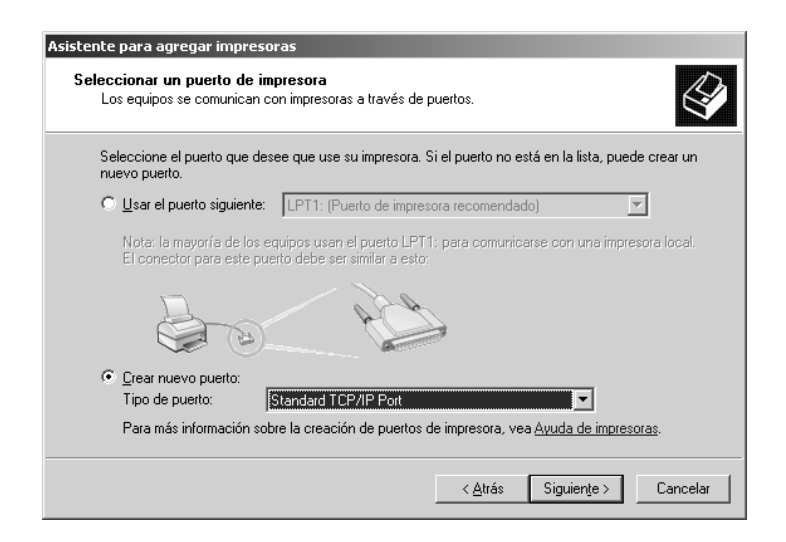

- 5. Cuando aparezca el cuadro de diálogo Asistente para agregar puerto de impresora estándar TCP/IP, haga clic en Siguiente.
- 6. Escriba la dirección IP de la interfaz de red y haga clic en Siguiente.

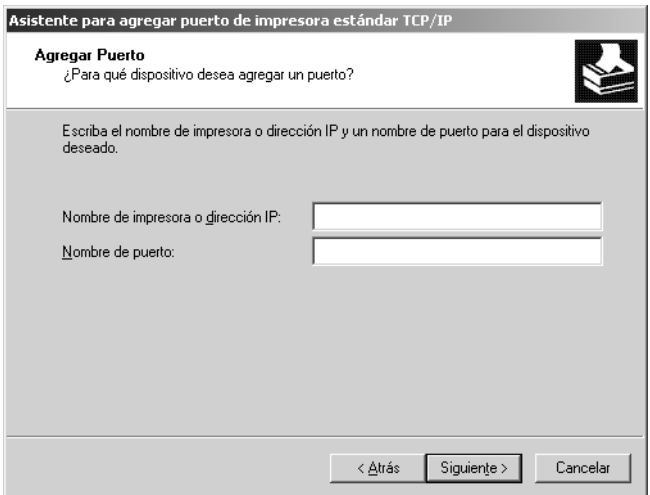

7. Si se produce un error, aparecerá el siguiente cuadro de diálogo. Active el botón de opción Estándar y seleccione EPSON Network Printer (impresora de red de EPSON). Haga clic en Siguiente.

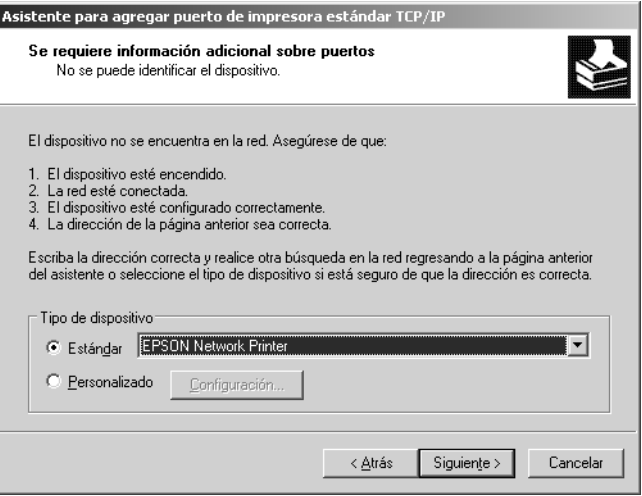

- 8. Haga clic en Finalizar.
- 9. Consulte ["Instalación de un controlador de impresora"](#page-82-0) para instalar el controlador de impresora.

### *Impresión por Internet*

- 1. Haga clic en Inicio y después en Impresoras y faxes.
- 2. Haga doble clic en Agregar impresora para iniciar el Asistente para agregar impresoras y haga clic en Siguiente.
- 3. Seleccione Una impresora de red o una impresora conectada a otro equipo y haga clic en Siguiente.
- 4. Active el botón de opción Conectar a una impresora en Internet o en una red doméstica o de oficina.
- 5. Escriba la dirección URL del dispositivo de destino con el formato que se indica a continuación. La dirección URL ha de ser la misma que la definida en la página de configuración IPP de EpsonNet Config.

**http:**//*dirección IP de la interfaz de red*:**631**/*Nombre de la impresora*

*Ejemplo:* **http://192.168.100.201:631/Impresora\_IPP\_EPSON**

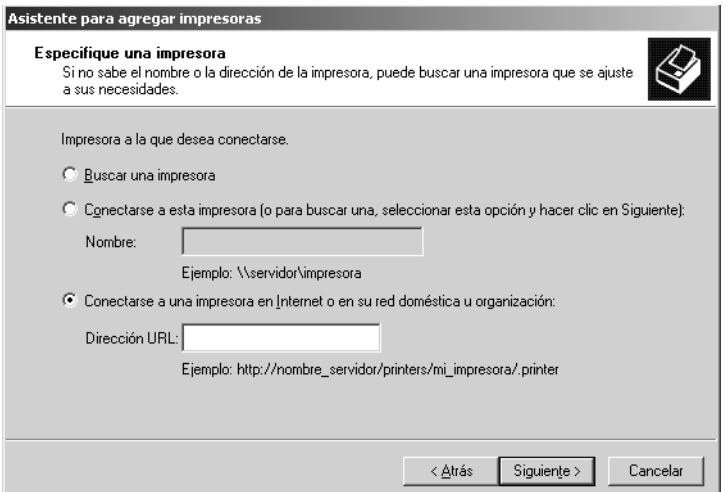

#### *Nota:*

*Para saber la dirección IP de la interfaz de red, utilice EpsonNet Config. Si desea más información, consulte ["Acerca de EpsonNet](#page-93-0)  [Config para Windows"](#page-93-0).*

6. Siga las instrucciones que aparecen en la pantalla para configurar el dispositivo. Consulte ["Instalación de un](#page-82-0)  [controlador de impresora"](#page-82-0) si es necesario.

### *Impresión compartida por redes Microsoft*

- 1. Haga clic en Inicio y después en Impresoras y faxes.
- 2. Haga doble clic en Agregar impresora para iniciar el Asistente para agregar impresoras y haga clic en Siguiente.
- 3. Haga clic en Una impresora de red o una impresora conectada a otro equipo y luego en Siguiente.
- 4. Active el botón de opción Buscar una impresora y haga clic en Siguiente.
- 5. Escriba lo siguiente en la casilla Impresora o seleccione el dispositivo que desee usar en el cuadro de lista Impresoras compartidas. Haga clic en Siguiente.

\\*Nombre NetBIOS de la interfaz de red*\*Nombre del dispositivo de la interfaz de red*

6. Siga las instrucciones que aparecen en la pantalla para configurar el dispositivo. Consulte ["Instalación de un](#page-82-0)  [controlador de impresora"](#page-82-0) si es necesario.

### <span id="page-82-0"></span>*Instalación de un controlador de impresora*

- 1. Inserte el CD-ROM del software que acompaña al dispositivo.
- 2. Si aparece la pantalla de instalación del software de EPSON, ciérrela.
- 3. Haga clic en el botón Usar disco. Aparecerá el cuadro de diálogo Instalar desde disco.
- 4. Haga clic en Examinar.
- 5. Seleccione la unidad de CD-ROM de los controladores y haga doble clic en la carpeta WinXP\_2K o WIN2000. Haga clic en Abrir.
- 6. Haga clic en Aceptar en el cuadro de diálogo Instalar desde disco.
- 7. Seleccione el nombre del modelo del dispositivo y haga clic en Siguiente.

#### *Nota:*

*Si el Asistente para agregar impresoras le solicita que elija entre*  Conservar el controlador existente *y* Reemplazar el controlador existente*, active el botón de opción* Reemplazar el controlador existente*.*

8. Haga clic en Finalizar y siga las instrucciones que aparecen en la pantalla para terminar la instalación.

Si imprime con la impresión compartida por redes Microsoft en los entornos Windows XP/2000/Server 2003/NT, consulte ["Uso del comando NET USE"](#page-83-0) para obtener más información.

### <span id="page-83-0"></span>*Uso del comando NET USE*

Si ejecuta Windows XP/2000/Server 2003/NT y usa NetBIOS para conectarse al dispositivo, se recomienda el uso del comando NET USE, tal como se indica a continuación:

- 1. Haga clic en Inicio, señale Panel de control y seleccione Conexiones de red. Haga clic en Conexiones de área local.
- 2. Haga clic en el botón Propiedades.
- 3. Compruebe que esté instalado Cliente para redes Microsoft. Si fuera necesario, haga clic en Instalar para instalarlo.
- 4. Ejecute el símbolo del sistema y escriba el comando siguiente.

**NET USE** *puerto de la impresora*: \\*Nombre NetBIOS de la interfaz de red*\Nombre *del dispositivo de la interfaz de red*

### *Selección del puerto*

- 1. Haga clic en Inicio y después en Impresoras y faxes.
- 2. Haga clic, con el botón secundario, en el icono de la impresora y seleccione Propiedades.
- 3. Haga clic en la ficha Puertos y seleccione el puerto que ha configurado con el comando NET USE.

# *En Windows NT 4.0*

En Windows NT 4.0, el procedimiento de instalación del controlador de impresora varía según el método de impresión que se prefiera. Epson recomienda imprimir con EpsonNet Print. Consulte ["En Windows XP/2000/Server 2003/NT 4.0".](#page-126-0)

### *Impresión LPR*

#### *Nota:*

*Si utiliza EpsonNet Print, el procedimiento de configuración es diferente. Si desea más información, consulte ["Acerca de EpsonNet](#page-124-0)  [Print".](#page-124-0)*

- 1. Haga clic en Inicio, señale Configuración y seleccione Impresoras.
- 2. Haga doble clic en el icono Agregar impresora.
- 3. Seleccione el botón Mi PC y haga clic en Siguiente.
- 4. Haga clic en Agregar puerto en el cuadro de diálogo del Asistente para agregar impresoras.
- 5. Seleccione Puerto LPR en la lista Puertos de impresora disponibles y haga clic en Nuevo puerto.

#### *Nota:*

*No se puede usar el* Puerto de red Lexmark TCP/IP *con la interfaz de red.*

6. Escriba la dirección IP de la interfaz de red en el primer cuadro de texto y el nombre del dispositivo en el segundo. Haga clic en Aceptar.

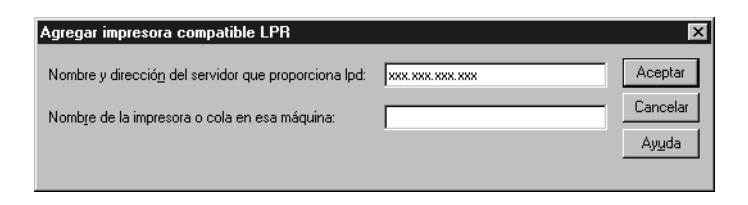

- 7. En el cuadro de diálogo Puertos de impresora, haga clic en Cerrar.
- 8. En el cuadro de diálogo Asistente para agregar impresoras, haga clic en Siguiente.
- 9. Consulte ["Instalación de un controlador de impresora"](#page-87-0) para instalar el controlador de impresora.

### *Impresión por Internet*

- 1. Haga clic en Inicio, señale Configuración y seleccione Impresoras.
- 2. Haga doble clic en Agregar impresora para iniciar el Asistente para agregar impresoras y haga clic en Siguiente.
- 3. Active el botón de opción Impresora de red y haga clic en Siguiente.
- 4. Active el botón de opción Conectar con una impresora en Internet o en la Intranet de su organización.

5. Escriba la dirección URL del dispositivo de destino con el formato que se indica a continuación. La dirección URL ha de ser la misma que la definida en la página de configuración IPP de EpsonNet Config.

**http:**//*dirección IP de la interfaz de red*:**631**/*Nombre de la impresora*

*Ejemplo:* **http://192.168.100.201:631/Impresora\_IPP\_EPSON**

#### *Nota:*

*Para saber la dirección IP de la interfaz de red, utilice EpsonNet Config. Si desea más información, consulte ["Acerca de EpsonNet](#page-93-0)  [Config para Windows".](#page-93-0)*

Siga las instrucciones que aparecen en la pantalla para configurar el dispositivo. Consulte ["Instalación de un controlador de](#page-75-0)  [impresora"](#page-75-0) si es necesario.

### *Impresión compartida por redes Microsoft*

- 1. Haga clic en Inicio, señale Configuración y seleccione Impresoras.
- 2. Haga doble clic en Agregar impresora.
- 3. Seleccione el botón Servidor de impresora de red y haga clic en Siguiente. Aparecerá el cuadro de diálogo Conectar a impresora.
- 4. Seleccione el dispositivo que desea configurar en la lista Impresoras compartidas. Si no se puede seleccionar el dispositivo, escriba lo siguiente en la casilla Impresora:

\\*Nombre NetBIOS de la interfaz de red*\*Nombre del dispositivo de la interfaz de red*

5. Haga clic en Aceptar.

6. Siga las instrucciones que aparecen en la pantalla para configurar el dispositivo. Consulte ["Instalación de un](#page-87-0)  [controlador de impresora"](#page-87-0) si es necesario.

### <span id="page-87-0"></span>*Instalación de un controlador de impresora*

- 1. Inserte el CD-ROM del software que acompaña al dispositivo.
- 2. Si aparece la pantalla del programa de instalación de EPSON, ciérrela.
- 3. Haga clic en el botón Usar disco. Aparecerá el cuadro de diálogo Instalar desde disco.
- 4. Haga clic en Examinar.
- 5. Seleccione la unidad de CD-ROM de los controladores y haga doble clic en la carpeta WINNT40. Haga clic en Abrir.
- 6. Haga clic en Aceptar en el cuadro de diálogo Instalar desde disco.
- 7. Seleccione el nombre del modelo del dispositivo y haga clic en Siguiente.

#### *Nota:*

*Si el Asistente para agregar impresoras le solicita que elija entre*  Conservar el controlador existente *y* Reemplazar el controlador existente (recomendado)*, active el botón de opción*  Reemplazar el controlador existente*.*

8. Siga las instrucciones que aparecen en pantalla para completar la configuración.

Si imprime con la impresión compartida por redes Microsoft en los entornos Windows XP/2000/Server 2003/NT, consulte ["Uso del comando NET USE"](#page-88-0) para obtener más información.

### <span id="page-88-0"></span>*Uso del comando NET USE*

Si ejecuta Windows XP/2000/Server 2003/NT y usa NetBIOS para conectarse al dispositivo, se recomienda el uso del comando NET USE, tal como se indica a continuación:

- 1. Compruebe que los servicios siguientes están instalados. Haga clic, con el botón secundario del ratón, en el icono Entorno de red del escritorio y seleccione Propiedades. Haga clic en la ficha Servicios y compruebe que figure en la lista Servidor o Estación de trabajo.
- 2. Si no está instalado, haga clic en Agregar.
- 3. Ejecute el símbolo del sistema y escriba el comando siguiente.

**NET USE** *puerto de la impresora*: \\*Nombre NetBIOS de la interfaz de red*\*Nombre del dispositivo de la interfaz de red*

*Selección del puerto*

- 1. Haga clic en Inicio, señale Configuración y seleccione Impresoras.
- 2. Haga clic, con el botón secundario, en el icono de la impresora y seleccione Propiedades.
- 3. Haga clic en la ficha Puertos y seleccione el puerto que ha configurado con el comando NET USE.

### *Macintosh*

Siga estos pasos para configurar un dispositivo.

#### *Nota:*

*Compruebe que el controlador de impresora está instalado en el Macintosh antes de proceder con los pasos siguientes. Consulte el manual suministrado con su dispositivo para saber cómo instalar el controlador de impresora.*

# *En Mac OS X*

### *Impresión Rendezvous*

- 1. Abra la carpeta Aplicaciones.
- 2. Abra la carpeta Utilidades.
- 3. Abra Centro de impresión (en Mac OS X 10.2 o inferior) o Printer Setup Utility (en Mac OS X 10.3), y haga clic en Añadir.
- 4. Seleccione Rendezvous en la lista desplegable.
- 5. Seleccione en la lista el modelo del dispositivo.
- 6. Haga clic en Agregar.

### *Impresión TCP/IP*

- 1. Abra la carpeta Aplicaciones.
- 2. Abra la carpeta Utilidades.
- 3. Abra Centro de impresión (en Mac OS X 10.2 o inferior) o Printer Setup Utility (en Mac OS X 10.3), y haga clic en Añadir.
- 4. Seleccione EPSON TCP/IP en la lista desplegable.
- 5. Seleccione en la lista el modelo de la impresora.
- 6. Haga clic en Agregar.

### *Impresión con AppleTalk*

- 1. Abra la carpeta Aplicaciones.
- 2. Abra la carpeta Utilidades.
- 3. Abra Centro de impresión (en Mac OS X 10.2 o inferior) o Printer Setup Utility (en Mac OS X 10.3), y haga clic en Añadir.
- 4. Seleccione EPSON AppleTalk en la lista desplegable.
- 5. Seleccione la zona en la lista desplegable.
- 6. Seleccione el nombre de la impresora en la lista.
- 7. Haga clic en Agregar.

# *Mac OS 9*

### *Impresión con AppleTalk*

- 1. Abra el Selector en el menú Apple.
- 2. Haga clic en el icono de la impresora.
- 3. Seleccione la zona que contiene la impresora.
- 4. Seleccione el nombre de la impresora en la lista.
- 5. Compruebe que AppleTalk esté activo.
- 6. Cierre el Selector.

# *Acerca del software*

### *Aspectos generales*

Los programas descritos a continuación se suministran junto con la interfaz de red en el CD-ROM. Son muy útiles para instalar la interfaz de red y configurar y modificar sus ajustes. Para más información sobre cómo utilizarlos, consulte la documentación o la Ayuda on-line de cada programa.

- ❏ **EpsonNet WinAssist** es una utilidad de configuración basada en Windows que permite a los administradores configurar la interfaz de red para protocolos tales como TCP/IP, NetWare, MS Network, AppleTalk, IPP y SNMP. Consulte ["Acerca de](#page-93-0)  [EpsonNet Config para Windows".](#page-93-0)
- ❏ **EpsonNet Config para Macintosh** es una utilidad de configuración basada en Macintosh que permite a los administradores configurar la interfaz de red para protocolos tales como TCP/IP, AppleTalk e IPP. Consulte ["Acerca de](#page-97-0)  [EpsonNet Config para Macintosh".](#page-97-0)
- ❏ **EpsonNet Config con explorador Web** es una utilidad de configuración basada en Web que permite a los administradores configurar la interfaz de red para protocolos tales como TCP/IP, NetWare, MS Network, AppleTalk, IPP y SNMP. Consulte ["Acerca de EpsonNet Config con](#page-100-0)  [explorador Web"](#page-100-0).
- ❏ **EpsonNet Print** es una utilidad que habilita la impresión TCP/IP para Windows. (Windows XP/2000/Server 2003/NT 4.0 también admiten la impresión LPR estándar de sistema operativo). Consulte ["Acerca de EpsonNet Print".](#page-124-0)
- ❏ **EpsonNet Internet Print** es una utilidad que admite la impresión a través de Internet mediante IPP (protocolo de impresión en Internet) para Windows 98, 95 y NT 4.0. Consulte ["Acerca de EpsonNet Internet Print"](#page-145-0).
- ❏ **EpsonNet WebManager** es una utilidad basada en la Web que ayuda a los administradores de red a gestionar fácilmente los dispositivos de red. Consulte ["Acerca de EpsonNet](#page-157-0)  [WebManager".](#page-157-0)
- ❏ **EpsonNet SetupManager** es una utilidad que simplifica a los administradores de red las tareas de instalación y la configuración de la impresora. Para los clientes, esta utilidad hace más sencilla la instalación de una impresora de red. Consulte ["Acerca de EpsonNet SetupManager".](#page-165-0)

# *EpsonNet Config para Windows*

### <span id="page-93-0"></span>*Acerca de EpsonNet Config para Windows*

EpsonNet Config para Windows es un software de configuración basado en Windows que permite a los administradores configurar la interfaz de red para TCP/IP, NetWare, MS Network, AppleTalk, SNMP e IPP.

#### *Nota:*

- ❏ *Asegúrese de utilizar EpsonNet Config, incluido en el CD-ROM del software que acompaña a este producto.*
- ❏ *Cuando EpsonNet Config se instala en Windows XP/Server 2003, no admite NetBEUI como protocolo de búsqueda.*
- ❏ *Si utiliza el dispositivo en un entorno de acceso telefónico que no ejecute NetWare, desactive la casilla de verificación* Usar NetWare *de la pantalla NetWare. Si la casilla de verificación está seleccionada, se realizará un cargo adicional si se usa un enrutador de acceso telefónico.*
- ❏ *Cuando configure la interfaz de red para NetWare, utilice el protocolo IPX e inicie sesión en el servidor NetWare o en el contexto NDS con privilegios de supervisor.*
- ❏ *Cuando configure la interfaz de red para NetWare 5.x, tendrá que iniciar sesión en el servidor NetWare mediante una conexión IPX. Si inicia sesión en el servidor NetWare mediante una conexión IP, la pantalla de NetWare y el valor de detección ("trap") IPX de SNMP no estarán disponibles.*

# *Requisitos del sistema*

En la tabla siguiente figuran los requisitos del sistema de EpsonNet Config.

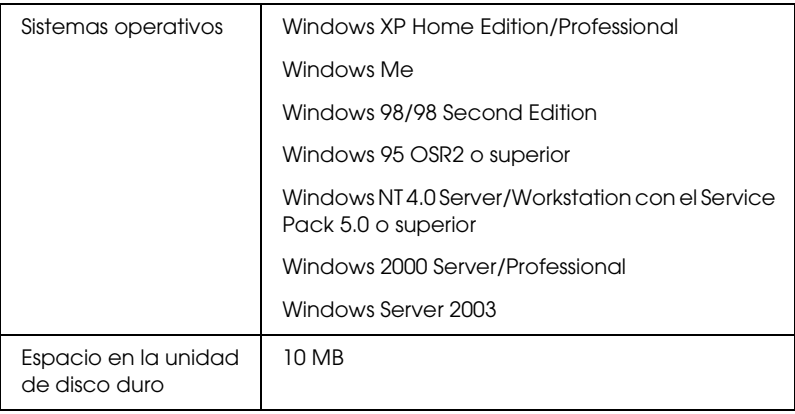

# *Instalación de EpsonNet Config para Windows*

Siga estos pasos para instalar EpsonNet Internet Config en el ordenador y así poder configurar la interfaz de red.

#### *Nota:*

*Si agrega o borra protocolos o servicios del sistema operativo después de instalar EpsonNet Config, es posible que este programa no funcione correctamente. Si esto ocurre, desinstale EpsonNet Config y vuelva a instalarlo.*

- 1. Inserte el CD-ROM del software en la unidad de CD-ROM.
- 2. La pantalla de instalación del software se abrirá automáticamente.

Si no aparece la pantalla Instalación del software, haga doble clic en el archivo EPSetup.exe del CD-ROM.

- 3. Compruebe que estén cerradas todas las aplicaciones y haga clic en el botón Siguiente.
- 4. Lea el contrato de licencia y, si está de acuerdo, haga clic en Aceptar. Si fuera necesario, seleccione el modelo de su impresora.
- 5. Seleccione Instalar utilidad de red.
- 6. Haga clic en el icono situado junto a EpsonNet Config.
- 7. Siga las instrucciones que aparecen en la pantalla para completar la instalación.

*Nota para los usuarios de Windows XP Service Pack 2: Si aparece la siguiente pantalla antes de iniciar EpsonNet Config, haga clic en el botón* Desbloquear*; si no los dispositivos no figurarán en la lista de la pantalla de EpsonNet Config.*

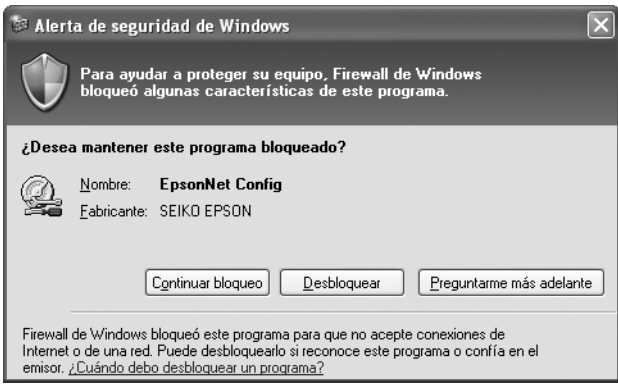

# *Cómo acceder al Manual de usuario de EpsonNet Config para Windows*

El *Manual de usuario de EpsonNet Config para Windows* ofrece información detallada sobre EpsonNet Config. Siga estos pasos para abrir el *Manual de usuario de EpsonNet Config*.

1. Haga clic en Inicio, señale Todos los programas (en Windows XP/Server 2003) o Programas (en Windows Me/98/95/2000/NT 4.0), y luego seleccione EpsonNet. Haga clic en EpsonNet Config para iniciarlo.

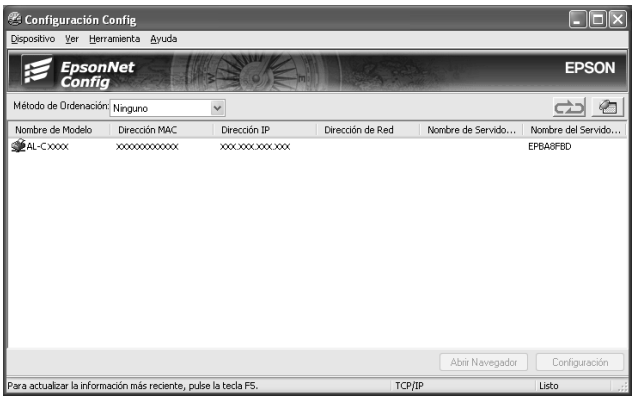

2. En el menú Ayuda, seleccione Ayuda de EpsonNet Config.

Aparecerá el *Manual de usuario de EpsonNet Config*. Si hace clic en los vínculos de la parte izquierda de la pantalla, obtendrá información sobre el modo de uso de EpsonNet Config.

# *EpsonNet Config para Macintosh*

# <span id="page-97-0"></span>*Acerca de EpsonNet Config para Macintosh*

EpsonNet Config para Macintosh es una utilidad de configuración basada en Macintosh que permite a los administradores configurar la interfaz de red para protocolos tales como TCP/IP, AppleTalk, SNMP e IPP.

*Nota:*

*Asegúrese de utilizar EpsonNet Config, incluido en el CD-ROM del software que acompaña a este producto.*

### *Requisitos del sistema*

En la tabla siguiente figuran los requisitos del sistema de EpsonNet Config.

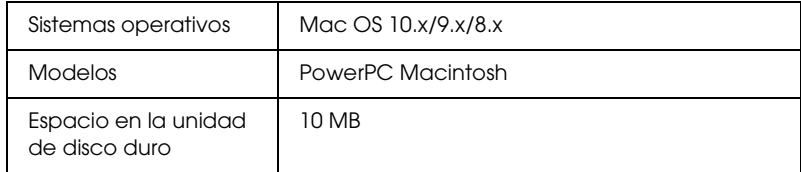

# *Instalación de EpsonNet Config para Macintosh*

Siga estos pasos para instalar EpsonNet Internet Config y así poder configurar la interfaz de red.

- 1. Inserte el CD-ROM del software en la unidad de CD-ROM.
- 2. Haga doble clic en el icono del CD-ROM de EPSON.
- 3. Haga doble clic en el icono de su sistema operativo en la carpeta EPSON.
- 4. En la pantalla de bienvenida, haga clic en el botón Siguiente.
- 5. Lea el contrato de licencia y, si está de acuerdo, haga clic en Aceptar.
- 6. Seleccione Instalar utilidad de red.
- 7. Haga clic en el botón Siguiente.
- 8. Haga clic en el icono situado junto a EpsonNet Config para instalar EpsonNet Config. Siga las instrucciones que aparecen en la pantalla para completar la instalación.
- 9. Reinicie el ordenador.

# *Cómo acceder al Manual de usuario de EpsonNet Config para Macintosh*

El *Manual de usuario de EpsonNet Config para Macintosh* ofrece información detallada sobre EpsonNet Config. Siga estos pasos para abrir el *Manual de usuario de EpsonNet Config*.

1. Haga doble clic en el icono Macintosh HD (disco duro del Macintosh). En la carpeta Aplicaciones, haga doble clic en la subcarpeta EpsonNet y luego doble clic en su subcarpeta EpsonNet Config. Por último, haga doble clic en el icono EpsonNet Config.

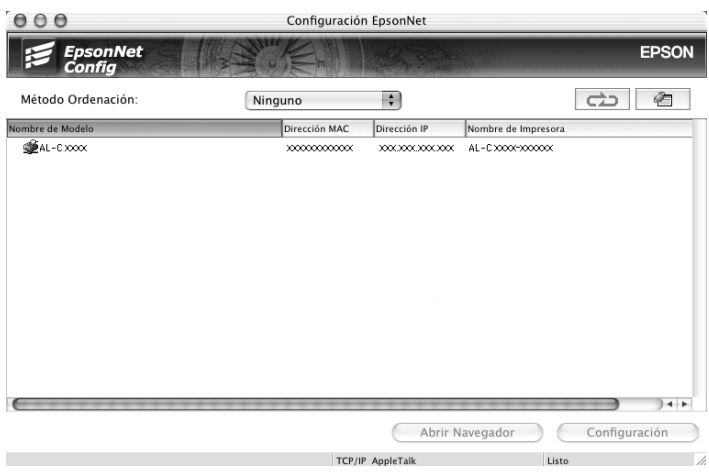

2. En el menú Ayuda, seleccione Ayuda de EpsonNet Config.

Aparecerá el *Manual de usuario de EpsonNet Config*. Si hace clic en los vínculos de la parte izquierda de la pantalla, obtendrá información sobre el modo de uso de EpsonNet Config.

# *EpsonNet Config con explorador Web*

### <span id="page-100-0"></span>*Acerca de EpsonNet Config con explorador Web*

EpsonNet Config con explorador Web es una utilidad basada en la Web y diseñada para configurar la interfaz de red y utilizarla en una red.

Al escribir la dirección IP de la interfaz de red para la dirección URL de su explorador Web, puede iniciar EpsonNet Config y así podrá configurar la interfaz de red para TCP/IP, NetWare, MS Network, AppleTalk, IPP y SNMP.

### *Exploradores Web admitidos*

- ❏ Microsoft Internet Explorer versión 4.0 o posterior
- ❏ Netscape Communicator versión 4.0 o posterior
- ❏ Netscape Navigator versión 3.02 o posterior
- ❏ Apple Safari 1.2 o posterior

### *Acerca de la configuración del explorador Web*

Cuando ejecute EpsonNet Config con explorador Web, inhabilite el servidor proxy para usar la utilidad por Internet. Si su explorador Web es Internet Explorer, siga los siguientes pasos para desactivar la casilla de verificación Acceder a Internet mediante un servidor proxy. Si utiliza otro explorador Web, consulte su documentación o Ayuda on-line.

- 1. Inicie Internet Explorer.
- 2. Seleccione Opciones de Internet en el menú Herramientas.
- 3. Haga clic en la ficha Conexiones.
- 4. Haga clic en el botón Configuración LAN.
- 5. Desactive la casilla de verificación Utilizar un servidor proxy para su LAN. Esta configuración no se aplicará a conexiones de acceso telefónico o de redes privadas virtuales (VPN).

# *Configuración de la interfaz de red con EpsonNet Config con explorador Web*

Después de asignar una dirección IP a la interfaz de red con EpsonNet EasyInstall, con EpsonNet Config para Windows o para Macintosh, o con los comandos "arp" o "ping", puede configurar la interfaz de red con EpsonNet Config con explorador Web.

### *Nota:*

- ❏ *Debe tener instalado un explorador Web en el ordenador.*
- ❏ *TCP/IP debe estar correctamente configurado para el ordenador y la interfaz de red.*
- ❏ *No ejecute al mismo tiempo EpsonNet Config para Windows o para Macintosh y EpsonNet Config con explorador Web.*
- ❏ *El explorador Web puede limitar los caracteres que se pueden utilizar. Para obtener más detalles, consulte la documentación de su explorador Web o sistema operativo.*

❏ *Si utiliza un entorno de acceso telefónico y no usa NetWare, seleccione* Desactivar *en la pantalla de NetWare. Si está seleccionada* Activar*, se facturará un cargo adicional si se usa un enrutador de acceso telefónico.*

Siga estos pasos para cambiar la dirección IP con EpsonNet Config con explorador Web.

- 1. Encienda el dispositivo.
- 2. Ejecute EpsonNet Config con explorador Web de una de estas formas.
	- ❏ Ejecute EpsonNet Config para Windows o para Macintosh. Seleccione el dispositivo que desee configurar de la lista y haga clic en Iniciar explorador Web.
	- ❏ Abra el explorador Web y escriba directamente la dirección IP de la interfaz de red. No ejecute EpsonNet Config para Windows ni para Macintosh.

**http:**//*dirección IP de la interfaz de red*/

*Ejemplo:* **http://192.168.100.201/**

### *Nota:*

*Para saber la dirección IP de la interfaz de red, utilice EpsonNet Config. Para más detalles, consulte ["Acerca de EpsonNet Config](#page-93-0)  [para Windows"](#page-93-0) en el caso de Windows o ["Acerca de EpsonNet](#page-97-0)  [Config para Macintosh"](#page-97-0) en el caso de Macintosh.*

#### *Nota sobre el ajuste de NetWare:*

- ❏ *Desde cualquier cliente NetWare, regístrese en el servidor NetWare de destino o contexto NDS con privilegios de supervisor.*
- ❏ *No puede crear un servidor de impresión, una cola de impresión ni una impresora con EpsonNet Config con explorador Web. Deberá crear dichos objetos antes de usar EpsonNet Config con explorador Web.*

3. Haga clic en la opción TCP/IP situada bajo Red en el menú Configuración para ver la pantalla de configuración de TCP/IP.

#### *Nota:*

*Si desea configurar un protocolo distinto de TCP/IP, consulte ["Configuración – Pantallas de red".](#page-111-0)*

4. Seleccione un método para adquirir la dirección IP. Si selecciona Auto, se asignará una dirección IP automáticamente a la interfaz de red a través de DHCP. Si desea definir la dirección IP manualmente, seleccione Manual.

#### *Nota:*

- ❏ *El administrador de red debe comprobar los cambios realizados en los ajustes de la dirección IP.*
- ❏ *Cuando está seleccionado* Auto*, se puede adquirir una dirección IP a través de DHCP. Para usar el servidor DHCP, asegúrese de que está instalado en el ordenador y correctamente configurado. Consulte las instrucciones detalladas en la Ayuda on-line del sistema operativo.*
- ❏ *Si está activada la opción* Establecer con Automatic Private IP Addressing (APIPA)*, se asignará automáticamente una dirección IP privada a la interfaz de red aunque no haya servidores DHCP instalados en su sistema o en su red.*
- ❏ *Si la función de servidor DNS dinámico no está admitida, le recomendamos que seleccione* Manual *y que escriba una dirección IP. Si selecciona* Automático*, la dirección IP de la interfaz de red variará cada vez que encienda el dispositivo, por lo que deberá cambiar el ajuste del puerto de la impresora según corresponda.*

5. Para asignar una dirección IP manualmente, escriba la dirección IP, la máscara de subred y la puerta de enlace predeterminada. Asegúrese de especificar una dirección IP que no entre en conflicto con otros dispositivos de la red.

#### *Nota:*

*Si existe un servidor o un enrutador que funciona como puerta de enlace, escriba la dirección IP del servidor o del enrutador para la dirección de la puerta de enlace. Si no hay ninguna puerta de enlace, deje los valores predeterminados.*

- 6. Si desea adquirir de forma automática una dirección privada comprendida en el intervalo 169.254.1.1 - 169.254.254.254 cuando el servidor DHCP no pueda obtener una dirección IP, seleccione Activar en la opción Establecer con Automatic Private IP Addressing (APIPA). En caso contrario, seleccione Desactivar.
- 7. Para configurar una dirección IP mediante el comando "ping", seleccione Activar en Establecer usando PING. Seleccione Desactivar cuando configure la dirección IP con EpsonNet Config: esto impide que se produzca un cambio inesperado de la dirección IP.

#### *Nota:*

*Asegúrese de seleccionar* Desactivar *si no se usa el comando "ping": esto impide que EpsonNet WebManager realice un cambio inesperado de la dirección IP.*

8. Seleccione Activar para la opción Adquirir automáticamente la dirección del servidor DNS si desea adquirir la dirección del servidor DNS con el servidor DHCP.

Si desea escribir la dirección del servidor DNS manualmente, seleccioneDesactivar y escriba la dirección IP de éste.

9. Configure como Activar la opción Adquirir automáticamente el nombre de host y de dominio si desea adquirir el nombre de host y el de dominio con el servidor DHCP.

Si desea especificar la dirección manualmente, escriba el nombre de host y el del dominio en los cuadros de texto correspondientes.

10. Configure como Activar la función Registrar la dirección de la interfaz de red en el servidor DNS si desea registrar el nombre de host y de dominio en el servidor DNS con el servidor DHCP que admite DNS dinámico.

Si desea registrar el nombre de host y el de dominio directamente en el servidor DNS, seleccione Activar en la opción Registrar directamente en el servidor DNS.

- 11. Seleccione Activar o Desactivar en Universal Plug and Play. Seleccione Activar si desea utilizar la función Universal Plug and Play en Windows Me o en sistemas operativos superiores.
- 12. Cambie el nombre del dispositivo Universal Plug and Play predeterminado, si lo desea. Este nombre de dispositivo lo usa Windows para admitir la función Universal Plug and Play.
- 13. Sólo en Mac OS X:

Seleccione Activar o Desactivar para Use Rendezvous. Si selecciona Activar, escriba el Nombre Rendezvous y el Nombre de la impresora Rendezvous. Si su entorno de red admite DHCP, puede utilizar un dispositivo en red sencillamente activando este ajuste.

14. Haga clic en Enviar y escriba la contraseña para actualizar la configuración. Si desea más información sobre el ajuste de la contraseña, consulte ["Contraseña"](#page-123-0).

#### *Nota:*

*Si ha especificado el Nombre de administrador en la pantalla Administrador, escriba el nombre del administrador para el nombre de usuario.*

15. Si aparece en la pantalla el mensaje "Ha terminado el cambio de la configuración", la actualización ha terminado. No salga del explorador Web y no envíe ningún trabajo al dispositivo hasta que aparezca este mensaje. Siga las instrucciones de la pantalla para reiniciar el dispositivo.

#### *Nota:*

- ❏ *La nueva dirección IP no estará disponible hasta después de reiniciar el dispositivo, por lo que deberá reiniciar EpsonNet Config con explorador Web escribiendo la nueva dirección IP.*
- ❏ *Sólo entrarán en vigor los cambios de la página en la que haya seleccionado el botón* Enviar*.*

# *Ventana inicial*

Cualquier usuario puede acceder a la pantalla siguiente escribiendo la dirección IP de la interfaz de red para la dirección URL en el explorador Web. La ventana inicial consta del marco Índice, el marco Menú y el marco Información.

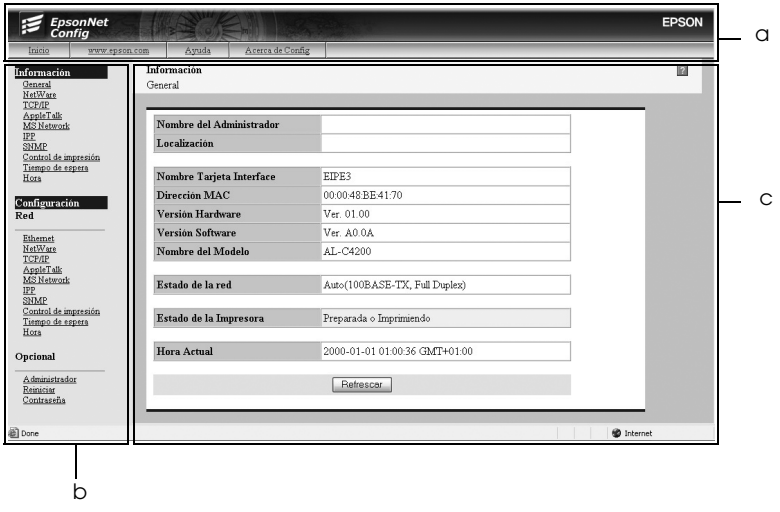

a. Marco Índice b. Marco Menú c. Marco Información

# *Marco Índice*

El marco Índice aparece en la parte superior del explorador Web. En ese marco se ofrecen los siguientes vínculos.
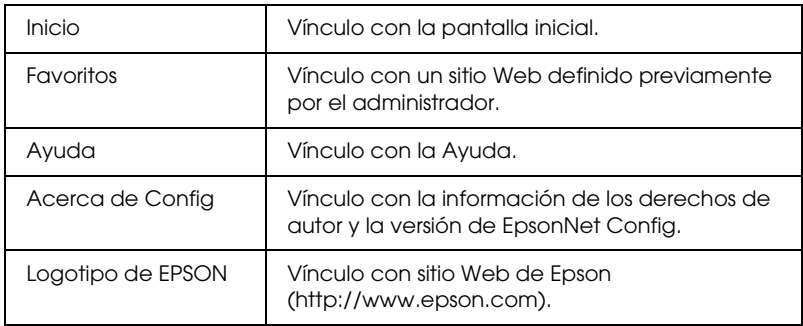

# *Marco Menú*

El marco Menú aparece en la parte izquierda del explorador Web. En ese marco se ofrecen los siguientes vínculos.

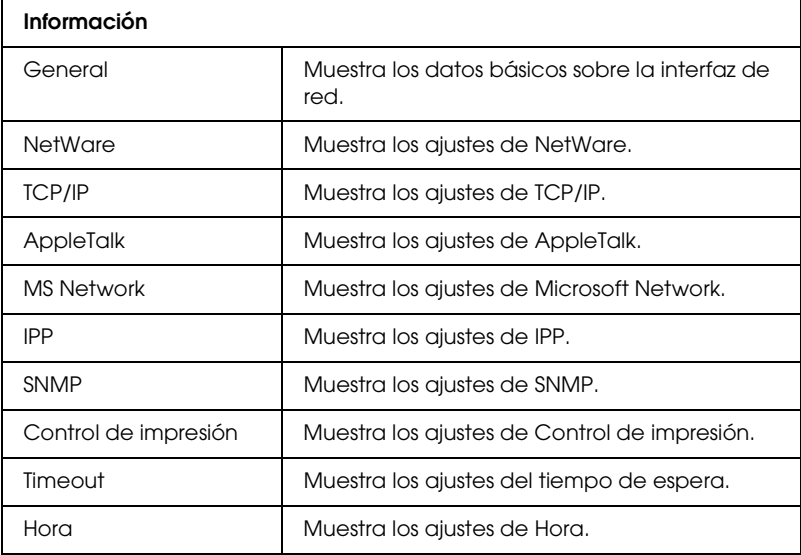

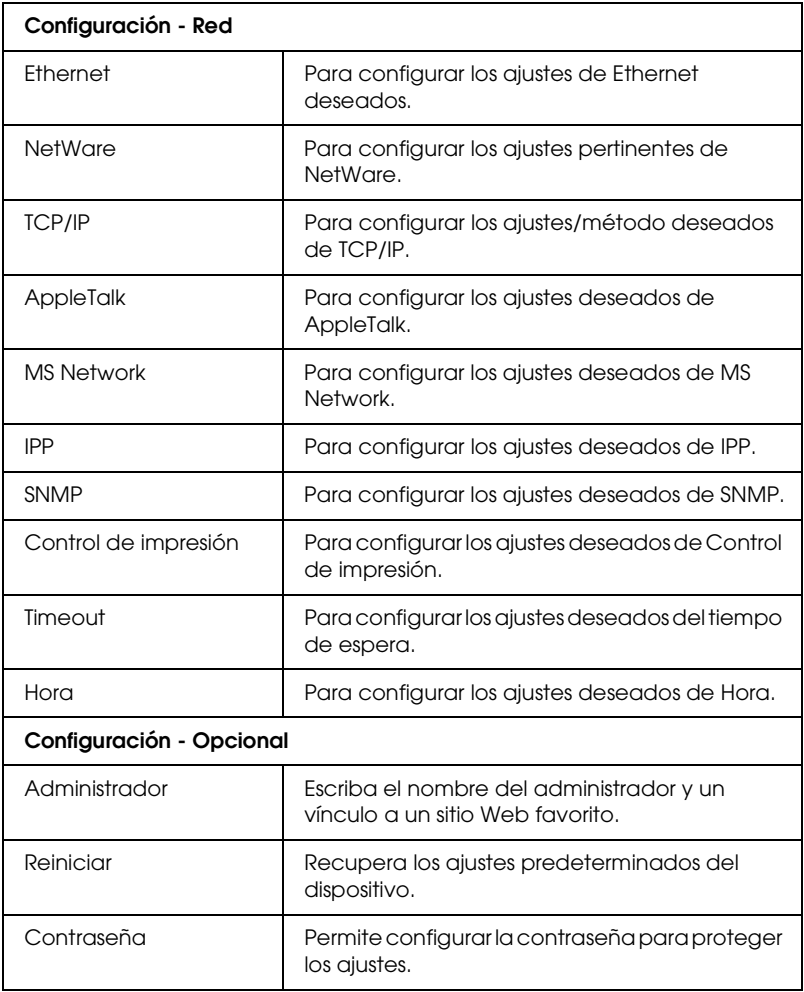

# *Marco Información*

En el marco Información se muestra el contenido de la opción seleccionada en el marco Menú.

## *General*

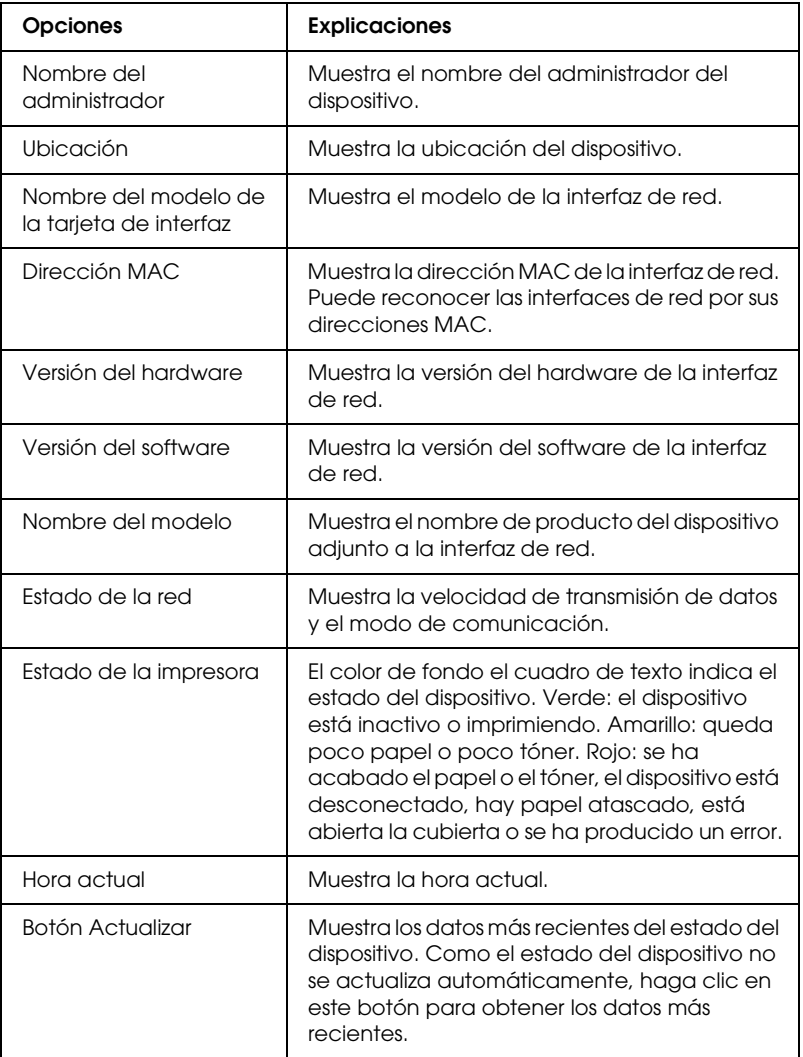

# *Configuración – Pantallas de red*

### *Ethernet*

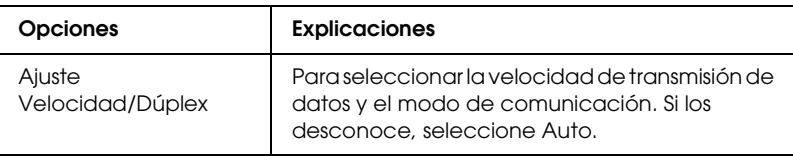

### *NetWare*

### **Ajustes básicos de NetWare**

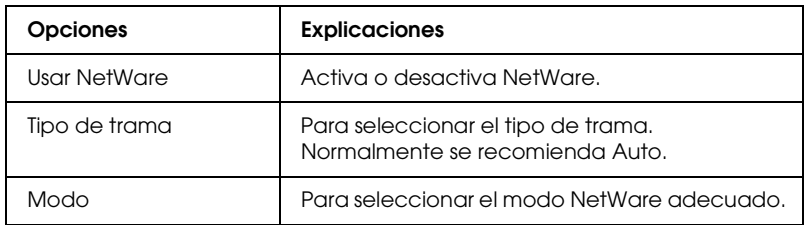

### **Modo Servidor de impresión**

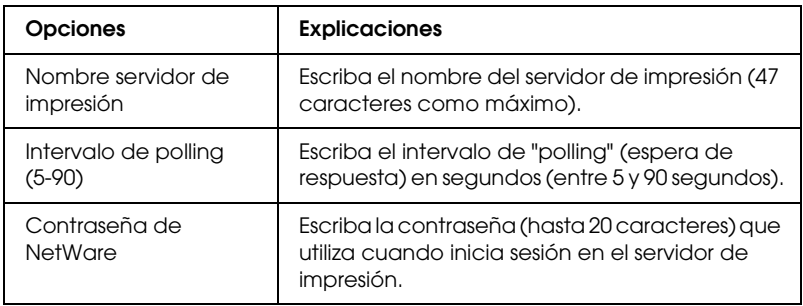

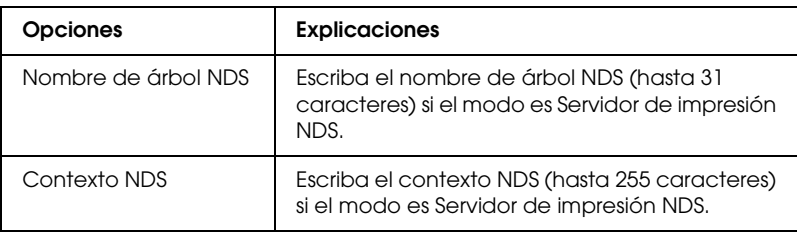

### **Bindery (enlace)**

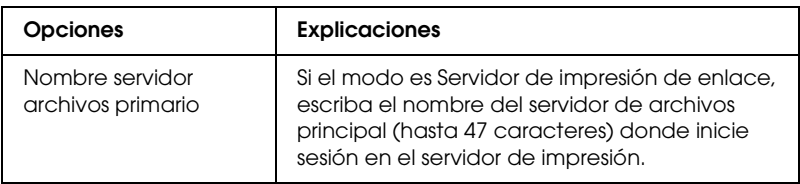

### **Modo Impresora remota**

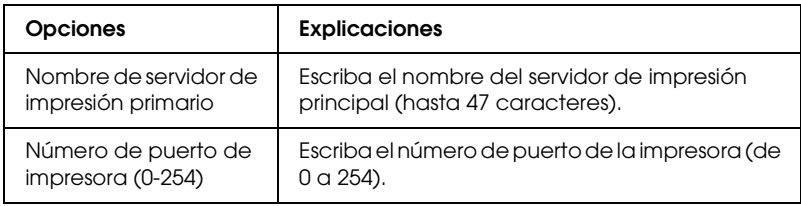

## *TCP/IP*

### **Ajustes de la dirección IP**

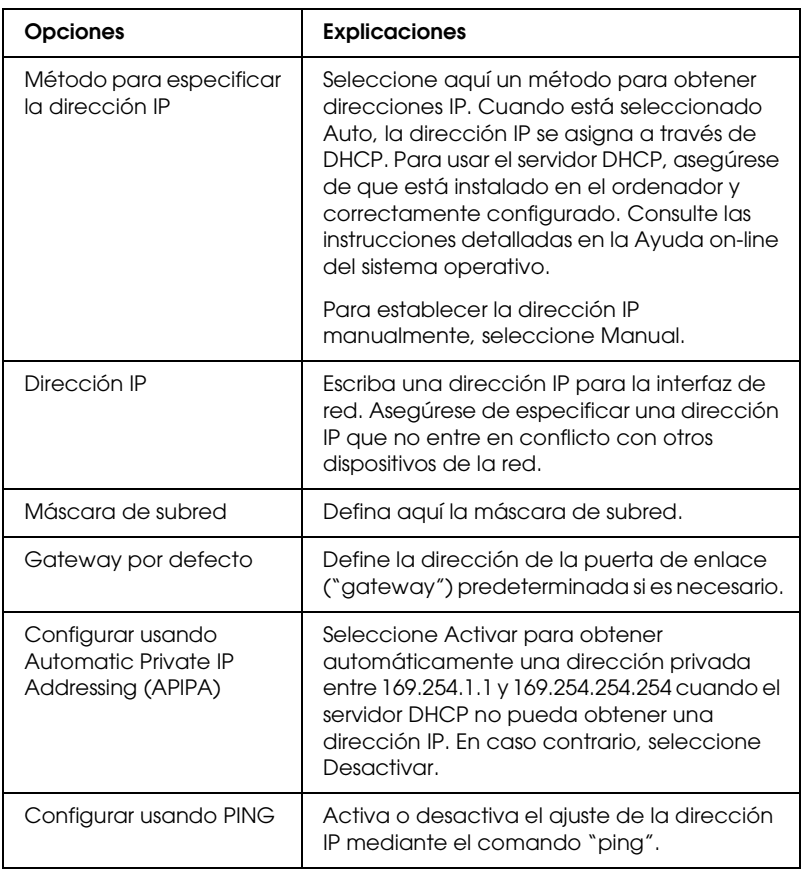

### **Ajustes de la dirección del servidor DNS**

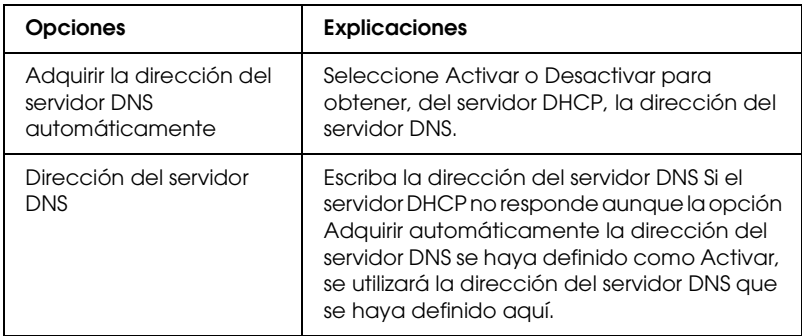

### **Ajustes de nombre de host y nombre de dominio**

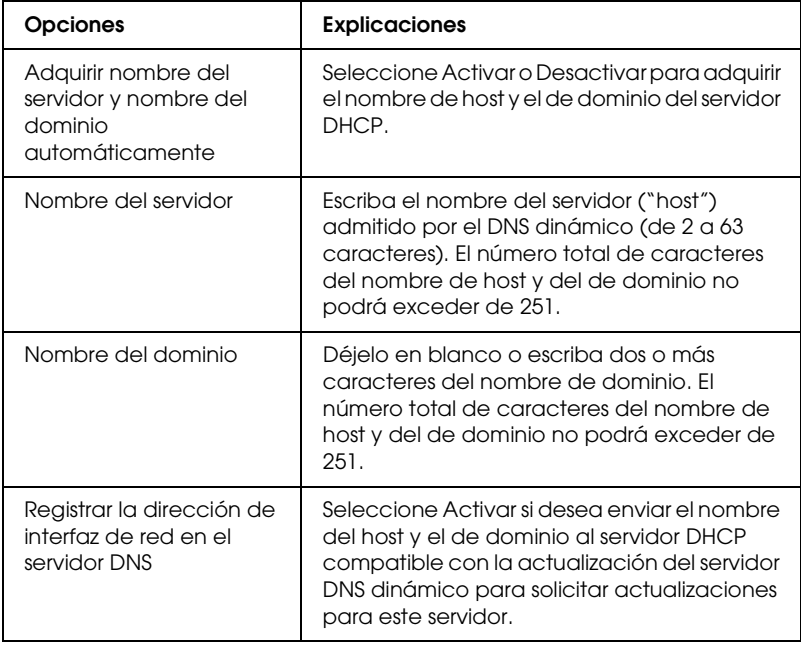

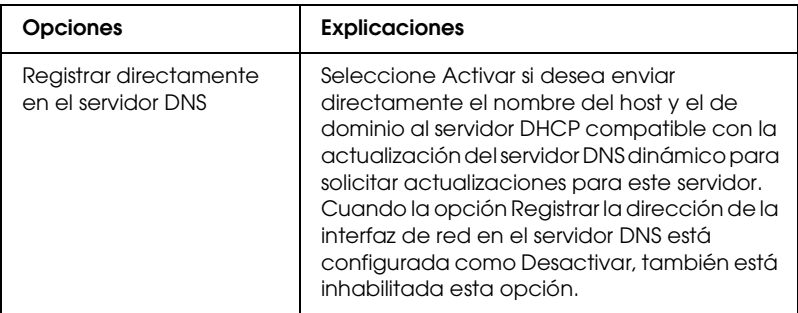

### **Ajustes de Plug and Play Universal**

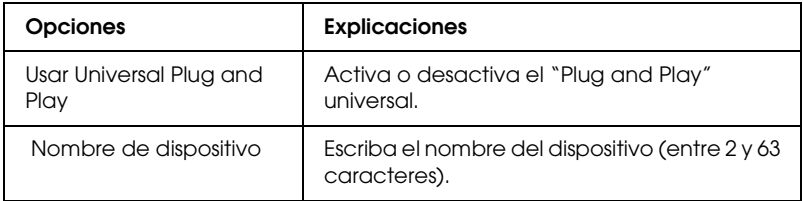

### **Ajustes de Rendezvous**

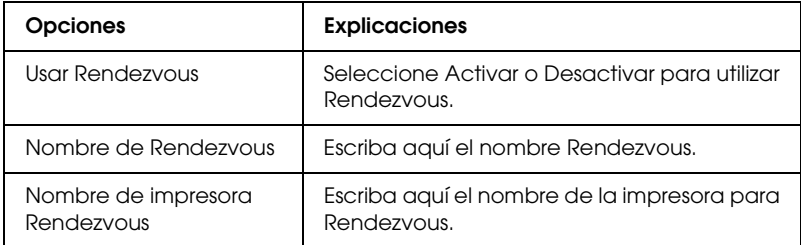

### **Ajustes de SLP**

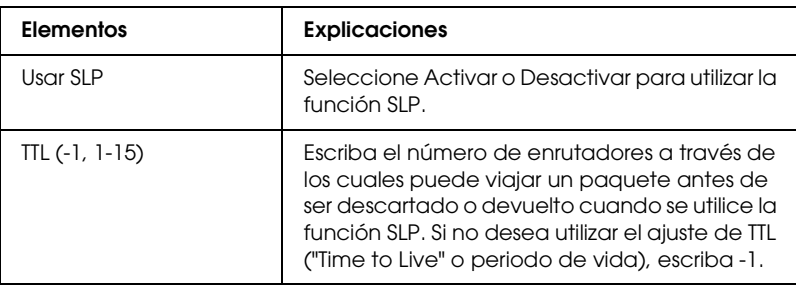

## *AppleTalk*

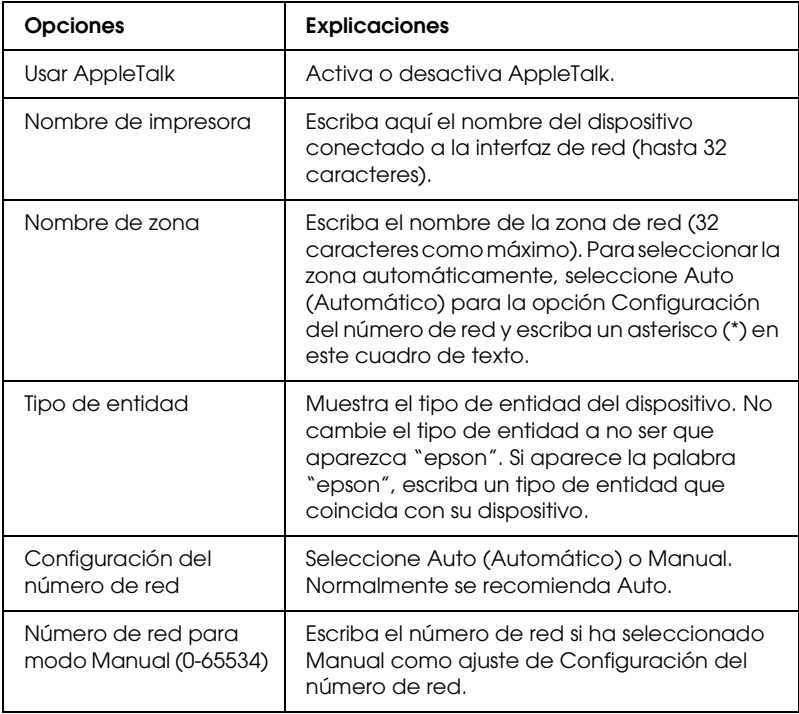

### *MS Network*

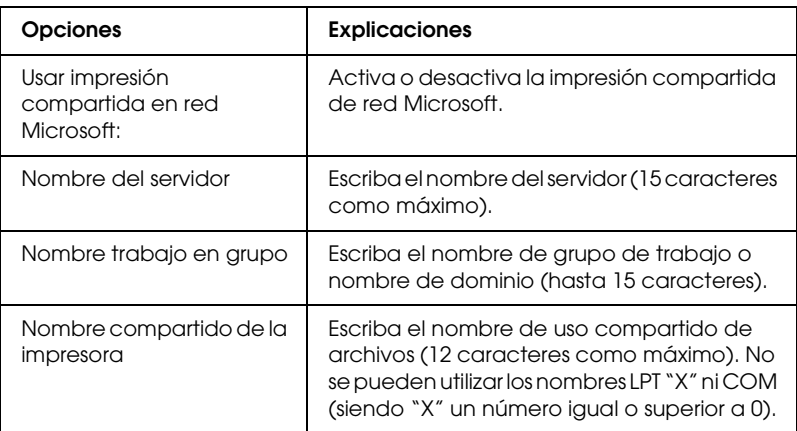

### *IPP*

Debe realizar los ajustes siguientes antes de configurar el dispositivo para Impresión en Internet en Windows XP/Me/2000/Server 2003 o de utilizar EpsonNet Internet Print en Windows 98/95/NT 4.0. Si desea más información, consulte ["Acerca de EpsonNet Internet Print"](#page-145-0).

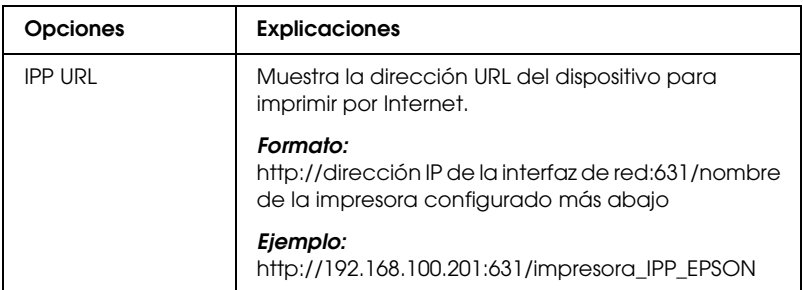

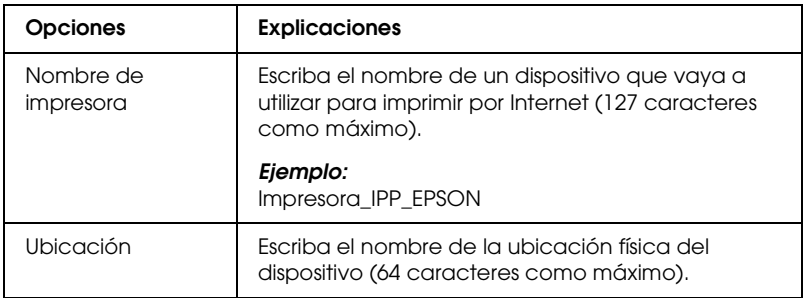

### *SNMP*

### **Comunidad**

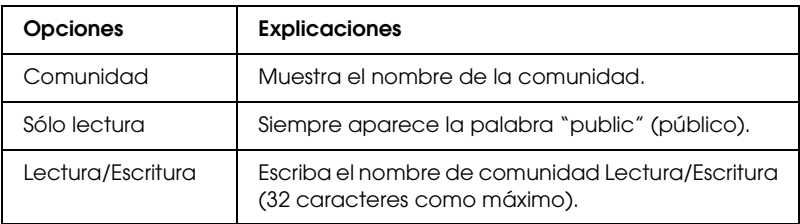

### **IP Trap (Detección de IP)**

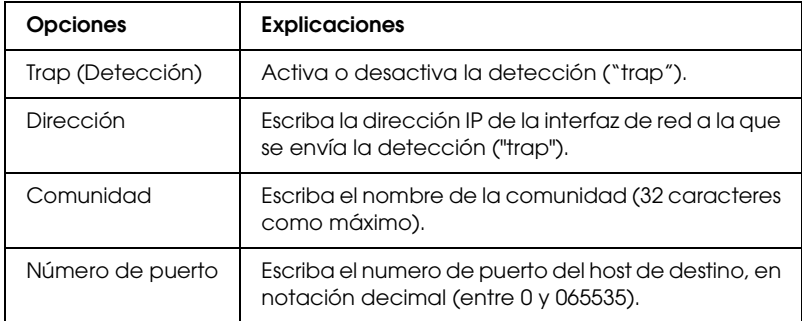

### **IPX Trap (Detección IPX)**

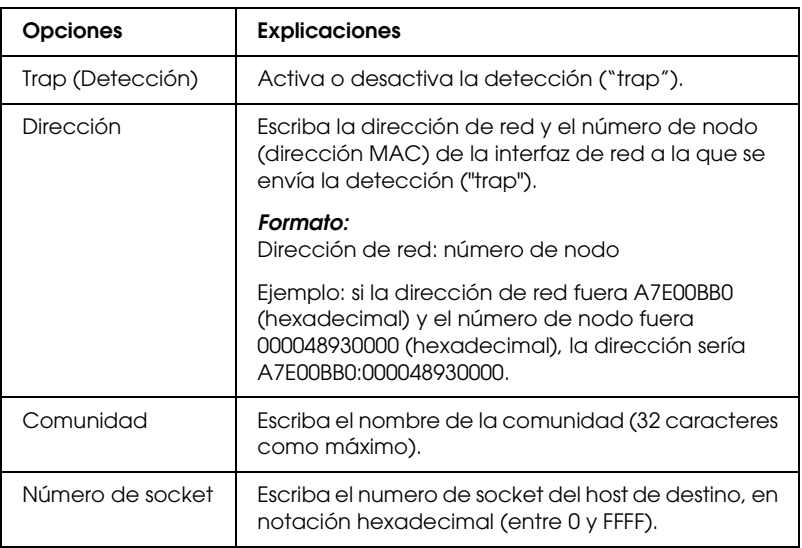

### *Control de impresión*

### **Ajustes de Control de impresión**

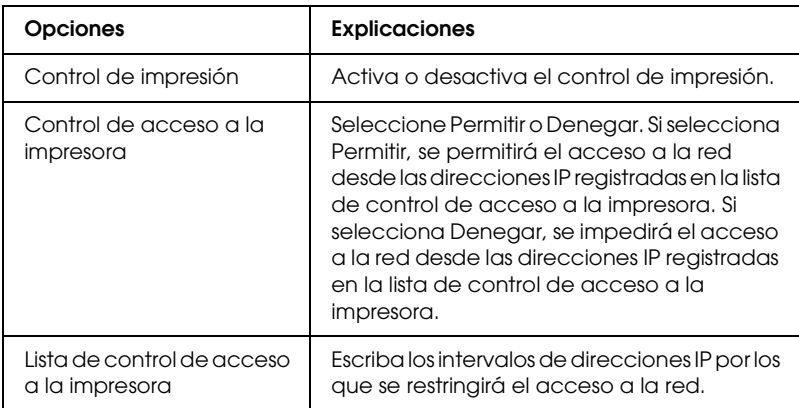

## *Timeout*

### **Impresión**

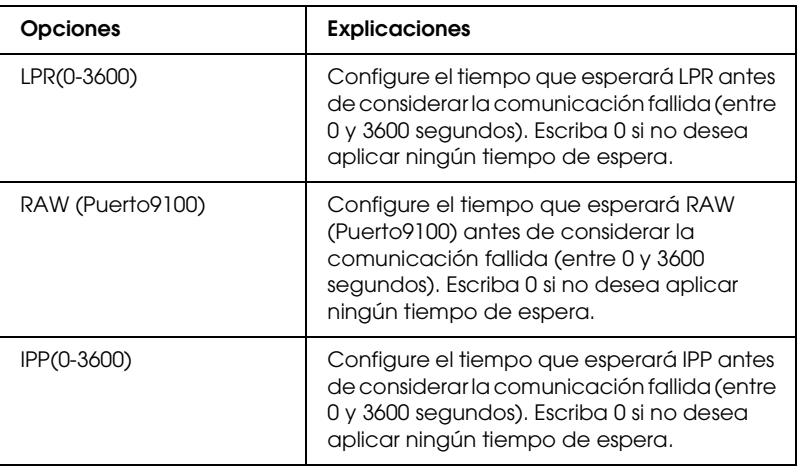

### *Hora*

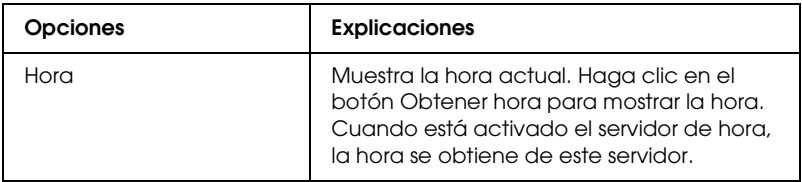

### **Ajustes manuales**

Si la interfaz de red tiene RTC (Reloj de tiempo real), puede definir manualmente la hora.

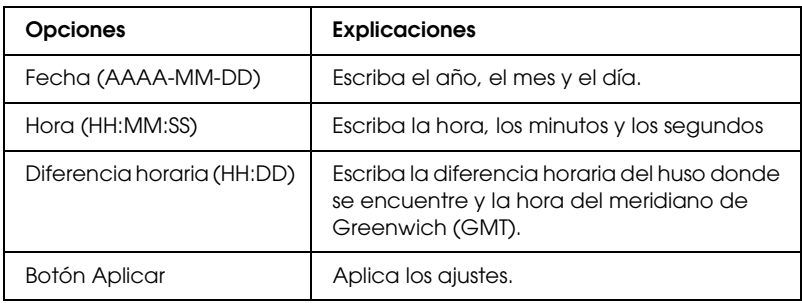

### **Ajustes del servidor de hora**

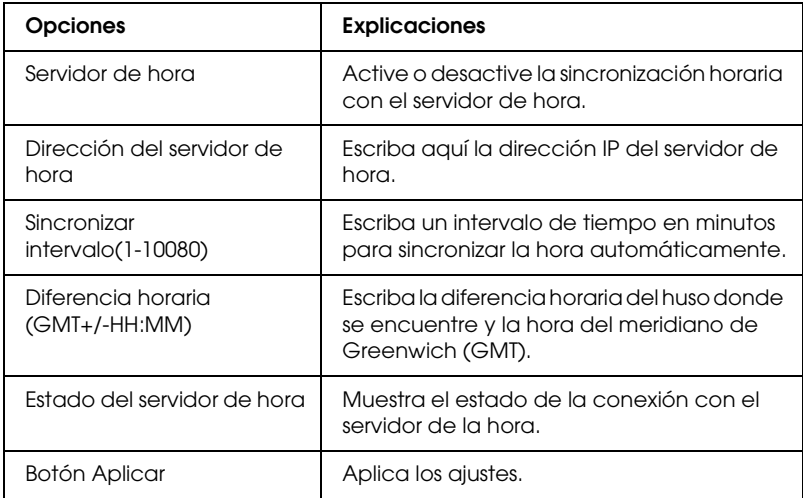

# *Configuración - Pantallas opcionales*

### *Administrador*

Puede establecer un vínculo al sitio Web especificado en esta pantalla haciendo clic en Favoritos (el nombre se puede cambiar) en el Índice.

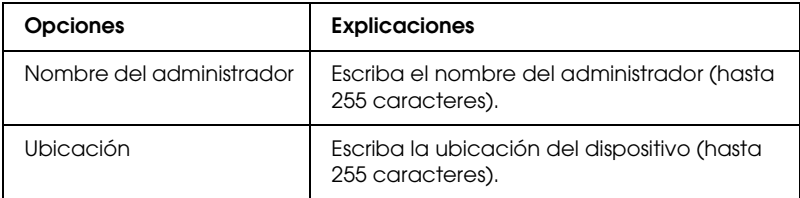

### **Favoritos**

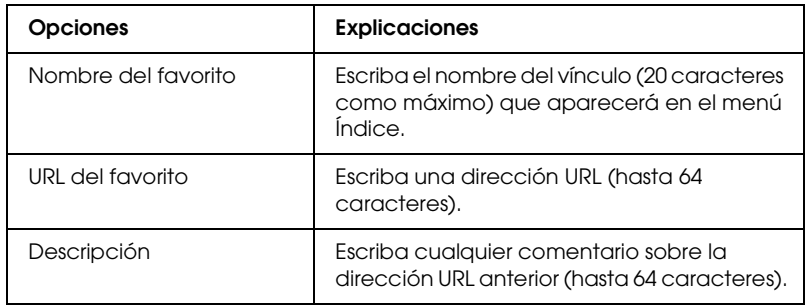

#### *Nota:*

*No se admiten vínculos a ftp.*

### *Reiniciar*

Puede reiniciar la interfaz de red o recuperar los ajustes predeterminados.

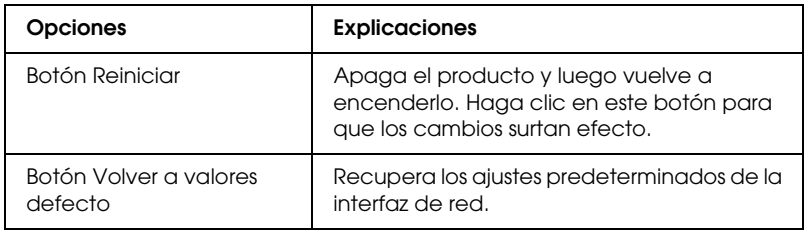

### *Contraseña*

La contraseña que se configura aquí protege los ajustes. Se le solicitará la contraseña cuando actualice o cambie los ajustes en cada pantalla de configuración. En las contraseñas se distingue entre mayúsculas y minúsculas. No hay ninguna contraseña predeterminada.

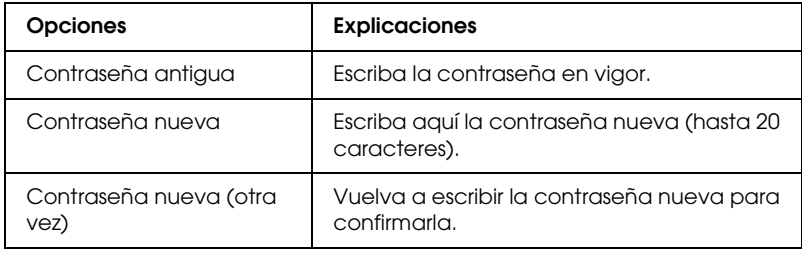

#### *Nota:*

- ❏ *Se utiliza la misma contraseña en EpsonNet Config para Windows y Macintosh que en EpsonNet Config con explorador Web.*
- ❏ *Si olvida la contraseña, tendrá que inicializar la interfaz de red. Consulte las instrucciones en ["Inicialización de la interfaz de red".](#page-227-0)*

# *Acerca de EpsonNet Print*

EpsonNet Print es una utilidad que permite imprimir de igual a igual con dispositivos Epson en una red TCP/IP.

Con EpsonNet Print, puede buscar un dispositivo ubicado en el mismo segmento o más allá del enrutador. Puede seleccionar Impresión LPR estándar, Impresión LPR mejorada o Impresión alta velocidad.

# *Requisitos del sistema*

EpsonNet Print es compatible con los siguientes entornos.

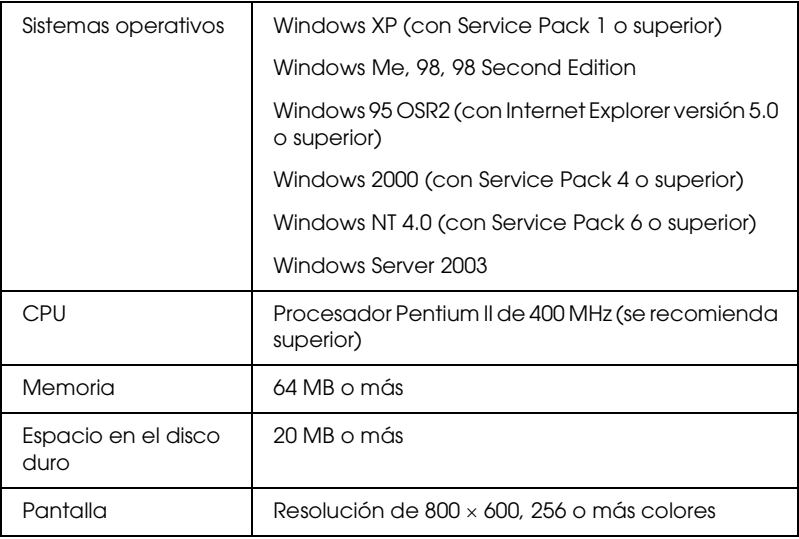

# *Instalación de EpsonNet Print*

Siga estos pasos para instalar EpsonNet Print. Asegúrese de instalarlo en un ordenador conectado a la red.

- 1. Inserte el CD-ROM del software en la unidad de CD-ROM.
- 2. La pantalla de instalación del software se abrirá automáticamente.

Si no aparece la pantalla Instalación del software, haga doble clic en el archivo EPSetup.exe del CD-ROM.

- 3. Compruebe que estén cerradas todas las aplicaciones y haga clic en el botón Siguiente.
- 4. Lea el contrato de licencia y, si está de acuerdo, haga clic en Aceptar. Si fuera necesario, seleccione el modelo de su impresora.
- 5. Seleccione Instalar utilidad de red.
- 6. Haga clic en el icono situado junto a EpsonNet Print.
- 7. Siga las instrucciones que aparecen en la pantalla para completar la instalación.

Ya ha terminado la instalación. Puede añadir un puerto para la impresora con EpsonNet Print.

- ❏ En Windows XP, 2000, NT 4.0 o Server 2003, consulte ["En](#page-126-0)  [Windows XP/2000/Server 2003/NT 4.0"](#page-126-0)
- ❏ En Windows Me, 98 ó 95, consulte ["En Windows Me/98/95:".](#page-135-0)

# <span id="page-126-0"></span>*En Windows XP/2000/Server 2003/NT 4.0*

Siga estos pasos para agregar un puerto con el Asistente para agregar impresoras.

- ❏ Si desea añadir un puerto para un dispositivo cuya dirección IP sea asignada directamente por el servidor DHCP o el enrutador, consulte ["Adición de un puerto para un](#page-126-1)  [dispositivo que tenga asignada una dirección IP dinámica".](#page-126-1)
- ❏ Si desea añadir un puerto para un dispositivo cuya dirección IP se asigne manualmente, consulte ["Adición de un puerto](#page-131-0)  [para un dispositivo que tenga asignada una dirección IP](#page-131-0)  [estática".](#page-131-0)

### *Nota:*

- ❏ *Compruebe que el ordenador esté conectado a la red y que TCP/IP esté configurado correctamente.*
- ❏ *La interfaz de red debe tener asignada una dirección IP válida.*

## <span id="page-126-1"></span>*Adición de un puerto para un dispositivo que tenga asignada una dirección IP dinámica*

1. **En Windows XP:** Haga clic en Inicio y después en Impresoras y faxes. En Tareas de impresora, haga clic en Agregar una impresora para iniciar el Asistente para agregar impresoras.

**En Windows 2000:** Haga clic en Inicio, señale Configuración y seleccione Impresoras. Haga doble clic en Agregar impresora en la carpeta Impresoras para iniciar el Asistente para agregar impresoras.

**En Windows Server 2003:** Haga clic en Inicio y después en Impresoras y faxes. Haga doble clic en Agregar impresora en la carpeta Impresoras para iniciar el Asistente para agregar impresoras.

**En Windows NT 4.0:** Haga clic en Inicio, señale Configuración y seleccione Impresoras. Haga doble clic en el icono Agregar impresoras.

- 2. Haga clic en Siguiente.
- 3. **En Windows XP/Server 2003:** Haga clic en Impresora local conectada a este equipo, desactive la casilla de verificación Detectar e instalar mi impresora Plug and Play automáticamente y haga clic en Siguiente. Active el botón de opción Crear nuevo puerto y seleccione Puerto de EpsonNet Print en la lista. Haga clic en Siguiente.

*Nota para los usuarios de Windows XP Service Pack 2: Si aparece la siguiente pantalla, haga clic en el botón* Desbloquear *y luego en el botón* Buscar de nuevo *para buscar los dispositivos.*

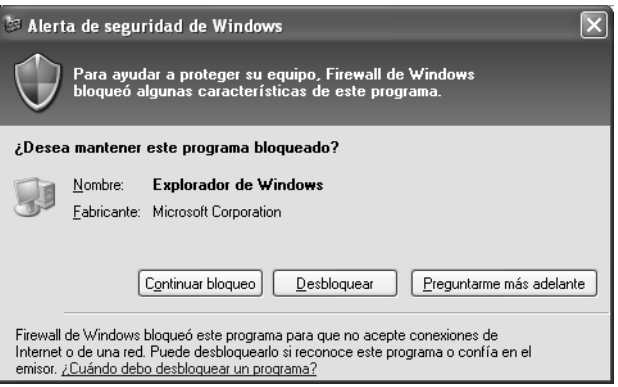

**En Windows 2000:** Haga clic en Impresora local, desactive la casilla de verificación Detectar e instalar mi impresora Plug and Play automáticamente y haga clic en Siguiente. Active el botón de opción Crear nuevo puerto y seleccione Puerto de EpsonNet Print en la lista. Haga clic en Siguiente. **En Windows NT 4.0:** Seleccione el botón Mi PC y haga clic en Siguiente. Haga clic en el botón Agregar puerto del cuadro de diálogo del Asistente para agregar impresoras. Seleccione Puerto EpsonNet Print en la lista Puertos de impresora disponibles y haga clic en Nuevo puerto.

4. Seleccione el dispositivo de destino y haga clic en Siguiente.

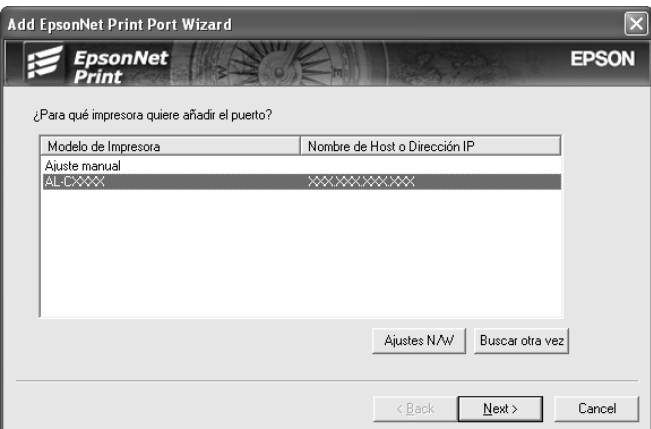

#### *Nota:*

- ❏ *Si el dispositivo de destino no figura en la lista, haga clic en el botón* Buscar de nuevo *para buscar los dispositivos con otros parámetros.*
- ❏ *Las columnas se pueden organizar por orden ascendente o descendente haciendo clic en su encabezado. Pero la opción Ajuste manual siempre aparece en la parte superior de la lista, independientemente del orden.*

❏ *Si desea buscar dispositivos en otros segmentos, haga clic en el botón* Configuración de N/W*. Seleccione la casilla de verificación* Segmentos de red específicos *y escriba la dirección de red y la máscara de subred del segmento de red de la búsqueda. Después, haga clic en el botón* Agregar*. También puede especificar* Tiempo antes de declarar error de comunicación*.* 

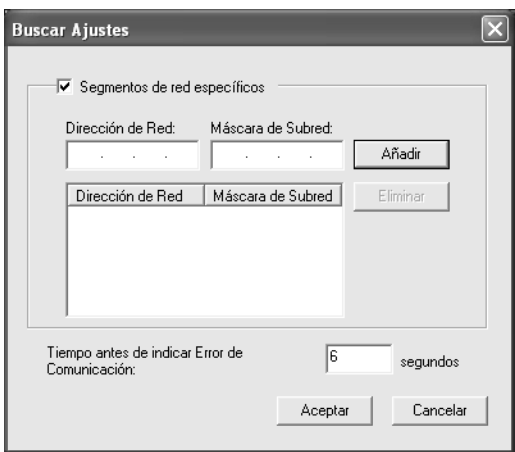

5. Revise los datos del puerto del dispositivo que desea configurar y haga clic en Finalizar.

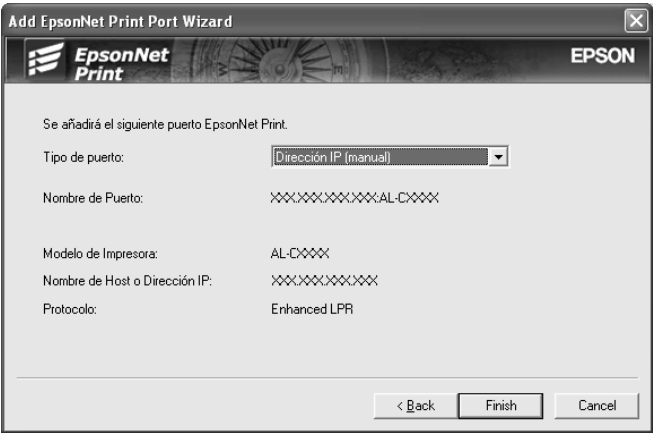

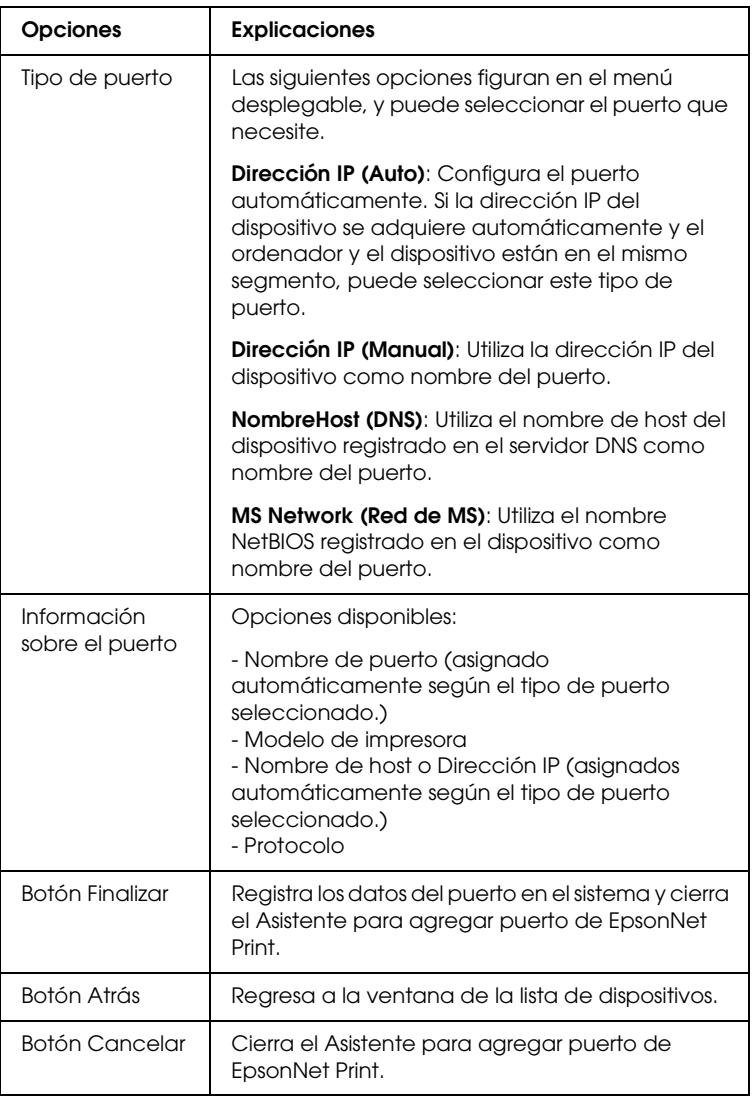

El puerto nuevo se ha creado en su ordenador. Para instalar el controlador de impresora, consulte ["Instalación del controlador](#page-134-0)  [de impresora"](#page-134-0).

# <span id="page-131-0"></span>*Adición de un puerto para un dispositivo que tenga asignada una dirección IP estática*

1. **En Windows XP:** Haga clic en Inicio y después en Impresoras y faxes. En Tareas de impresora, haga clic en Agregar una impresora para iniciar el Asistente para agregar impresoras.

**En Windows 2000:** Haga clic en Inicio, señale Configuración y seleccione Impresoras. Haga doble clic en Agregar impresora en la carpeta Impresoras para iniciar el Asistente para agregar impresoras.

**En Windows Server 2003:** Haga clic en Inicio y después en Impresoras y faxes. Haga doble clic en Agregar impresora en la carpeta Impresoras para iniciar el Asistente para agregar impresoras.

**En Windows NT 4.0:** Haga clic en Inicio, señale Configuración y seleccione Impresoras. Haga doble clic en el icono Agregar impresoras.

- 2. Haga clic en Siguiente.
- 3. **En Windows XP/Server 2003:** Haga clic en Impresora local conectada a este equipo, desactive la casilla de verificación Detectar e instalar mi impresora Plug and Play automáticamente y haga clic en Siguiente. Active el botón de opción Crear nuevo puerto y seleccione Puerto de EpsonNet Print en la lista. Haga clic en Siguiente.

**En Windows 2000:** Haga clic en Impresora local, desactive la casilla de verificación Detectar e instalar mi impresora Plug and Play automáticamente y haga clic en Siguiente. Active el botón de opción Crear nuevo puerto y seleccione Puerto de EpsonNet Print en la lista. Haga clic en Siguiente. **En Windows NT 4.0:** Seleccione el botón Mi PC y haga clic en Siguiente. Haga clic en el botón Agregar puerto del cuadro de diálogo del Asistente para agregar impresoras. Seleccione Puerto EpsonNet Print en la lista Puertos de impresora disponibles y haga clic en Nuevo puerto.

4. Seleccione Ajuste manual en la lista y luego haga clic en Añadir.

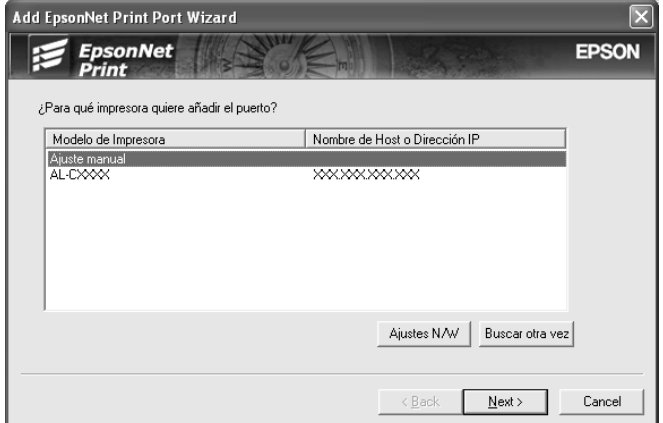

5. Escriba el nombre del dispositivo y el nombre del puerto se escribirá automáticamente en el cuadro Nombre del puerto. Haga clic en Siguiente.

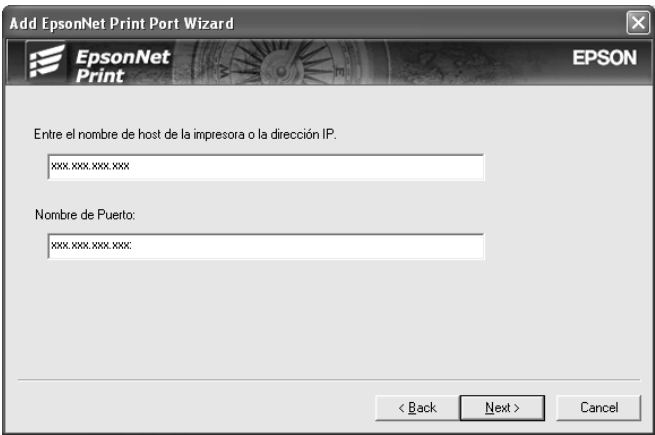

6. Revise los datos del puerto del dispositivo que desea configurar y haga clic en Finalizar.

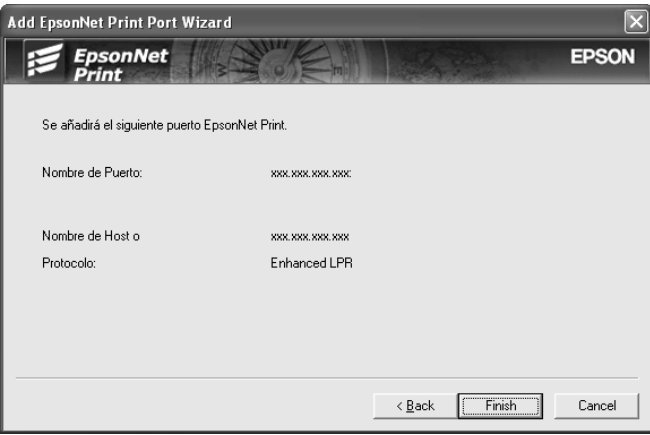

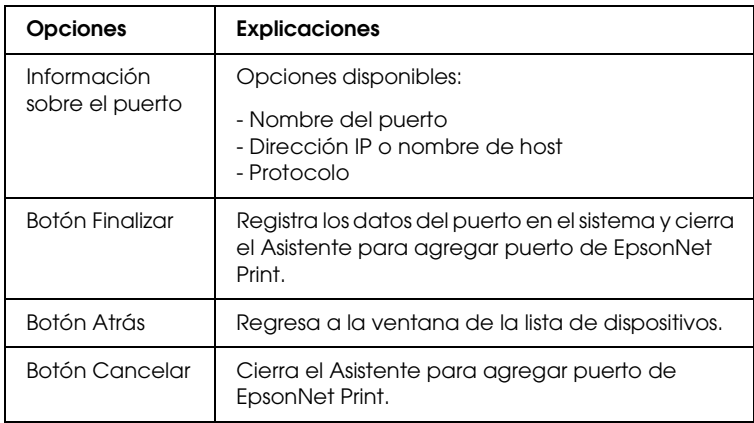

El puerto nuevo se ha creado en su ordenador. Para instalar el controlador de impresora, consulte ["Instalación del controlador](#page-134-0)  [de impresora"](#page-134-0).

# <span id="page-134-0"></span>*Instalación del controlador de impresora*

Instale el controlador que acompaña a su dispositivo.

#### *Nota:*

*Algunos botones descritos en estos pasos pueden ser algo distintos, según el sistema operativo.*

- 1. Inserte el CD-ROM del software que acompaña al dispositivo.
- 2. Si aparece la pantalla del programa de instalación de EPSON, ciérrela.
- 3. Haga clic en el botón Usar disco. Aparecerá el cuadro de diálogo Instalar desde disco.
- 4. Haga clic en Examinar.
- 5. Seleccione la unidad de CD-ROM de los controladores y haga doble clic en la carpeta del sistema operativo que emplee. Haga clic en Aceptar.
- 6. Haga clic en Aceptar en el cuadro de diálogo Instalar desde disco.
- 7. Seleccione el nombre del modelo del dispositivo y haga clic en Siguiente.

*Nota: Si el Asistente para agregar impresoras le solicita que elija entre*  Conservar el controlador existente *y* Reemplazar el controlador existente*, active el botón de opción* Reemplazar el controlador existente*. Haga clic en* Siguiente*.*

8. Haga clic en Finalizar y siga las instrucciones que aparecen en la pantalla para terminar la instalación.

La impresora ya está lista para la impresión de igual a igual. Si desea configurar el puerto de la impresora, vaya a ["Configuración](#page-142-0)  [del puerto de la impresora"](#page-142-0).

# <span id="page-135-0"></span>*En Windows Me/98/95:*

Siga estos pasos para agregar un puerto con el Asistente para agregar impresoras.

- ❏ Si desea añadir un puerto para un dispositivo cuya dirección IP sea asignada directamente por el servidor DHCP o el enrutador, consulte ["Adición de un puerto para un](#page-136-0)  [dispositivo que tenga asignada una dirección IP dinámica"](#page-136-0).
- ❏ Si desea añadir un puerto para un dispositivo cuya dirección IP se asigne manualmente, consulte ["Adición de un puerto](#page-140-0)  [para un dispositivo que tenga asignada una dirección IP](#page-140-0)  [estática".](#page-140-0)

### *Nota:*

- ❏ *Compruebe que el ordenador esté conectado a la red y que TCP/IP esté configurado correctamente.*
- ❏ *Compruebe que esté instalado en el ordenador el controlador del dispositivo de destino.*
- ❏ *La interfaz de red debe tener asignada una dirección IP válida.*

# <span id="page-136-0"></span>*Adición de un puerto para un dispositivo que tenga asignada una dirección IP dinámica*

Antes de añadir un puerto para el dispositivo, instale el controlador de impresora. Consulte el manual suministrado con su dispositivo para saber cómo instalar el controlador de impresora.

- 1. Haga clic en Inicio, señale Configuración y seleccione Impresoras.
- 2. Haga clic, con el botón secundario, en el icono del dispositivo y seleccione Propiedades.
- 3. Haga clic en la ficha Detalles y luego en el botón Agregar puerto. Seleccione el botón de opción Otro y haga clic en Puerto de EpsonNet Print. Haga clic en Aceptar.

4. Seleccione el dispositivo de destino y haga clic en Siguiente.

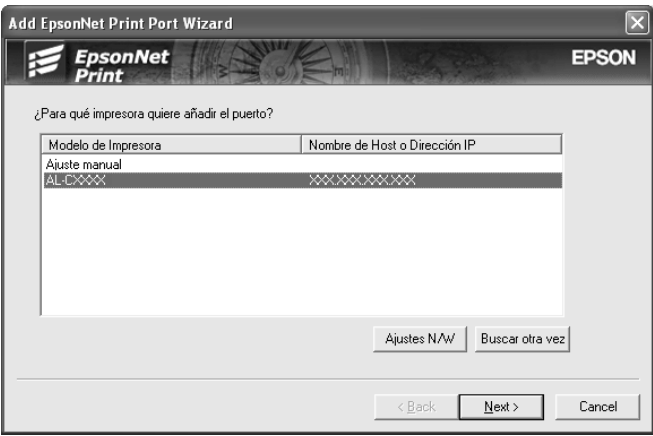

#### *Nota:*

- ❏ *Si el dispositivo de destino no figura en la lista, haga clic en el botón* Buscar de nuevo *para buscar los dispositivos con otros parámetros.*
- ❏ *Las columnas se pueden organizar por orden ascendente o descendente haciendo clic en su encabezado. Pero la opción*  Ajuste manual *siempre aparece en la parte superior de la lista, independientemente del orden.*

❏ *Si desea buscar dispositivos en otros segmentos, haga clic en el botón* Configuración de N/W*. Seleccione la casilla de verificación* Segmentos de red específicos *y escriba la dirección de red y la máscara de subred del segmento de red de la búsqueda. Después, haga clic en el botón* Agregar*. También puede especificar* Tiempo antes de declarar error de comunicación*.* 

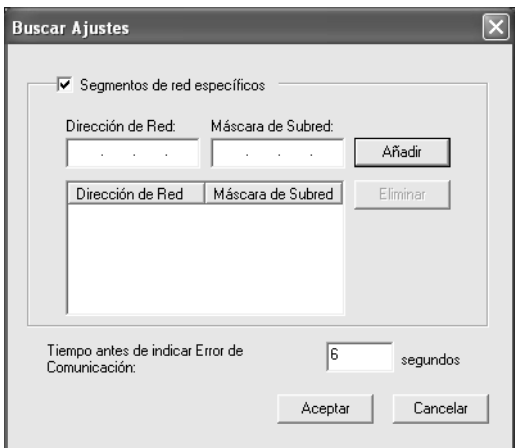

5. Revise los datos del puerto del dispositivo que desea configurar y haga clic en Finalizar.

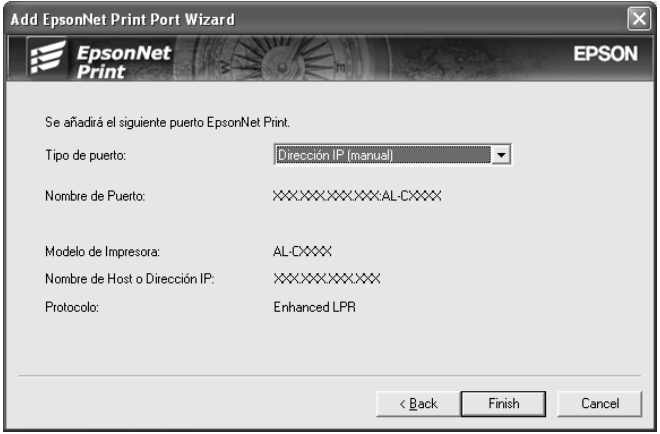

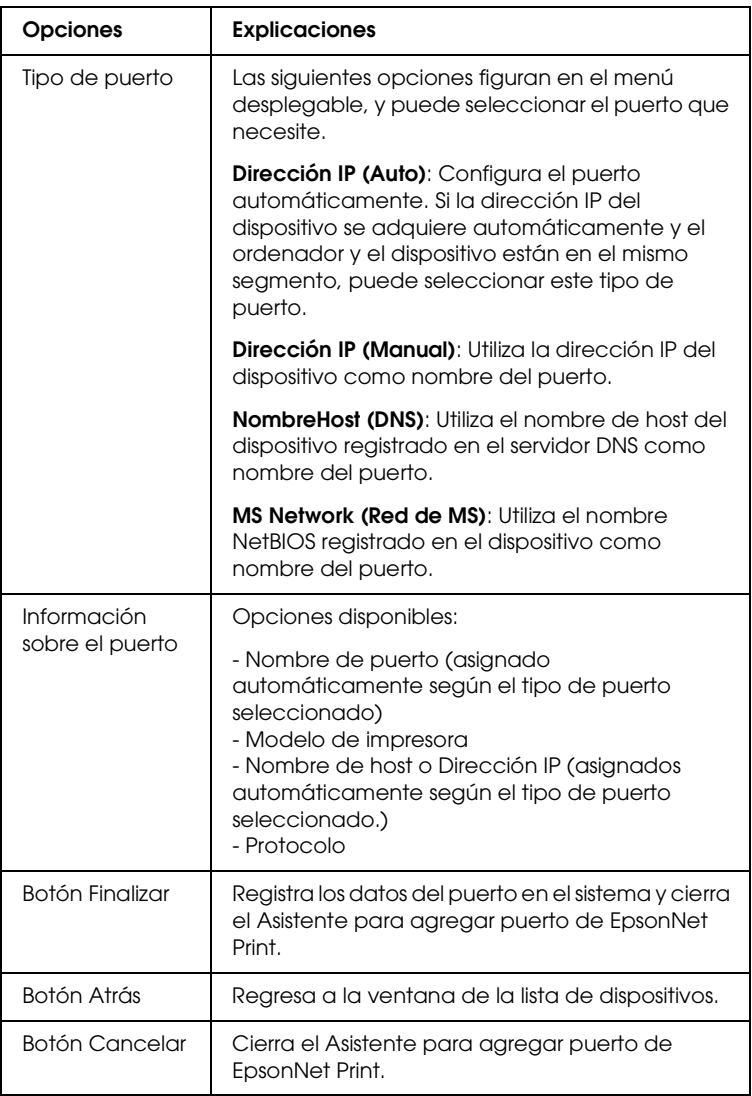

La impresora ya está lista para la impresión de igual a igual. Si desea configurar el puerto de la impresora, vaya a ["Configuración](#page-142-0)  [del puerto de la impresora"](#page-142-0).

# <span id="page-140-0"></span>*Adición de un puerto para un dispositivo que tenga asignada una dirección IP estática*

Antes de añadir un puerto para el dispositivo, instale el controlador de impresora. Consulte el manual suministrado con su dispositivo para saber cómo instalar el controlador de impresora.

- 1. Haga clic en Inicio, señale Configuración y seleccione Impresoras.
- 2. Haga clic, con el botón secundario, en el icono del dispositivo y seleccione Propiedades.
- 3. Haga clic en la ficha Detalles y luego en el botón Agregar puerto. Seleccione el botón de opción Otro y haga clic en Puerto de EpsonNet Print. Haga clic en Aceptar.
- 4. Seleccione Ajuste manual en la lista y luego haga clic en Añadir.

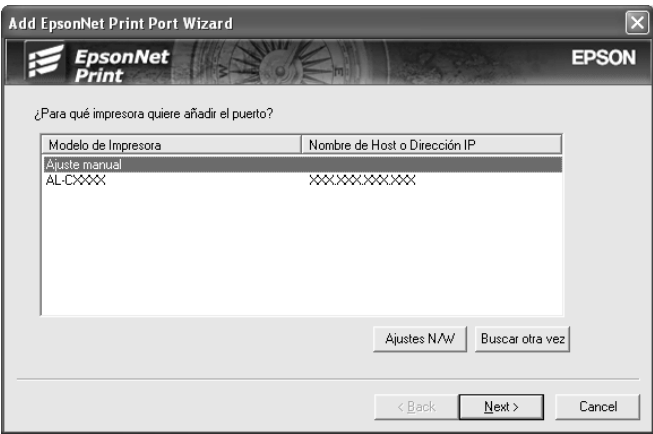

5. Escriba el nombre del dispositivo y el nombre del puerto se escribirá automáticamente en el cuadro Nombre del puerto. Haga clic en Siguiente.

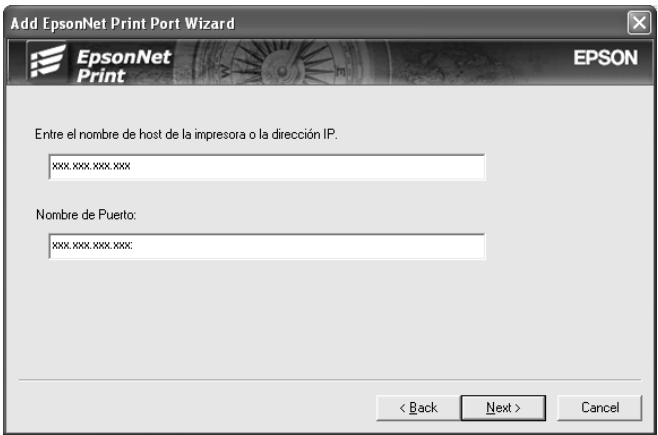

6. Revise los datos del puerto del dispositivo que desea configurar y haga clic en Finalizar.

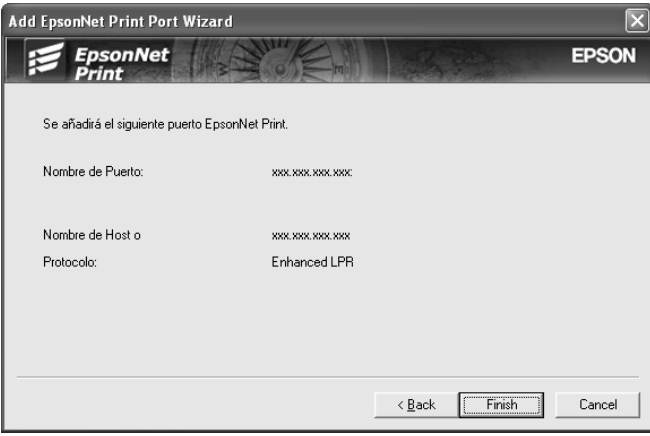

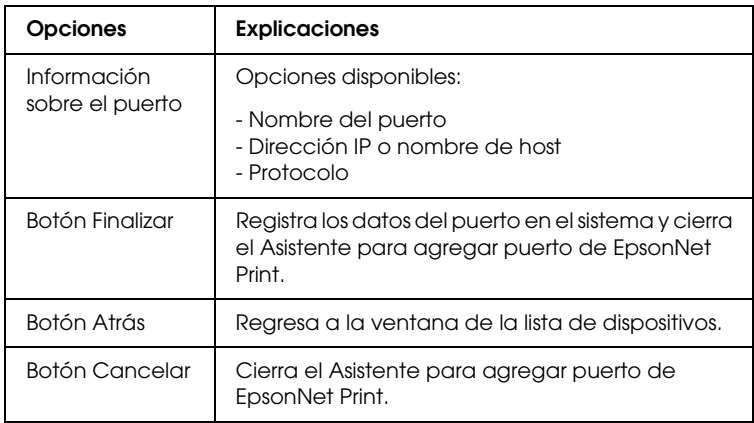

La impresora ya está lista para la impresión de igual a igual. Si desea configurar el puerto de la impresora, vaya a ["Configuración](#page-142-0)  [del puerto de la impresora"](#page-142-0).

# <span id="page-142-0"></span>*Configuración del puerto de la impresora*

Siga estos pasos para configurar el puerto de la impresora. La velocidad de impresión variará según su selección.

1. **En Windows Me/98/95/2000/NT 4.0:**Haga clic en Inicio, señale Configuración y seleccione Impresoras.

**En Windows XP/Server 2003:** Haga clic en Inicio y después en Impresoras y faxes.

- 2. Haga clic, con el botón secundario, en el dispositivo de destino y seleccione Propiedades.
- 3. **En Windows Me/98/95:** Haga clic en la ficha Detalles y luego en el botón Configuración de puerto.

**En Windows XP/Server 2003/2000/NT 4.0:** Haga clic en la ficha Puertos y luego en el botón Configurar puerto.

4. Configure los ajustes adecuados para el puerto deseado.

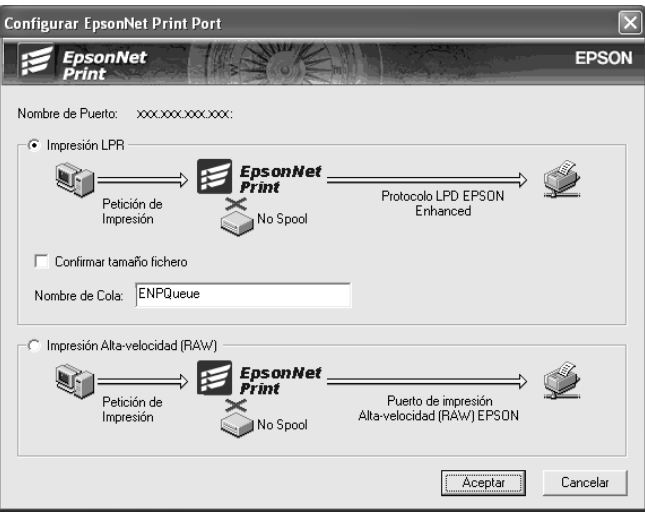

#### **Impresión LPR mejorada:**

Seleccione el botón de opción Impresión LPR y especifique el nombre de la cola (32 caracteres como máximo). La impresión LPR mejorada envía un trabajo de impresión al dispositivo de red de destino sin poner en la cola todos los datos de impresión. La impresión LPR mejorada es más rápida que la impresión LPR estándar.

#### **Impresión LPR estándar:**

Seleccione el botón de opción Confirmar tamaño archivo y especifique el nombre de la cola (32 caracteres como máximo). El ordenador pone en la cola de impresión los datos de impresión antes de enviarlos al dispositivo de red de destino.

#### *Nota:*

*Si el tamaño de los datos de impresión supera los 20 MB, le recomendamos la impresión LPR mejorada.*
#### **Impresión de alta velocidad o bidireccional.**

Seleccione el botón de opción Impresión alta velocidad (RAW). El puerto Epson de impresión de alta velocidad envía un trabajo de impresión al dispositivo de red de destino sin poner en cola todos los datos de impresión. La impresión de alta velocidad es más rápida que los otros dos métodos de impresión.

5. Haga clic en Aceptar.

Si selecciona el botón de opción Impresión alta velocidad (RAW) y la impresora no admite la impresión a alta velocidad, aparecerá un mensaje de error. Siga las indicaciones del mensaje para solucionar el problema.

# *EpsonNet Internet Print*

### *Acerca de EpsonNet Internet Print*

EpsonNet Internet Print es una utilidad que admite la impresión a través de Internet mediante el Protocolo de impresión en Internet (IPP). Como la interfaz de red es compatible con IPP, se puede imprimir por Internet con esta utilidad. Puede imprimir o configurar la impresora para los sistemas Windows 98, 95 y NT 4.0 que tengan acceso a Internet. También se puede imprimir a través de un servidor proxy con esta utilidad.

Antes de usar la utilidad EpsonNet Internet Print, lea el archivo Léame.txt que se encuentra en la carpeta EpsonNet Internet Print. Este archivo contiene la información más reciente acerca de EpsonNet Internet Print.

#### *Nota:*

- ❏ *EPSON Status Monitor es una utilidad que supervisa el dispositivo y ofrece información acerca de su estado actual. Esta utilidad no admite IPP, por lo que los dispositivos conectados a Internet no se pueden supervisar con EPSON Status Monitor. Si utiliza EpsonNet Internet Print en un ordenador que tenga instalado EPSON Status Monitor, es posible que aparezca un mensaje de error de comunicación cuando vea las propiedades de la impresora. Para evitarlo, haga clic en la ficha* Ajustes opcionales *del cuadro de diálogo de las propiedades de la impresora de destino y seleccione el botón de opción* Actualizar la información de opción de la impresora manualmente*.*
- ❏ *En Windows XP/Me/2000, utilice el cliente IPP estándar del sistema operativo para la impresión por Internet.*

## *Requisitos del sistema*

*Sistemas operativos*

- ❏ Windows 98, Windows 95 o Windows NT 4.0 Server y Workstation
- ❏ Un procesador de la serie Intel x86 o compatible

#### *Productos compatibles*

❏ Interfaces de red Epson compatibles con IPP (EpsonNet Internet Print se suministra con productos de interfaz de red Epson compatibles con IPP)

# *Instalación de EpsonNet Internet Print*

Siga estos pasos para instalar EpsonNet Internet Print.

- 1. Inserte el CD-ROM del software en la unidad de CD-ROM.
- 2. La pantalla de instalación del software se abrirá automáticamente.

Si no aparece la pantalla Instalación del software, haga doble clic en el archivo EPSetup.exe del CD-ROM.

- 3. Compruebe que estén cerradas todas las aplicaciones y haga clic en el botón Siguiente.
- 4. Lea el contrato de licencia y, si está de acuerdo, haga clic en Aceptar. Si fuera necesario, seleccione el modelo de su impresora.
- 5. Seleccione Instalar utilidad de red.
- 6. Haga clic en el icono situado junto a EpsonNet Internet Print.
- 7. Siga las instrucciones que aparecen en la pantalla para completar la instalación.
- 8. Cuando haya terminado la instalación, reinicie el ordenador.

## *Configuración del dispositivo con EpsonNet Internet Print*

EpsonNet Internet Print admite la impresión a través de Internet con el Protocolo de impresión en Internet (IPP). Siga los pasos que se indican a continuación para configurar el dispositivo.

#### *Nota:*

*Antes de seguir estos pasos, debe configurar correctamente IPP en EpsonNet Config. Encontrará las instrucciones de configuración de IPP en el Manual de usuario de EpsonNet Config o en ["IPP"](#page-117-0). En los pasos siguientes se le solicitará la dirección URL del IPP que definió en la pantalla de configuración del IPP de EpsonNet Config.*

### *Windows 98/95*

- 1. Compruebe que TCP/IP está instalado y configurado correctamente en el ordenador y que se ha establecido una dirección IP válida en el ordenador y el dispositivo.
- 2. Compruebe que la configuración del IPP en EpsonNet Config es correcta. Encontrará las instrucciones de configuración de IPP en el *Manual de usuario de EpsonNet Config* o en ["IPP"](#page-117-0).
- 3. Para iniciar EpsonNet Internet Print, haga clic en Inicio, señale Programas y luego EpsonNet Internet Print. Después, haga clic en Agregar puerto de EpsonNet Internet Print.

4. Aparecerá la siguiente pantalla. La dirección que se establezca aquí será el puerto para la impresión por Internet. Configure los ajustes descritos a continuación.

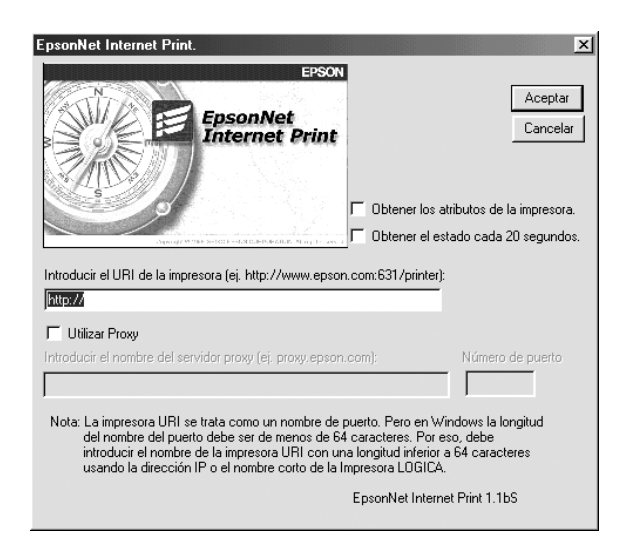

#### **Escriba el URI de la impresora:**

Escriba el URI del dispositivo de destino (de 49 caracteres como máximo). El URI que se defina aquí debe ser igual a la dirección URL del IPP que definió en la pantalla de configuración del IPP de EpsonNet Config. No utilice estos caracteres:  $|\ \ | \ | \ | \ < \ > \#$ "

*Formato:* **http:**//dirección IP del dispositivo**:631**/nombre de la impresora

*Ejemplo:* **http:**//192.168.100.201**:631**/impresora\_IPP\_EPSON

#### **Usar proxy:**

Si utiliza el servidor proxy, active esta casilla y escriba el nombre del servidor proxy y el número de puerto. Todas las comunicaciones se realizarán a través del servidor proxy.

#### **Escriba el nombre del servidor proxy:**

Escriba el nombre o la dirección IP del servidor proxy. Puede escribir hasta 256 caracteres, pero sólo 127 caracteres son válidos. No utilice estos caracteres:  $|\setminus|$  {  $| \lt \gt \#$ " `

#### **Número de puerto:**

Escriba el número de puerto del servidor proxy (de 0 a 65535).

#### **Obtener los atributos de la impresora:**

Si selecciona esta casilla y hace clic en Aceptar, EpsonNet Internet Print se comunicará con el dispositivo y obtendrá información. Pueden pasar unos minutos antes de que aparezca un mensaje. Este ajuste sólo está disponible cuando se crea un puerto.

#### **Obtener el estado cada 20 segundos:**

Active esta casilla si desea recibir actualizaciones del estado de la impresora a intervalos regulares (cada 5 segundos durante la impresión y cada 20 segundos cuando esté inactiva). Si se selecciona esta casilla de verificación, aparecerá un mensaje si se produce un error durante la impresión. También se puede comprobar el estado de la impresora haciendo doble clic en el icono de la impresora.

#### **Botón Aceptar:**

Guarda los ajustes.

#### **Botón Cancelar:**

Cancela todos los cambios.

#### *Nota:*

❏ *Los ajustes anteriores se pueden cambiar desde el controlador de impresora. En el cuadro de diálogo Propiedades de la impresora, haga clic en la ficha* Detalles *y en el botón*  Configuración de puerto *para cambiar los ajustes.*

- ❏ *Tenga en cuenta que si se conecta a Internet con un enrutador de acceso telefónico y activa la casilla de verificación* Obtener el estado cada 20 segundos*, se le facturará la conexión adicional de línea telefónica.*
- ❏ *Si activa la casilla de verificación* Obtener los atributos de la impresora *y hace clic en* Aceptar*, es posible que aparezca un mensaje de error. Compruebe que el dispositivo esté encendido y correctamente conectado a la red.*
- ❏ *Si el dispositivo está apagado o se produce un problema en la red, la casilla de verificación* Obtener el estado cada 20 segundos *se desactivará automáticamente. Si esto ocurre, compruebe que el dispositivo esté encendido y conectado correctamente a la red y vuelva a activar la casilla de verificación*  Obtener el estado cada 20 segundos*.*
- 5. Haga clic en Aceptar para guardar los ajustes.
- 6. Cuando aparezca un mensaje diciendo que los ajustes se han configurado correctamente, haga clic en Aceptar para iniciar el Asistente para agregar impresoras. Haga clic en Siguiente.

#### *Nota:*

*Si hace clic en* Cancelar *y más adelante quiere agregar el dispositivo, inicie el Asistente para agregar impresoras y siga los pasos que se indican a continuación.*

7. Active el botón de opción Impresora local y haga clic en Siguiente.

8. Seleccione el controlador de impresora y haga clic en Siguiente.

Si aparece el cuadro de diálogo siguiente, seleccione Reemplazar el controlador existente y haga clic en Siguiente.

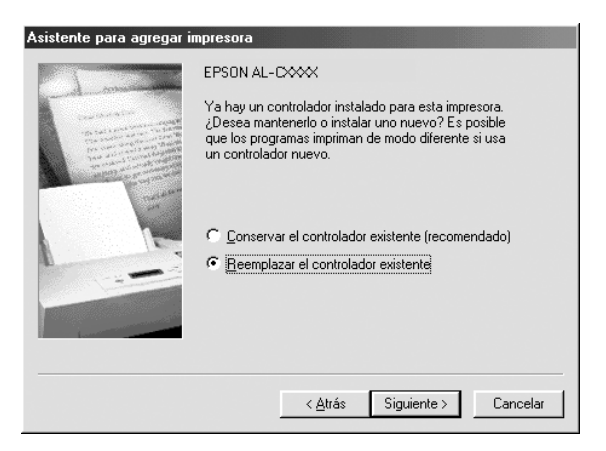

9. Seleccione el puerto agregado por EpsonNet Internet Print en la sección anterior. Haga clic en Siguiente.

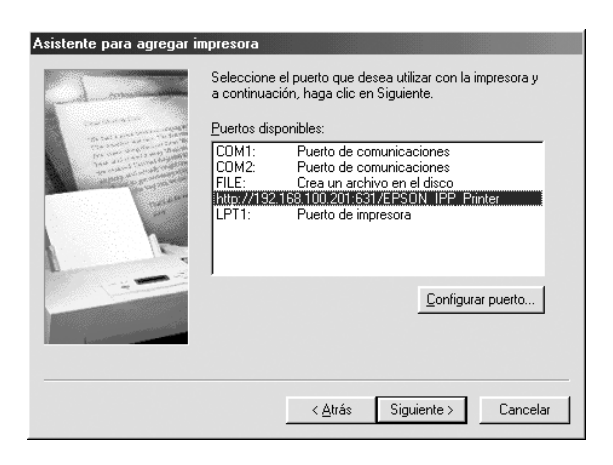

- 10. Siga las instrucciones que aparecen en la pantalla para instalar el controlador de impresora.
- 11. Si aparece un cuadro de diálogo que solicita la instalación de EPSON Status Monitor 2 o EPSON Status Monitor 3, haga clic en Cancelar y termine la instalación.

#### *Nota:*

- ❏ *Si borra el puerto que ha configurado anteriormente en la ficha*  Detalles *de propiedades de la impresora, no podrá volver a usar el nombre del puerto borrado como nuevo nombre de puerto (el URI de la impresora) hasta que reinicie el ordenador.*
- ❏ *Si utiliza EPSON Status Monitor 3 e imprime con EpsonNet Internet Print, aparecerá el "Ha ocurrido un error de comunicación". Puede evitar este mensaje desactivando la casilla de verificación* Monitorizar el estado de la impresora *en el menú Utilidades de las propiedades de la impresora.*

### *Windows NT 4.0*

- 1. Compruebe que TCP/IP está instalado y configurado correctamente en el ordenador y que se ha establecido una dirección IP válida en el ordenador y el dispositivo.
- 2. Compruebe que la configuración del IPP en EpsonNet Config es correcta. Encontrará las instrucciones de configuración de IPP en el *Manual de usuario de EpsonNet Config* o en ["IPP".](#page-117-0)
- 3. Haga clic en Inicio, señale Configuración y seleccione Impresoras.
- 4. Haga doble clic en el icono Agregar impresora, y haga clic en Siguiente.
- 5. Active el botón de opción Mi PC y haga clic en Siguiente.

6. Haga clic en el botón Agregar puerto y seleccione Puerto IPP EPSON en la lista. Después, haga clic en el botón Nuevo puerto.

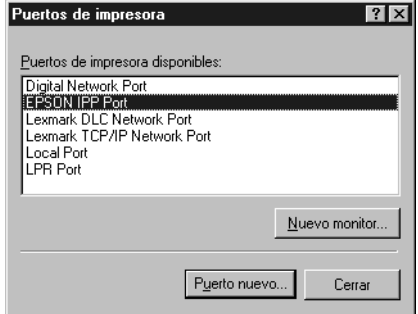

7. Aparecerá la siguiente pantalla. La dirección que se establezca aquí será el puerto para la impresión por Internet. Configure los ajustes descritos a continuación.

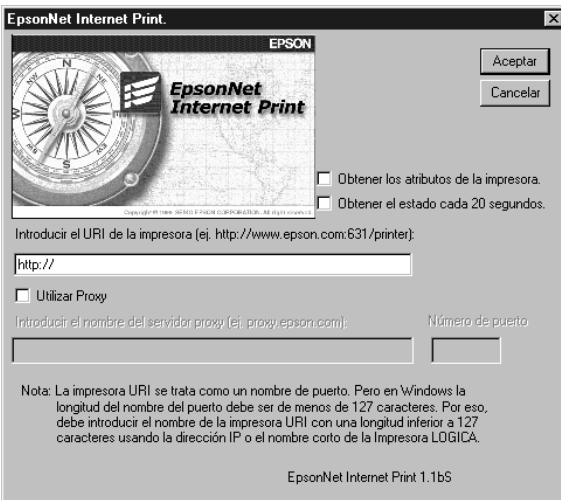

#### **Escriba el URI de la impresora:**

Escriba el URI del dispositivo de destino (hasta 127 caracteres). El URI que se defina aquí debe ser igual a la dirección URL del IPP definida en la configuración del IPP en EpsonNet Config. No utilice estos caracteres:  $|\setminus|$  {  $|$  < > # " `

*Formato:* **http:**//dirección IP del dispositivo**:631**/nombre de la impresora

*Ejemplo:* **http:**//192.168.100.201**:631**/impresora\_IPP\_EPSON

#### **Usar proxy:**

Si utiliza un servidor proxy, active esta casilla y escriba el nombre del servidor proxy y el número de puerto. Todas las comunicaciones se realizarán a través del servidor proxy.

#### **Escriba el nombre del servidor proxy:**

Escriba el nombre o la dirección IP del servidor proxy (de 256 caracteres como máximo). No utilice estos caracteres:  $|\setminus|$  $\{ \}$  < > #"

#### **Número de puerto:**

Escriba el número de puerto del servidor proxy (de 0 a 65535).

#### **Obtener los atributos de la impresora:**

Si selecciona esta casilla y hace clic en Aceptar, EpsonNet Internet Print se comunicará con el dispositivo y obtendrá información. Pueden pasar unos minutos antes de que aparezca un mensaje. Este ajuste sólo está disponible cuando se crea un puerto.

#### **Obtener el estado cada 20 segundos:**

Active esta casilla si desea recibir actualizaciones del estado de la impresora a intervalos regulares (cada 5 segundos durante la impresión y cada 20 segundos cuando esté inactiva). Si se selecciona esta casilla de verificación, aparecerá un mensaje si se produce un error durante la impresión. También se puede comprobar el estado de la impresora haciendo doble clic en el icono de la impresora.

#### **Botón Aceptar:**

Guarda los ajustes.

#### **Botón Cancelar:**

Cancela todos los cambios.

#### *Nota:*

- ❏ *Los ajustes se pueden cambiar una vez configurado el dispositivo. En el cuadro de diálogo Propiedades de la impresora, haga clic en la ficha* Puertos *y en el botón* Configurar puerto *para cambiar los ajustes.*
- ❏ *Tenga en cuenta que si se conecta a Internet con un enrutador de acceso telefónico y activa la casilla de verificación* Obtener el estado cada 20 segundos*, se le facturará la conexión adicional de línea telefónica.*
- ❏ *Cuando seleccione la casilla de verificación* Obtener los atributos de la impresora *y haga clic en*Aceptar*, es posible que aparezca un mensaje de error. Compruebe que el dispositivo esté encendido y conectado a la red.*
- ❏ *Si el dispositivo está apagado o se produce un problema en la red, la casilla de verificación* Obtener el estado cada 20 segundos *se desactivará automáticamente. Si esto ocurre, compruebe que el dispositivo esté encendido y conectado correctamente a la red y vuelva a activar la casilla de verificación*  Obtener el estado cada 20 segundos*.*
- 8. Haga clic en Aceptar para guardar los ajustes.
- 9. Seleccione el controlador de impresora y siga las instrucciones que aparecen en la pantalla para instalarlo.

#### *Nota:*

*Si utiliza EPSON Status Monitor 3 e imprime desde EpsonNet Internet Print, aparecerá el mensaje "Ha ocurrido un error de comunicación". Para borrar este mensaje, haga clic, con el botón secundario, en el icono de la impresora, seleccione* Valores predeterminados del documento *y seleccione la ficha* Utilidades*. A continuación, active la casilla de verificación* Monitorizar el estado de la impresora*.*

# *Ventana Alerta de estado*

La utilidad EpsonNet Internet Print actualiza el estado de la impresora IPP si se ha seleccionado la casilla de verificación Obtener el estado cada 20 segundos en el cuadro de diálogo EpsonNet Internet Print.

La ventana de alerta de estado aparece cuando el dispositivo se queda sin papel, tóner o tinta, si se produce un atasco de papel, si la tapa está abierta o cuando el dispositivo está desconectado.

La utilidad EpsonNet Internet Print comprueba el estado de la impresora cada 5 segundos durante la impresión y cada 20 segundos cuando está inactiva. Si no desea comprobar el estado de la impresora, desactive la casilla de verificación Obtener el estado cada 20 segundos en el cuadro de diálogo EpsonNet Internet Print.

# *EpsonNet WebManager*

### *Acerca de EpsonNet WebManager*

EpsonNet WebManager es una aplicación diseñada para administrar dispositivos de red. Permite a los administradores de red controlar fácilmente dispositivos de red tales como impresoras, tarjetas de interfaz y adaptadores de red conectados a una impresora. EpsonNet WebManager ofrece las características siguientes:

- ❏ Admite plataformas Windows, Macintosh y UNIX para ofrecer al administrador de red flexibilidad en la gestión de dispositivos.
- ❏ Permite buscar, supervisar y configurar dispositivos de red.
- ❏ Ofrece una función de gestión de grupo para administrar dispositivos en grupo.

#### *Nota:*

- ❏ *Antes de la instalación, y con EpsonNet WebManager, lea el archivo Léame.txt. Este archivo contiene la información más reciente acerca de EpsonNet WebManager.*
- ❏ *En este manual, el término "dispositivo" se refiere a una impresora, una tarjeta de interfaz o un adaptador de red.*

### *Requisitos del sistema*

#### *Nota:*

❏ *Antes de utilizar EpsonNet WebManager, el ordenador y otros dispositivos deben estar correctamente conectados a la red.*

❏ *EpsonNet WebManager se ejecuta en un explorador Web, por lo que deberá instalar en primer lugar TCP/IP y un explorador Web. Consulte en el archivo Léame.txt los navegadores compatibles.*

#### *Sistemas operativos del servidor EpsonNet WebManager*

El servidor EpsonNet WebManager es el ordenador donde está instalado EpsonNet WebManager.

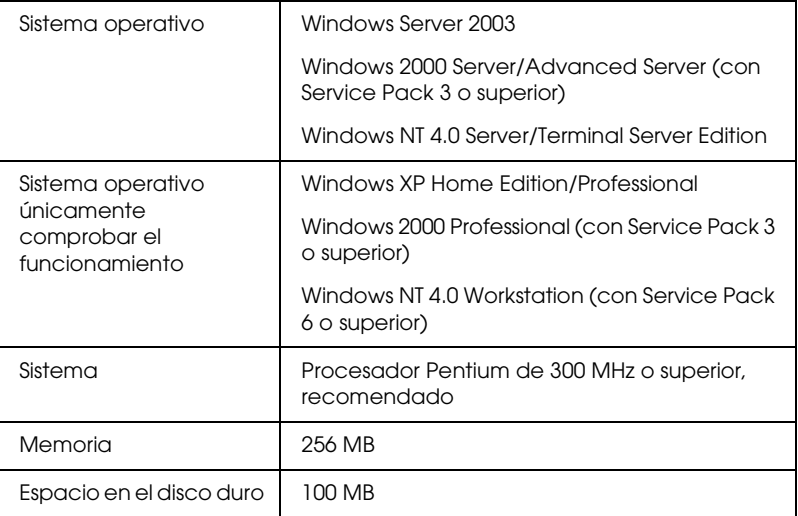

#### *Sistemas operativos de los clientes de EpsonNet WebManager*

Se puede acceder con un explorador Web al servidor EpsonNet WebManager desde estos sistemas operativos:

- ❏ Windows XP/Me/98/2000/Server 2003/NT 4.0
- ❏ Macintosh
- ❏ UNIX (consulte los sistemas UNIX compatibles en el archivo Léame.txt)
- ❏ Monitor: Monitor VGA de 1024 × 768 de resolución o más compatible con 65535 o más colores de pantalla

### *Funciones de EpsonNet WebManager*

EpsonNet WebManager ofrece las funciones siguientes:

- ❏ Función Lista de dispositivos Busca dispositivos en la red y muestra una lista de los encontrados con información acerca de su estado actual.
- ❏ Función Detalles de dispositivo Permite configurar o cambiar los ajustes de la impresora a través de EpsonNet WebManager. Los ajustes de la función Detalles de dispositivo varían según el dispositivo.
- ❏ Función Ajustes de la red Permite configurar o cambiar los ajustes de la interfaz de red a través de EpsonNet WebManager.
- ❏ Función Gestión de grupo Permite administrar dispositivos de red con más eficacia porque se pueden agrupar.

#### *Nota:*

- ❏ *Algunas funciones de EpsonNet WebManager pueden no estar disponibles según la combinación de dispositivos de red. Encontrará información más detallada en la introducción del Manual de referencia de EpsonNet WebManager.*
- ❏ *Si utiliza EpsonNet WebManager con Internet Explorer en el sistema operativo Mac, es posible que no estén disponibles las ventanas Diseño de impresión, Notificación de error y Detalles de dispositivo.*

# *Estructura de funcionamiento de EpsonNet WebManager*

EpsonNet WebManager debe estar instalado en el ordenador que funciona como servidor de red. Puede utilizar EpsonNet WebManager de cualquiera de las dos formas descritas a continuación.

#### *EpsonNet WebManager y un explorador Web que se ejecuten en el mismo ordenador*

No se necesita un servidor especial. Sólo hay que instalar EpsonNet WebManager y un explorador Web en el ordenador que funciona como servidor. Se pueden realizar todas las tareas de administración en el ordenador Windows XP/2000/Server 2003/NT 4.0 del administrador de la red.

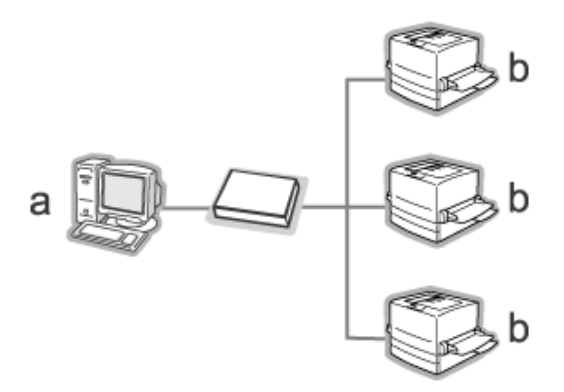

a. Servidor EpsonNet WebManager

b. Dispositivo Epson con interfaz de red incorporada

#### *EpsonNet WebManager y un explorador Web que se ejecuten en ordenadores diferentes*

Instale EpsonNet WebManager en el servidor y el explorador Web en los ordenadores cliente. Ejecute el explorador Web en un ordenador cliente para acceder a EpsonNet WebManager en el servidor. Es posible administrar una red multiplataforma desde Windows, Macintosh y plataformas UNIX con el explorador Web.

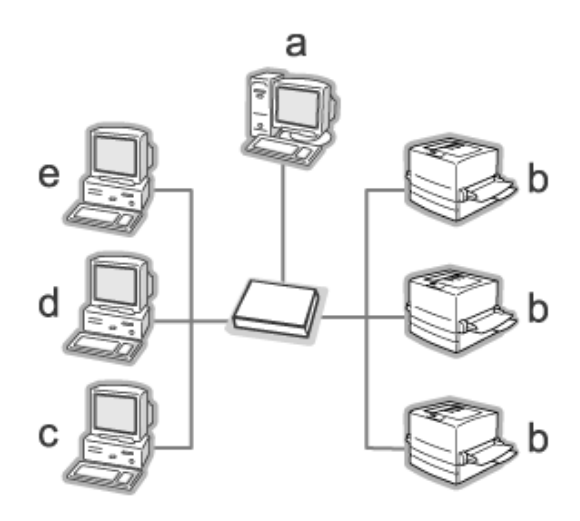

- a. Servidor EpsonNet WebManager
- b. Dispositivo Epson con interfaz de red incorporada
- c. Ordenador cliente que ejecute Windows
- d. Ordenador cliente que ejecute Macintosh
- e. Ordenador cliente que ejecute UNIX

# *Instalación de EpsonNet WebManager*

Siga estos pasos para instalar EpsonNet WebManager.

- 1. Inserte el CD-ROM del software en la unidad de CD-ROM.
- 2. La pantalla de instalación del software se abrirá automáticamente.

Si no aparece la pantalla Instalación del software, haga doble clic en el archivo EPSetup.exe del CD-ROM.

- 3. Compruebe que estén cerradas todas las aplicaciones y haga clic en el botón Siguiente.
- 4. Lea el contrato de licencia y, si está de acuerdo, haga clic en Aceptar. Si fuera necesario, seleccione el modelo de su impresora.
- 5. Seleccione Instalar utilidad de red.
- 6. Haga clic en el icono situado junto a EpsonNet WebManager.
- 7. Siga las instrucciones que aparecen en la pantalla para completar la instalación.

#### *Nota:*

*No es necesario instalar EpsonNet WebManager en el ordenador cliente. Notifique la dirección IP o el nombre del host del servidor a los clientes que utilicen EpsonNet WebManager desde un ordenador cliente.*

### *Inicio de EpsonNet WebManager*

Compruebe que TCP/IP esté instalado y que se haya configurado la dirección IP o el nombre de host del ordenador. (Registre el nombre del host en el archivo hosts del directorio Windows.)

#### *Desde el servidor*

Para iniciar EpsonNet WebManager, haga clic en Inicio, señale Todos los programas (en Windows XP/Server 2003) o Programas (en Windows 2000/NT 4.0), y seleccione EpsonNet WebManager. Haga clic en EpsonNet WebManager.

*Nota para los usuarios de Windows XP Service Pack 2: Si está instalado EpsonNet WebManager en el ordenador con Windows XP Service Pack 2, configure los siguientes ajustes, porque si no los ordenadores clientes no podrán acceder a EpsonNet WebManager.*

- 1. Haga clic en Inicio, señale Panel de control y seleccione Centro de seguridad. Haga clic en Windows Firewall.
- 2. Haga clic en la ficha Excepciones y luego en el botón Agregar puerto.
- 3. Escriba el nombre del puerto en el cuadro de texto Nombre y 8090 en el cuadro Número de puerto. Después, seleccione el botón de opción TCP.

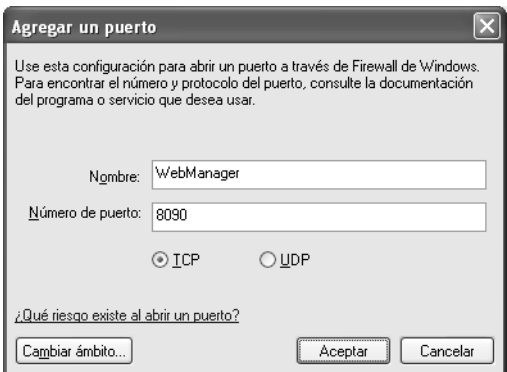

#### *Nota:*

*Si fuera necesario, haga clic en el botón* Cambiar ámbito *y especifique las direcciones IP de los ordenadores clientes para los que el puerto esté desbloqueado.*

4. Haga clic en Aceptar.

#### *Desde el cliente*

Ejecute el explorador Web y escriba la dirección IP (o el nombre de host) del servidor y el número de puerto predeterminado.

- ❏ Formato: http://dirección IP o nombre de host del servidor:8090/wm
- ❏ Ejemplo: http://192.168.100.201:8090/wm

## *Cómo abrir el Manual on-line*

Después de iniciar EpsonNet WebManager, no olvide leer su manual de referencia on-line. Ofrece información importante e instrucciones acerca de la utilización de EpsonNet WebManager.

Puede acceder al manual on-line de cualquiera de estas formas:

- ❏ Ejecute EpsonNet WebManager. En el menú Ayuda, seleccione Manual on-line.
- ❏ Haga clic en el botón del signo de interrogación en la pantalla actual, y aparecerá una pantalla de ayuda que describe las funciones de esa página.
- ❏ Haga clic en Inicio, señale Todos los programas (en Windows XP/Server 2003) o Programas (en Windows 2000/NT 4.0), y seleccione EpsonNet WebManager. Haga clic en el Manual on-line.

# *EpsonNet SetupManager*

### *Acerca de EpsonNet SetupManager*

EpsonNet SetupManager es una utilidad que simplifica a los administradores de red las tareas de instalación y la configuración del dispositivo. Para los clientes, esta utilidad hace más sencilla la instalación de un dispositivo de red. EpsonNet SetupManager instala el controlador ("driver") de los dispositivos recién conectados a la red, y ayuda a administradores de red y a clientes a instalar y configurar con eficacia los nuevos dispositivos de red en sistemas operativos Windows que ejecuten TCP/IP.

EpsonNet SetupManager ofrece las siguientes funciones.

- ❏ Instalación sencilla del controlador ("driver") de impresora.
- ❏ Instalación automática del monitor de puerto (EpsonNet Print).
- ❏ Creación de un puerto de impresora.
- ❏ Creación de un acceso directo (un icono que ejecuta el archivo de comandos ["script"] residente en el servidor) o un paquete (que contiene todos los archivos necesarios para la instalación) para la instalación automática del controlador de impresora.
- ❏ Emisión del resultado de la instalación del controlador de impresora mediante el archivo de comandos ("script").
- ❏ Edición de varios archivos de comandos ("script") a la vez.
- ❏ Registro de los dispositivos desconectados en un archivo de comandos ("script").

❏ Instalación de utilidades tales como EPSON Status Monitor 3 y EPSON Scan que admiten la instalación automática.

## *Requisitos del sistema*

En la tabla siguiente figuran los requisitos del sistema para utilizar EpsonNet SetupManager.

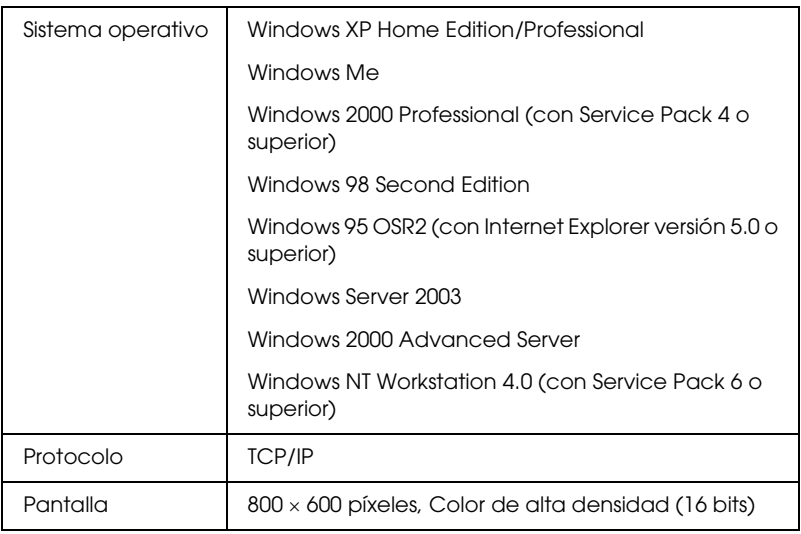

#### *Nota:*

- ❏ *Si su sistema operativo es Windows 95, no podrá crear un archivo de comandos ("script"), sólo podrá ejecutar dicho archivo.*
- ❏ *Si su sistema operativo es Windows 2000 Advanced Server o Windows Server 2003, podrá crear un archivo de comandos ("script"), pero no ejecutarlo.*
- ❏ *En los sistemas operativos Windows XP (Home/Professional), Windows Server 2003, Windows 2000 (Professional/Advanced Server), o Windows NT 4.0, el usuario debe tener privilegios de administrador para ejecutar el programa.*
- ❏ *En el archivo Léame.txt encontrará información sobre las impresoras e interfaces de red compatibles. Este archivo se entrega junto con EpsonNet SetupManager.*
- ❏ *No se puede utilizar EpsonNet SetupManager si hay más de un adaptador de red instalado en el ordenador y conectado a distintos segmentos de red.*

#### *Servicio de impresión*

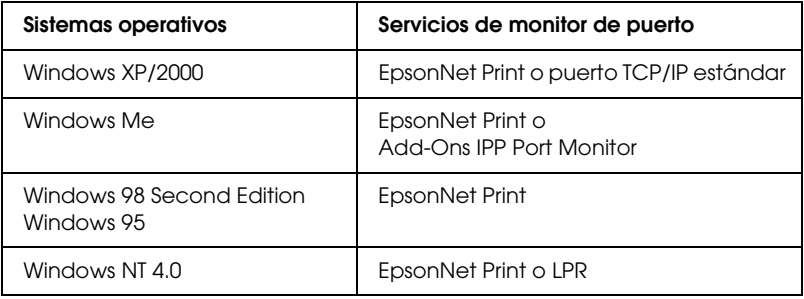

#### *Nota:*

- ❏ *Si utiliza Windows Me/98/95 y no está instalado EpsonNet Print, EpsonNet Print se instalará automáticamente. Para poder utilizar EpsonNet Print en Windows 95, debe estar instalado Microsoft Internet Explorer 5.0 en el ordenador.*
- ❏ *Si utiliza Windows NT 4.0 y la impresión LPR, le recomendamos que instale el servicio de impresión LPR en el ordenador. Si no está instalado el servicio de impresión LPR, EpsonNet Print se instalará automáticamente.*
- ❏ *Si utiliza Windows Me, IPP Port Monitor estará incluido en la carpeta* Add-Ons *(Complementos) del CD-ROM de Windows Me.*

#### *Si utiliza EPSON Status Monitor*

En algunos dispositivos, EPSON Status Monitor se instala automáticamente al instalar el controlador de impresora con EpsonNet SetupManager. En el archivo Léame.txt encontrará los nombres de los dispositivos en los que EPSON Status Monitor se instala automáticamente. Si EPSON Status Monitor no se ha instalado automáticamente, instálelo de forma manual. Consulte el manual que acompaña a su dispositivo.

# *Instalación de EpsonNet SetupManager*

Siga estos pasos para instalar EpsonNet SetupManager en su ordenador.

- 1. Inserte el CD-ROM del software en la unidad de CD-ROM.
- 2. La pantalla de instalación del software se abrirá automáticamente.

Si no aparece la pantalla Instalación del software, haga doble clic en el archivo EPSetup.exe del CD-ROM.

- 3. Compruebe que estén cerradas todas las aplicaciones y haga clic en el botón Siguiente.
- 4. Lea el contrato de licencia y, si está de acuerdo, haga clic en Aceptar. Si fuera necesario, seleccione el modelo de su impresora.
- 5. Seleccione Instalar utilidad de red.
- 6. Haga clic en el icono situado junto a EpsonNet SetupManager.
- 7. Siga las instrucciones que aparecen en la pantalla para completar la instalación.

*Nota para los usuarios de Windows XP Service Pack 2: Si aparece el cuadro de diálogo de alerta de seguridad de Windows después de iniciar EpsonNet SetupManager, haga clic en el botón*  Desbloquear*.*

### *Acceso al Manual de usuario de EpsonNet SetupManager*

El *Manual de usuario de EpsonNet SetupManager* ofrece información detallada sobre EpsonNet SetupManager. Siga estos pasos para abrir el *Manual de usuario de EpsonNet SetupManager*.

Haga clic en Inicio, señale Todos los programas (en Windows XP/Server 2003) o Programas (en Windows Me/98/2000/NT 4.0), y seleccione EpsonNet. Haga clic en EpsonNet SetupManager, y seleccione Manual de usuario para abrirlo.

Aparecerá el *Manual de usuario de EpsonNet SetupManager*. Allí encontrará instrucciones de uso de EpsonNet SetupManager.

# *Consejos para el administrador*

# *Ajustes para los usuarios de NetWare*

### *Introducción a los ajustes de NetWare*

En este capítulo se explica cómo configurar la interfaz de red para NetWare. En primer lugar, deberá configurar el dispositivo en un entorno NetWare y luego configurar la interfaz de red con EpsonNet Config.

### *Sistemas compatibles*

❏ Entorno de servidor

NetWare 3.1/3.11/3.12/3.2 (Enlace) NetWare 4.1/4.11/4.2 (NDS, emulación de enlace) IntranetWare (NDS, emulación de enlace) NetWare 5.0/5.1 (NDS, NDPS) NetWare 6.0 (NDS, NDPS)

❏ Entorno cliente

El entorno cliente debe ser compatible con NetWare. Los clientes pueden usar el controlador de impresora montado en la interfaz de red.

Se admiten las siguientes versiones de Novell Client

❏ En Windows 98/95: Novell Client 3.3 o posterior para Windows 98/95

- ❏ En Windows 2000/NT 4.0: Novell Client 4.8 o posterior para Windows 2000/NT 4.0
- ❏ En Windows XP: Novell Client 4.9 o posterior para Windows XP

### *Acerca de los modos*

Puede elegir entre los modos Servidor de impresión, Impresora remota o Reposo. Se recomienda el modo Servidor de impresión a menos que el número de usuarios supere el límite.

A continuación, se describen las características de los modos.

#### **Modo Servidor de impresión NDS/Servidor de impresión de enlace:**

- ❏ Impresión de alta velocidad con impresión directa
- ❏ Usa la cuenta de usuario NetWare
- ❏ Capacidad para conectar hasta 8 servidores de archivos simultáneamente
- ❏ Capacidad para registrar hasta 32 colas de impresión

#### **Modo Impresora remota:**

- ❏ No se necesita ninguna cuenta de usuario NetWare.
- ❏ Se necesita una interfaz de red para controlar la impresora remota.
- ❏ Capacidad para conectar hasta 16 impresoras para NetWare 3.x y hasta 255 para NetWare 4.x o posterior.

#### *Nota:*

*Cuando se enciende el dispositivo, se accede a la cuenta de usuario momentáneamente en el modo Impresora remota. Si no hay espacio en la cuenta de usuario, encienda el dispositivo antes de conectar el cliente a la red.*

#### **Modo Reposo (modo predeterminado de fábrica):**

El modo Reposo es el predeterminado. Este modo desactiva todas las funciones relacionadas con NetWare. Use el modo Reposo cuando no esté utilizando la interfaz de red en un entorno NetWare.

### *Instrucciones de uso de NetWare*

#### **Impresión de un archivo de texto**

Cuando se imprime un archivo de texto con el comando NPRINT de NetWare o DOS, en función del entorno cliente pueden producirse cambios de dirección, conversiones incorrectas o vacíos en los caracteres.

#### **Protocolo de enrutamiento IPX "NLSP"**

Es posible establecer el protocolo de enrutamiento IPX "NLSP" desde NetWare 4.x o posterior; no obstante, la interfaz de red no admite NLSP. RIP/SAP controla la comunicación.

Puede seleccionar el protocolo de enrutamiento desde a) NLSP con compatibilidad RIP/SAP, o b) sólo RIP/SAP. Si quita el enlace de RIP o SAP cuando se ha especificado NLSP con compatibilidad RIP/SAP, la interfaz de red no podrá ponerse en contacto con el servidor de archivos y NDS. (Consulte "Protocolos" y "Enlaces" en la utilidad INETCFG de NetWare.)

#### **Enlace y NDS**

- ❏ Puede comprobar la ruta de acceso del contexto de enlace desde la consola del servidor con el comando SET BINDERY CONTEXT (CONFIGURAR CONTEXTO DE ENLACE).
- ❏ Si no se ha configurado la ruta de acceso del contexto de enlace, o si desea utilizar el entorno de impresión de otro contexto desde un cliente no NDS, deberá especificar el contexto del contexto de enlace. Use el comando SET BINDERY CONTEXT (CONFIGURAR CONTEXTO DE ENLACE) para configurar el contexto en el archivo AUTOEXEC.NCF.
- ❏ Si ejecuta Novell Client para Windows 95/98 versión 3.00 o Novell Client para Windows NT versión 4.50, no podrá usar el modo de servidor de impresión de enlace con EpsonNet Config. Para configurar la interfaz de red para el modo de enlace, utilice Novell IntranetWare Client o EpsonNet Config con explorador Web.

Consulte la documentación de NetWare para obtener más información.

#### **Tiempo necesario para que se reconozca la interfaz de red**

Una vez encendido el dispositivo, se necesitan unos dos minutos para que el servidor NetWare reconozca la interfaz de red. Durante este momento inicial, la hoja de estado no muestra la información correcta.

#### **Tipo de trama**

Debe usarse el mismo tipo de marco para el servidor NetWare y el enrutador IPX en la misma red. Si se usa más de un tipo de marco en la misma red, enlace todos los tipos de marco a los servidores NetWare y enrutadores IPX.

#### **En NetWare 5.x**

El protocolo IPX debe estar instalado (enlazado) en el servidor NetWare 5.x

#### **Acerca de los modos**

Si el modo en que ha iniciado sesión es diferente del modo establecido para la interfaz de red, aparecerá un mensaje cuando intente configurar la interfaz de red para NetWare. Si no quiere cambiar la configuración actual, haga clic en Cancelar e inicie sesión otra vez con el mismo modo establecido para la interfaz de red.

# *Uso del Servidor de impresión de enlace (NetWare 3.x/4.x)*

En esta sección, se explica cómo utilizar la interfaz de red en el modo Servidor de impresión en NetWare 3.x, 4.x oIntranetWare con emulación de enlace.

#### *Nota:*

*La interfaz de red en el modo Servidor de impresión de NetWare 3.x no permite el uso del control Print Server status display (de indicación de estado de Servidor de impresión) con PCONSOLE.*

- 1. Encienda el dispositivo.
- 2. Desde cualquier cliente NetWare, inicie sesión en el servidor NetWare de destino con privilegios de supervisor. Debe iniciar sesión con la conexión de enlace.
- 3. Configure la interfaz de red con EpsonNet Config. Encontrará más detalles en el *Manual de usuario de EpsonNet Config*.

Si ya se han creado objetos NetWare, también puede usar EpsonNet Config con explorador Web. Si desea más información, consulte ["NetWare".](#page-111-0)

# *Uso del Servidor de impresión NDS (NetWare 4.x/5.x/6.0)*

Esta sección ofrece instrucciones de uso de la interfaz de red en el modo Servidor de impresión en NetWare 4.x, IntranetWare, NetWare 5.x o NetWare 6.0 con modo NDS.

- 1. Encienda el dispositivo.
- 2. Desde cualquier cliente NetWare, inicie sesión en el contexto de destino del árbol NDS como ADMIN.
- 3. Configure la interfaz de red con EpsonNet Config. Encontrará más detalles en el *Manual de usuario de EpsonNet Config*.

Si ya se han creado objetos NetWare, también puede usar EpsonNet Config con explorador Web. Si desea más información, consulte ["NetWare".](#page-111-0)

## *Uso del modo Impresora remota (NetWare 3.x)*

Si es usuario de NetWare 3.x, siga los pasos que se indican a continuación para crear el entorno de la impresora con PCONSOLE.

*Creación de colas de impresión en un servidor de archivos*

1. Desde cualquier cliente NetWare, inicie sesión en la red con privilegios de supervisor.

2. Ejecute PCONSOLE. En la pantalla Opciones disponibles, seleccione Información de cola de impresión y pulse Entrar.

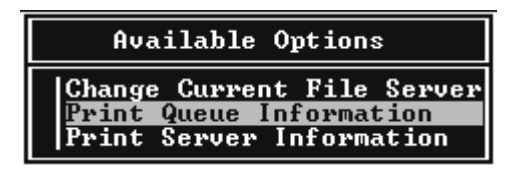

3. Pulse la tecla Insert y escriba el nombre de la cola de impresión. Pulse Entrar.

#### *Nota:*

*Ya que los clientes necesitarán el nombre de la cola de impresión que defina aquí cuando utilicen la impresora, comunique el nombre de la cola de impresión a sus clientes.*

4. En la lista Cola de impresión, seleccione el nombre de la cola de impresión que acaba de escribir y pulse Entrar. Desde la lista Información de la cola de impresión, seleccione Usuarios en cola y pulse Entrar. A continuación, seleccione TODOS en la lista. Si TODOS no figura en la lista, pulse Insert y seleccione TODOS en la lista de usuarios en cola.

#### *Creación de un servidor de impresión*

1. Desde la pantalla Opciones disponibles, seleccione Información del servidor de impresión y pulse Entrar.

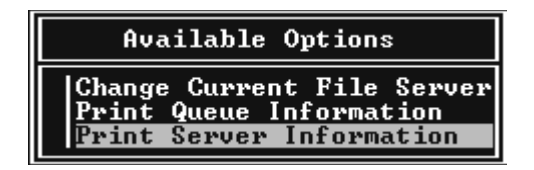

2. Pulse la tecla Insert y escriba el nombre del servidor de impresión. Pulse Entrar. Se recomienda anotar el nombre del servidor de impresión para su uso posterior.

3. En la lista Servidor de impresión, seleccione el nombre del servidor de impresión que acaba de escribir y pulse Entrar. En la lista Información del servidor de impresión, seleccione Configuración del servidor de impresión y pulse Entrar.

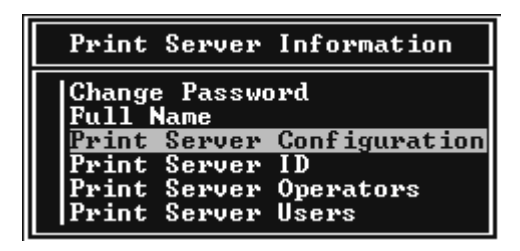

4. Seleccione Configuración de la impresora en el menú Configuración del servidor de impresión y pulse Entrar.

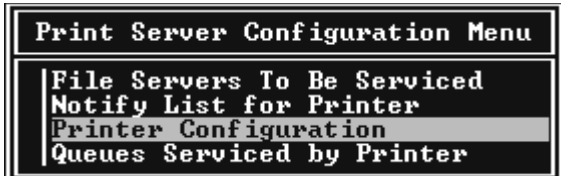

5. En la lista Impresoras configuradas, seleccione No se ha instalado (número de puerto = 0) y pulse Entrar.

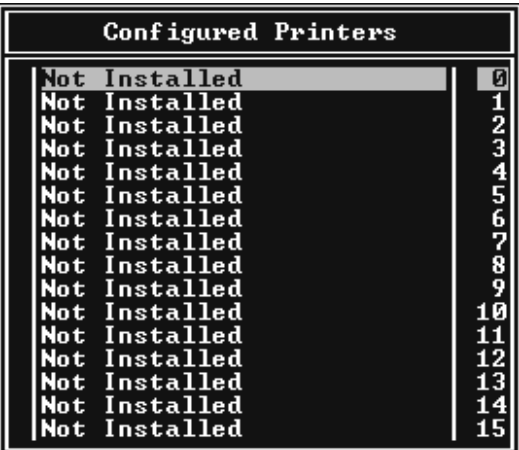

6. En la pantalla Configuración de la impresora, escriba el nombre de la impresora. Resalte Tipo y pulse Entrar. Seleccione Paralelo remoto, LPT1 para el modo Impresora remota.

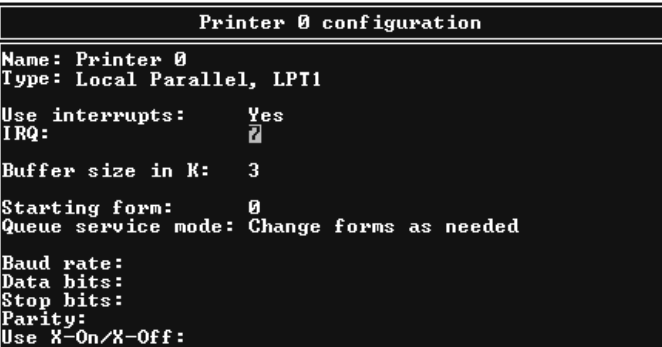

#### *Nota:*

*Seleccione siempre* Paralelo remoto, LPT1 *para el modo Impresora remota.*

- 7. Pulse Esc y luego Entrar para guardar los cambios.
- 8. Pulse Esc.
- 9. Seleccione Colas gestionadas por la impresora en el menú Configuración del servidor de impresión y pulse Entrar.

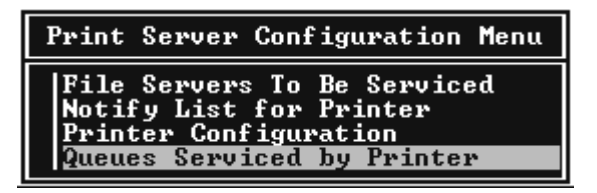

- 10. Seleccione la impresora deseada en la lista Impresoras definidas y pulse Entrar.
- 11. Pulse la tecla Insert y asigne una cola al puerto del servidor de impresión en la lista Colas disponibles.
- 12. Especifique un nivel de prioridad de 1 a 10. Uno es la prioridad superior.
- 13. Pulse Esc para salir de PCONSOLE.

*Configuración para NetWare con EpsonNet Config*

- 1. Encienda el dispositivo.
- 2. Cargue el servidor de impresión desde la consola del sistema del servidor de archivos en la que se ha configurado el volumen de la cola de impresión. >LOAD PSERVER nombre del servidor configurado con PCONSOLE
- 3. Configure la interfaz de red con EpsonNet Config. Encontrará más detalles en el *Manual de usuario de EpsonNet Config*.
Si ya se han creado objetos NetWare, también puede usar EpsonNet Config con explorador Web. Si desea más información, consulte ["NetWare".](#page-111-0)

## *Uso del modo Impresora remota de enlace (NetWare 4.x)*

Siga los pasos que se indican a continuación para crear el entorno de la impresora en NetWare 4.x e IntranetWare con emulación de enlace.

### *Nota:*

- ❏ *Asigne derechos de acceso para los usuarios si es necesario.*
- ❏ *Utilice PCONSOLE para configurar la cola de impresión y el servidor de impresión en lugar de NWAdmin.*

### *Creación de objetos*

1. Desde cualquier cliente NetWare, inicie sesión en el servidor como ADMIN. Compruebe que inicia sesión con conexión de enlace.

### *Nota:*

*Si el cliente que se usa para esta configuración ha iniciado sesión con el modo NDS, pulse la tecla F4 mientras se inicia PCONSOLE para cambiar al modo de enlace.* 

2. Ejecute PCONSOLE. En la pantalla Opciones disponibles, seleccione Colas de impresión y pulse Entrar. Pulse Insert y escriba el nombre de la cola de impresión. Pulse Entrar.

### *Nota:*

*Ya que los clientes necesitarán el nombre de la cola de impresión que defina aquí cuando utilicen la impresora, comunique el nombre de la cola de impresión a sus clientes.*

- 3. En la lista Cola de impresión, seleccione el nombre de la cola de impresión que acaba de escribir y pulse Entrar. Desde la lista Información de la cola de impresión, seleccione Usuarios en cola y pulse Entrar. A continuación, seleccione TODOS en la lista. Si TODOS no figura en la lista, pulse Insert y seleccione TODOS en la lista de usuarios en cola.
- 4. En la pantalla Opciones disponibles, seleccione Servidores de impresión y pulse Entrar. Pulse Insert y escriba el nombre del servidor de impresión. Pulse Entrar.
- 5. Pulse Esc para salir de PCONSOLE y cerrar la sesión en el servidor.
- 6. Inicie sesión en el servidor como ADMIN. Compruebe que inicia sesión con conexión NDS.
- 7. Inicie NWAdmin.
- 8. Para crear el objeto de impresora, haga clic en el contenedor especificado como Contexto de enlace y seleccione Crear en el menú Objeto. Después, haga clic en Impresora. Escriba el nombre de la impresora y haga clic en Crear.
- 9. Para asignar la cola de impresión, haga doble clic en el icono Objeto de impresora (creado en el paso 8). Aparecerá el cuadro de diálogo Impresora.
- 10. Haga clic en Asignaciones y luego en Agregar. En la lista de la cola de impresión, seleccione la cola que ha creado en el paso 2 y haga clic en Aceptar.
- 11. Haga clic en Configuración del cuadro de diálogo Impresora, y seleccione Paralelo en el menú desplegable Tipo de impresora.
- 12. Haga clic en Comunicación. Aparecerá el cuadro de diálogo Comunicación de paralelo.
- 13. Seleccione LPT1 en Puerto; active Sondeo en Interrumpe y Carga manual (Remota desde servidor de impresión) en Tipo de conexión. Después, haga clic en Aceptar.
- 14. Haga clic en Aceptar en el cuadro de diálogo Impresora.
- 15. Para asignar la impresora, haga doble clic en el icono Objeto de servidor de impresión (creado en el paso 4). Aparecerá el cuadro de diálogo Servidor de impresión.
- 16. Haga clic en Asignaciones y luego en Agregar. En la lista de objetos de impresora, seleccione el objeto que ha creado en el paso 8 y haga clic en Aceptar.
- 17. En el cuadro de diálogo Servidor de impresión, seleccione la impresora asignada en la lista de objetos de impresora, y haga clic en el botón Número de impresora para determinar el número de impresora y, a continuación, haga clic en Aceptar.
- 18. Para confirmar los objetos que ha asignado, haga doble clic en el icono Objeto de servidor de impresión. Haga clic en Diseño de impresión y compruebe que el servidor de impresión, la impresora y la cola de impresión están conectados.

### *Configuración para NetWare con EpsonNet Config*

- 1. Encienda el dispositivo.
- 2. Cargue el servidor de impresión desde la consola del sistema del servidor de archivos en la que se ha configurado el volumen de la cola de impresión. >LOAD PSERVER nombre del servidor configurado con PCONSOLE
- 3. Configure la interfaz de red con EpsonNet Config. Encontrará más detalles en el *Manual de usuario de EpsonNet Config*.

Si ya se han creado objetos NetWare, también puede usar EpsonNet Config con explorador Web. Si desea más información, consulte ["NetWare".](#page-111-0)

## *Uso del modo Impresora remota NDS (NetWare 4.x, 5.x o 6.0)*

Siga los pasos que se indican a continuación para crear el entorno de impresora mediante NWAdmin con NetWare 4.x, IntranetWare, NetWare 5.x o NetWare 6.0 con modo NDS.

### *Creación de objetos*

- 1. Desde cualquier cliente NetWare, inicie sesión en el contexto de destino del árbol NDS como ADMIN.
- 2. Ejecute la herramienta del administrador (NWAdmin).
- 3. Cree una impresora:

Haga clic en el icono del contexto de directorio y seleccione Crear en el menú Objeto y luego Impresora. Escriba el nombre de la impresora y haga clic en Crear.

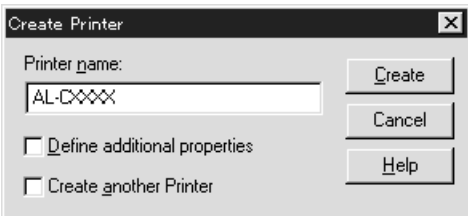

4. Cree un servidor de impresión:

Haga clic en el icono del contexto de directorio y seleccione Crear en el menú Objeto y luego Servidor de impresión. Escriba el nombre del servidor de impresión y haga clic en Crear.

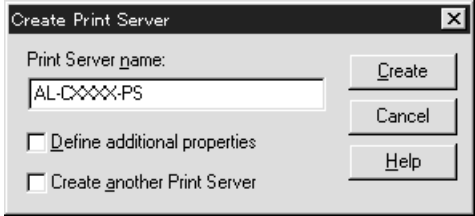

5. Cree una cola de impresión:

Haga clic en el icono del contexto de directorio y seleccione Crear en el menú Objeto y luego Cola de impresión. Escriba el nombre de la cola de impresión, seleccione el Volumen de la cola de impresión y haga clic en Crear. Haga doble clic en el objeto de cola de impresión y registre al usuario.

### *Nota:*

*Ya que los clientes necesitarán el nombre de la cola de impresión que defina aquí cuando utilicen la impresora, comunique el nombre de la cola de impresión a sus clientes.*

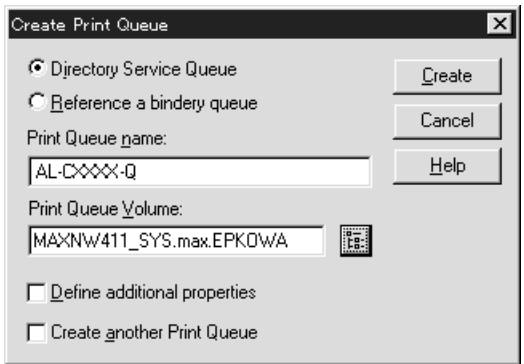

6. Haga doble clic en el icono Objeto de impresora en la pantalla Administrador de NetWare.

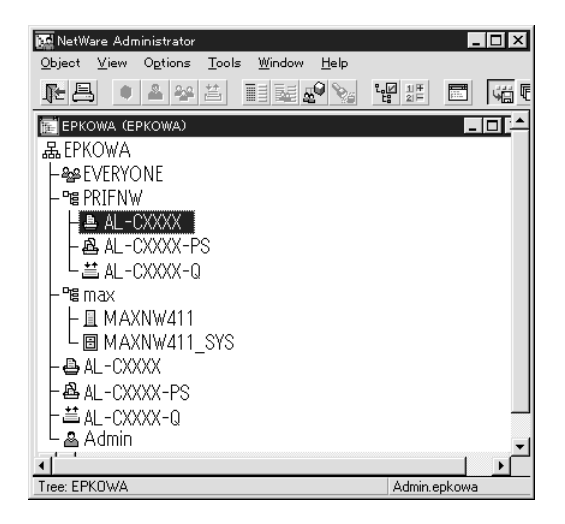

7. En el cuadro de diálogo Impresora que aparecerá, haga clic en Asignaciones y en Agregar.

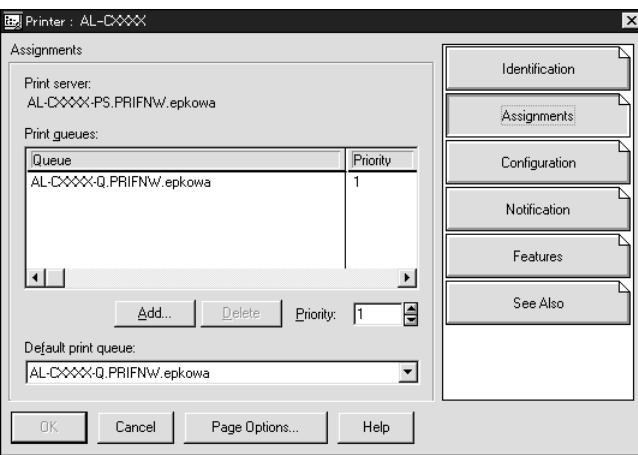

8. En la lista de la cola de impresión, seleccione la cola que ha creado en el paso 5 y haga clic en Aceptar.

9. Haga clic en Configuración y seleccione Otros/Desconocido en el cuadro de lista Tipo de impresora y haga clic en Aceptar.

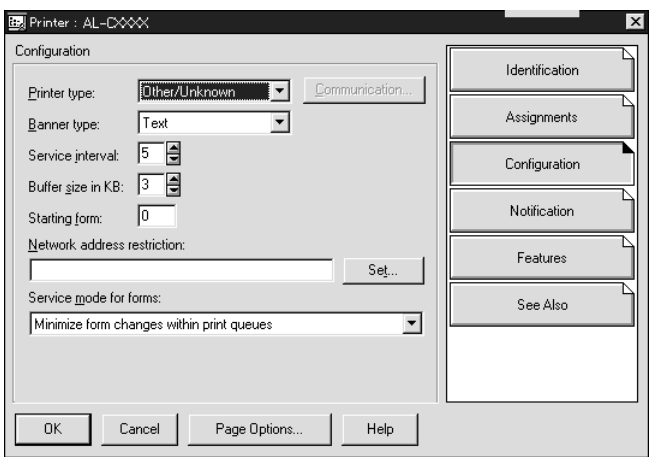

10. Haga doble clic en el icono Objeto de servidor de impresión en la pantalla Administrador de NetWare.

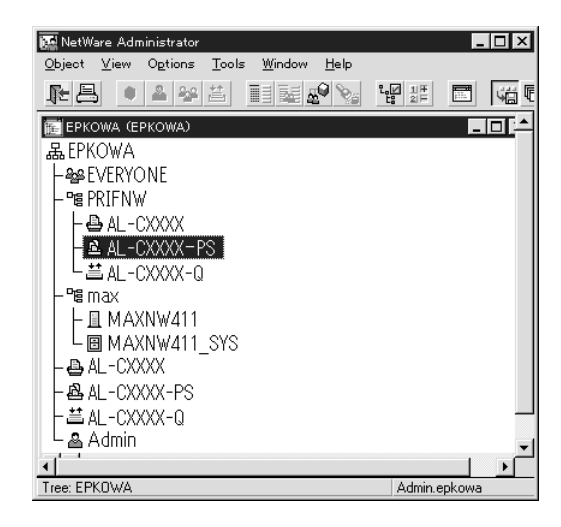

11. En el cuadro de diálogo Servidor de impresión que aparecerá, haga clic en Asignaciones y en Agregar.

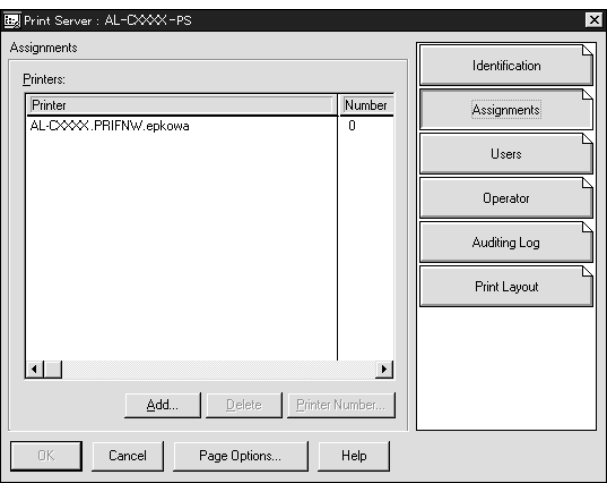

- 12. En la lista de objetos de impresora, seleccione el objeto de impresora que desee asignar y haga clic en Aceptar.
- 13. Retroceda a la pantalla del paso 11 y haga clic en el botón Número de impresora para definir el número de impresora entre 0 y 254.

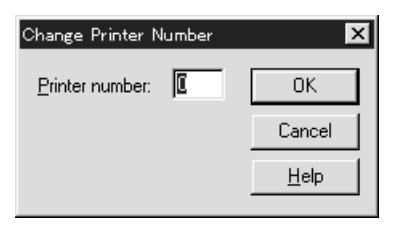

14. Para confirmar los objetos que ha asignado, haga doble clic en el icono Objeto de servidor de impresión. Haga clic en Diseño de impresión y compruebe que el servidor de impresión, la impresora y la cola de impresión están conectados.

*Configuración para NetWare con EpsonNet Config*

- 1. Encienda el dispositivo.
- 2. Cargue el servidor de impresión desde la consola del sistema del servidor de archivos en la que se ha configurado el volumen de la cola de impresión. >LOAD PSERVER nombre del servidor configurado con NWAdmin
- 3. Configure la interfaz de red con EpsonNet Config. Encontrará más detalles en el *Manual de usuario de EpsonNet Config*.

Si usa los objetos NetWare que ya se han creado, también puede utilizar EpsonNet Config con explorador Web. Si desea más información, consulte ["NetWare"](#page-111-0).

## *Uso de la puerta de enlace ("gateway") NDPS*

En esta sección, se explica cómo imprimir con Novell Distributed Print Services<sup>®</sup> (NDPS<sup>®</sup>) y Novell<sup>®</sup>.

NetWare® 5.x/6.0. Novell Distributed Print Services (NDPS) es la nueva generación de servicios de impresión de NetWare.

### *Nota:*

- ❏ *No se pueden imprimir titulares o "banners" con NDPS.*
- ❏ *La utilidad Status Monitor 3 no se puede usar con NDPS.*
- ❏ *Enlace el IP o los protocolos IP o IPX en el servidor NetWare que ejecuta NDPSM.NLM y EPSONGW.NLM.*

Compruebe los puntos siguientes antes de empezar.

- ❏ En las estaciones de trabajo cliente, instale el software cliente adecuado, como Novell Client para Windows 95/98 versión 3.3 o posterior, Novell Client para Windows 2000/NT 4.0 versión 4.8, o Novell Client para Windows XP versión 4.9 o posterior. Compruebe que instalan NDPS.
- ❏ Cuando use la interfaz de red con Enlace, tanto en modo Servidor de impresión como en modo Impresora remota, necesitará PCONSOLE.EXE para crear objetos de enlace como los de cola de impresión y servidor de impresión. Ni NetWare 5.x ni 6.0 incluyen PCONSOLE.EXE, por lo que deberá solicitar el archivo a Novell.

### *Esquema de los ajustes*

A continuación, se indican los pasos básicos para usar la interfaz de red con el sistema de impresión NDPS. Los procedimientos detallados se describen en secciones posteriores.

- 1. Seleccione el tipo de conexión y configure el entorno de impresión en el servidor y los clientes.
- 2. Cree un objeto NDPS Manager en el Administrador de NetWare.
- 3. Cree un Agente de impresora en el Administrador de NetWare.
- 4. Configure la interfaz de red con EpsonNet Config.
- 5. Configure la impresora en las estaciones de trabajo cliente.

El entorno, la configuración que lleve a cabo y las herramientas variarán en función del tipo de impresora y de conexión que elija. Puede crear un Gestor NDPS y un Agente de impresora en Administrador de NetWare o crearla parcialmente a través de Consola del servidor. Consulte la documentación online de Novell para obtener más detalles.

## *Configuración del entorno de la impresora*

- 1. Elija uno de los siguientes tipos de conexión: Remoto (rprinter en IPX), Remoto (LPR en IP), o Reenviar trabajos a una cola (a través de los servicios de impresión actuales heredados basados en cola).
- 2. Instale (enlace) los siguientes protocolos en el servidor según el tipo de conexión que utilice.
	- ❏ Para la conexión Remoto (rprinter en IPX), instale IPX.
	- ❏ Para la conexión Remoto (LPR en IP), instale TCP/IP.
	- ❏ Para la conexión Reenviar trabajos a una cola, instale IPX.
- 3. Instale el software cliente adecuado en las estaciones de trabajo cliente. Compruebe que instalan NDPS.
- 4. Instale controladores de impresora en las estaciones de trabajo cliente. Para información sobre la instalación, consulte el manual de la impresora.

### *Nota:*

- ❏ *No instale los controladores de impresora a través del servidor NetWare.*
- ❏ *No añada impresoras ni instale controladores de impresora con Novell Print Manager (NWPMW32.EXE).*

## *Creación de un Gestor de NDPS*

1. Ejecute el Administrador de NetWare (NWADMN32.EXE) en la máquina cliente. Aparecerá la ventana principal del explorador Web.

- 2. Para crear un gestor de NDPS, haga clic en el icono Contexto de directorio y seleccione Crear en el menú Objeto.
- 3. Seleccione Gestor de NDPS en la lista.
- 4. Escriba el nombre del gestor de NDPS en el campo Nombre del gestor de NDPS.
- 5. Busque el Servidor residente y seleccione dónde quiere asignar el Gestor de NDPS.
- 6. Examine el Volumen de base de datos y seleccione dónde quiere asignar la base de datos del gestor de NDPS.
- 7. Haga clic en Crear. Aparecerá el icono de Gestor de NDPS en la ventana principal del explorador Web.
- 8. Escriba LOAD NDPSM en la consola del servidor y seleccione el gestor de NDPS que ha creado.

### *Creación de un agente de impresora*

Una vez creado un gestor de NDPS, puede crear Agentes de impresora para impresoras tanto de acceso público como de acceso controlado. La manera de crear un agente de impresora varía en función del tipo de impresora que elija. A continuación, se indican las características de las impresoras de acceso público y de las impresoras de acceso controlado.

❏ Impresoras de acceso público: Las impresoras NDPS que están disponibles para todos los usuarios de la red y no están asociadas con ningún objeto NDS. Los usuarios pueden seleccionar e imprimir en cualquier impresora de acceso público que vean desde sus estaciones de trabajo. No obstante, estas impresoras no aprovechan todas las ventajas de servicios como seguridad y notificación de evento de trabajo.

### ❏ Impresoras de acceso controlado: Las impresoras NDPS que el Administrador de NetWare ha agregado al árbol NDS. Sólo están disponibles para el usuario de la estación de trabajo a través de la lista de objeto NDS. Estas impresoras aprovechan todas las ventajas de seguridad y características de gestión que ofrece NDS.

- 1. Seleccione el tipo de impresora (de acceso público o de acceso controlado).
- 2. Cree una impresora de acceso público. Si desea crear una impresora de acceso controlado, vaya al paso 3.

En Administrador de NetWare, haga doble clic en el gestor de NDPS que ha creado. Haga clic en la Lista de agentes de impresora y luego en Nuevo. Escriba el nombre del Agente de impresora y seleccione Puerta de enlace Novell de impresora como Tipo de puerta de enlace. Haga clic en Aceptar. Vaya al paso 4.

3. Cree una impresora de acceso controlado.

En Administrador de NetWare, seleccione el icono Contexto de directorio. Seleccione Crear en el menú Objeto y luego Impresora NDPS. Escriba el nombre del agente de impresora, seleccione Crear un agente de impresora nuevo y haga clic en Crear. Seleccione el gestor de NDPS que ha creado y seleccione Puerta de enlace Novell de impresora como Tipo de puerta de enlace. Haga clic en Aceptar.

- 4. En el Tipo de impresora, seleccione Ninguno. En Tipo de controlador de puerto, seleccione Controlador Novell de puerto y haga clic en Aceptar.
- 5. Seleccione el tipo de conexión y configúrelo como se indica a continuación.
- ❏ Para la conexión Remoto (rprinter en IPX) Imprima una hoja de estado de la interfaz de red y configure las opciones correspondientes. **Tipo de puerto:** Seleccione LPT1. **Nombre SAP:** Escriba el nombre del servidor de impresión principal. **Número de impresora:** Escriba el número del puerto de la impresora. **Red:** Escriba la dirección de red. **Nodo:** Escriba la dirección MAC. **Interrupción:** Seleccione Ninguna.
- ❏ Para la conexión Remoto (LPR en IP) **Dirección IP:** Escriba la dirección IP de la interfaz de red. Puede consultar la dirección IP en una hoja de estado.
- ❏ Para la conexión Reenviar trabajos a una cola **Nombre de cola:** Escriba el nombre de cola que utilice la interfaz de red en los servicios de impresión heredados basados en cola (tanto en el modo Servidor de impresión como en el modo Impresora remota). **Nombre de usuario de cola:** Escriba un nombre de usuario que tenga derechos sobre la cola anterior. **Password:** Escriba la contraseña que el usuario de la cola utilice para iniciar sesión en el servidor.
- 6. Seleccione Ninguno como Controlador de impresora.
- 7. Revise el agente de impresora que acaba de crear.

En Administrador de NetWare, haga doble clic en el objeto Gestor de NDPS y en el botón Lista de agentes de impresora. Compruebe que el estado del agente de impresora que acaba de crear es "Inactivo".

### *Nota:*

*Si ha seleccionado Remoto (rprinter en IPX), configure la interfaz de red con EpsonNet Config, como se describe en la sección siguiente, y luego imprima una hoja de estado.* 

Si ha seleccionado Remoto (rpinter en IPX), vaya a la sección siguiente.

Si ha seleccionado Remoto (LPR en IP) o Reenviar trabajos a una cola, vaya a ["Configuración de la impresora en estaciones de](#page-194-0)  [trabajo cliente"](#page-194-0).

## *Configuración para NetWare con EpsonNet Config*

Siga los pasos que se indican a continuación si desea usar la impresora en una red IPX.

### *Nota:*

*Compruebe que uno de los clientes siguientes está instalado en el ordenador: Novell Client 32, Novell IntranetWare Client o Novell Client.*

- 1. Encienda el dispositivo.
- 2. Desde cualquier cliente NetWare, inicie sesión en el servidor NetWare de destino como ADMIN.
- 3. Ejecute EpsonNet Config desde el menú Inicio. Si desea más información, consulte ["Cómo acceder al Manual de usuario](#page-96-0)  [de EpsonNet Config para Windows".](#page-96-0)

Si la dirección IP de la impresora ya se ha asignado, también puede usar EpsonNet Config con explorador Web. Si desea más información, consulte ["NetWare"](#page-111-0).

## <span id="page-194-0"></span>*Configuración de la impresora en estaciones de trabajo cliente*

Después de configurar la interfaz de red, configure la impresora en las estaciones de trabajo cliente.

### *Instalación automática de impresoras*

- 1. Ejecute Novell Printer Manager desde Windows. Si su sistema operativo es Windows, ejecute: \PUBLIC\WIN32\NWPMW32.EXE
- 2. En el cuadro de diálogo de Novell Printer Manager, seleccione Nuevo en el menú Impresora.
- 3. Haga clic en Agregar. Aparecerá una lista de las impresoras disponibles.
- 4. Seleccione la impresora deseada y haga clic en Instalar.

Aparecerá el cuadro de diálogo Impresoras Novell---Instalar. Puede modificar el nombre de la impresora que aparece y seleccionar una configuración predefinida.

- 5. Haga clic en Aceptar. El controlador de impresora para ese modelo de impresora se instala automáticamente desde el Servicio de gestión de recursos (RMS).
- 6. Haga clic en Cerrar. La impresora aparecerá en la ventana principal de Gestor de impresora y estará disponible para trabajos de impresión.

### *Instalación manual de las impresoras*

- 1. Instale el controlador de impresora.
- 2. Cambie los Puertos en el cuadro de diálogo Propiedades de la impresora. Especifique los objetos siguientes para el puerto.
	- ❏ **Para Impresoras de acceso público:** El agente de impresora que ha creado en "Impresoras de acceso público NDPS", bajo Toda la red.
	- ❏ **Para Impresoras de acceso controlado:** El agente de impresora que ha creado en el árbol NDS.

Consulte la documentación online de Novell para obtener más información.

## *Instrucciones de uso de una red de acceso telefónico*

En esta sección se explica el uso de una red de acceso telefónico.

### *Nota:*

*El servidor principal que se describe en este manual indica un servidor de reloj principal que ofrece la hora a estaciones de trabajo en la red.*

## *Uso de una red de acceso telefónico en cada modo*

### **Modo Servidor de impresión**

Hay que utilizar una línea de acceso telefónico dedicada. El sondeo se realiza en el servidor de archivos en modo de servidor de impresión, por lo que no es posible obtener una respuesta indirecta del enrutador. Por lo tanto, en este caso la conexión de acceso telefónico no es posible.

### **Modo Impresora remota**

En el modo Impresora remota, el uso de un enrutador con función de respuesta indirecta permite que se instale el servidor principal en el destino de acceso telefónico. No obstante, se puede generar un gasto extra cuando el servidor principal está suspendido. Para evitarlo, se recomienda usar conexiones a través de una línea de acceso telefónico dedicada.

Siga las instrucciones para usar una línea de acceso telefónico.

## *Si existe un servidor principal en el destino de acceso telefónico*

*Para redes locales con servidores de archivos:*

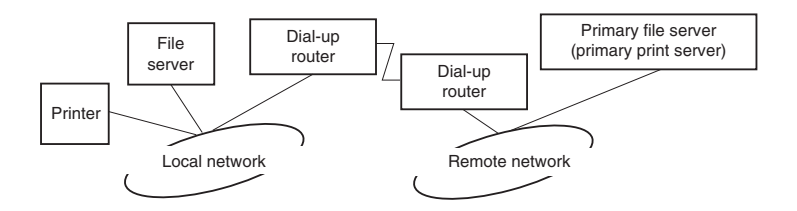

❏ Cuando se enciende

Se genera un acceso telefónico porque el acceso se realiza primero a un servidor de archivos local y después al servidor principal. Esto no supone ningún problema, porque este acceso telefónico sólo se produce en el inicio.

❏ Cuando la interfaz de red no está configurada correctamente.

Se genera un acceso telefónico porque el acceso se realiza primero a un servidor de archivos local y después al servidor principal. Este acceso telefónico se repite a intervalos de aproximadamente 5 minutos. Corrija la configuración de la interfaz de red para evitar este problema.

❏ Durante el funcionamiento normal (reposo)

Se envía un paquete SPX Watchdog conforme a la convención del protocolo NetWare. Use un enrutador con función de respuesta indirecta para evitar un acceso telefónico.

❏ Durante el funcionamiento normal (impresión)

Se genera un acceso telefónico mientras se transfieren datos de impresión. Esto no supone ningún problema porque se trata de un acceso telefónico específico para la red de acceso telefónico.

❏ Si el servidor principal está suspendido durante el funcionamiento

Se genera un acceso telefónico porque se intenta establecer periódicamente una conexión al servidor principal. Esto se puede atribuir a la función de volver a conectar automáticamente, por lo que deberá apagar la impresora una vez.

❏ Si el servidor de archivos en la red local está suspendido

Si no hay ningún servidor de archivos en la red local, no se puede usar NetWare en la red local. En este caso, el protocolo NetWare para la interfaz de red tampoco está disponible. No se genera ningún acceso telefónico en estas condiciones. Cuando se restaura el servidor de archivos en la red local, la interfaz de red también se restaura automáticamente.

### *Para redes locales sin servidor de archivos:*

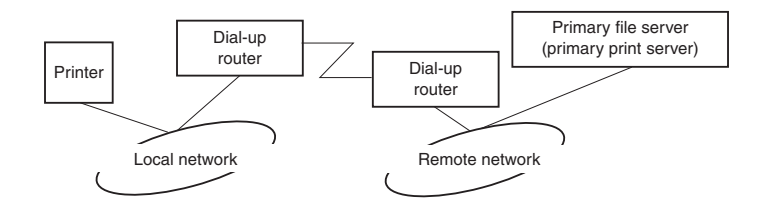

En función de la configuración del enrutador, se puede usar el protocolo NetWare sin un servidor de archivos en la red local. Esta configuración sigue el mismo modelo que la descrita anteriormente.

## *Si existe un servidor principal en la red local*

Incluso si un servidor principal está instalado en la red local, se puede generar un acceso telefónico innecesario en función de la configuración.

Los problemas siguientes son comunes al modo Servidor de impresión y al modo Impresora remota.

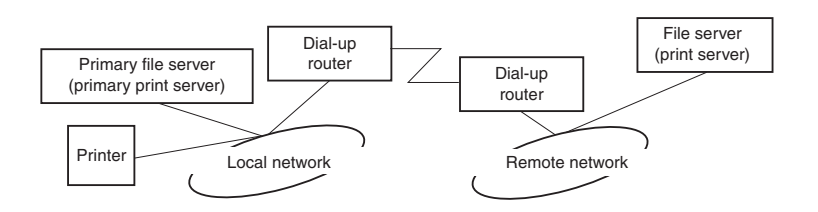

❏ Cuando se enciende

Sólo se accede al servidor principal, por lo que no se genera un acceso telefónico.

❏ Cuando la interfaz de red no está configurada correctamente.

Sólo se accede al servidor principal, por lo que no se genera un acceso telefónico. No obstante, si el servidor de archivos/servidor de impresión de la red remota está configurado erróneamente como servidor principal, se puede generar un acceso telefónico innecesario. Corrija la configuración para evitar este problema.

❏ Durante el funcionamiento normal (reposo o impresión)

Sólo se accede al servidor principal, por lo que no se genera un acceso telefónico.

❏ Si el servidor principal está suspendido durante el funcionamiento

Se intenta establecer periódicamente una conexión al servidor principal, pero no se genera un acceso telefónico. No obstante, si el enrutador está configurado para pasar paquetes SAP (Buscar el servidor más cercano), se puede generar un acceso telefónico innecesario. Para evitarlo, apague la impresora una vez o impida que el enrutador pase paquetes SAP (Buscar el servidor más cercano).

# *Ajustes para los usuarios de UNIX*

## *Introducción a los ajustes de UNIX*

En este capítulo se explica cómo se configura el dispositivo para los diferentes sistemas UNIX mediante el comando lpr.

Este dispositivo puede funcionar como impresora remota en sistemas que usen transferencia TCP/IP Ethernet con protocolo lpr de impresión remota o ftp estándar (siglas del inglés "File transfer protocol": protocolo de transferencia de archivos).

#### *Nota:*

*Dado que este dispositivo no convierte datos al lenguaje del controlador de impresora, se necesita un controlador de impresora y un filtro para cada sistema.*

### *Filtros lpr*

Los filtros para lpr se controlan por el nombre que se ha dado a la impresora remota. Cuando se configura una entrada de impresora lpr, se escribe un nombre para:

- ❏ el nombre de la impresora local que se va a redirigir
- ❏ el nombre del host de la estación a la que se envía la impresión
- ❏ el nombre de la impresora remota (el nombre del puerto de impresora en la estación remota)

Se pueden configurar varios nombres de impresora remota, todos dirigidos al mismo host remoto de Ethernet, y a cada uno se le da un nombre de impresora local diferente para redirigirlo. Se pueden enviar diferentes tipos de trabajos de impresión a diferentes nombres de impresora, los cuales se imprimirán todos en la misma impresora y mediante la misma interfaz Ethernet, pero mediante filtros diferentes.

Las opciones de nombre de impresora remota que se usan para llamar a los diferentes filtros son las siguientes:

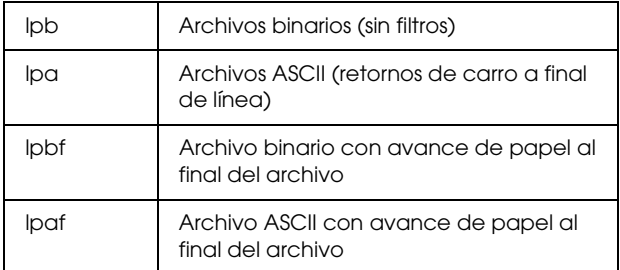

Las demás opciones de nombre de impresora remota se tratarán igual que lpb.

El ejemplo siguiente es un envío de un archivo de texto, "txtfile", a través de lpr con un avance de papel adjunto:

% lpr -plpaf txtfile

## *Configuración de diferentes sistemas UNIX con el comando lpr*

Los sistemas UNIX siguientes pueden imprimir mediante el comando lpr estándar.

SunSoft Solaris 2.4 o posterior SunOS 4.1.4 o posterior IBM AIX 3.2.5 o posterior y 4.1.3 o posterior HP-UX 9.05 o posterior SCO UNIX 4.2 o posterior

## *Configuración para SunSoft Solaris 2.4 o posterior*

En los pasos siguientes, sustituya por NOMBREHOST el nombre por el que se conocerá al dispositivo y por impresoraR el nombre por el que desea que se conozca al dispositivo.

1. Agregue la dirección IP y el nombre del host de la impresora al archivo \etc\hosts.

*Por ejemplo:* 22.33.44.55 NOMBREHOST

2. Defina el nombre del host como servidor de impresión.

*Por ejemplo:* lpsystem -t bsd NOMBREHOST

3. Cree la impresora.

*Por ejemplo:* lpadmin -p impresoraR -s NOMBREHOST\aux-T unknown-1 any

4. Active el dispositivo para su uso.

*Por ejemplo:* accept impresoraR enable impresoraR

5. Para imprimir, use el comando lp.

*Por ejemplo:* lp -d impresoraR Print-NombreArchivo

## *Configuración para SunOS 4.1.4 o posterior*

En los pasos siguientes, sustituya por NOMBREHOST el nombre por el que se conocerá a su dispositivo y por impresoraR el nombre por el que desea que se conozca a su dispositivo.

1. Agregue la dirección IP y el nombre del host de la impresora al archivo \etc\hosts.

*Por ejemplo:* 22.33.44.55 NOMBREHOST

2. Cree un directorio spool.

*Por ejemplo:* mkdir\var\spool\lpd\PRIFx

3. Agregue la entrada de impresora al archivo \etc\printcap.

```
Por ejemplo:
impresoraR | 
ALCXXXX:lp=:rm=NOMBREHOST:rp=aux:sd=/var/spool/l
pd/PRIFx
```
4. Para imprimir, use el comando lpr.

*Por ejemplo:* lpt -s -PimpresoraR Print-NombreArchivo

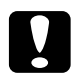

c*Precaución: Es posible que no se impriman los archivos de tamaño superior a 1 MB a menos que se use la opción -s.*

## *Configuración para IBM AIX 3.2.5 o posterior y 4.1.3 o posterior.*

En los pasos siguientes, sustituya por NOMBREHOST el nombre por el que se conocerá a su dispositivo y por impresoraR el nombre por el que desea que se conozca a su dispositivo.

1. Agregue la dirección IP y el nombre del host de la impresora al archivo /etc/hosts.

*Por ejemplo:* 22.33.44.55 NOMBREHOST

2. Ejecute smit.

*Por ejemplo:* smit printer

3. Configure el nombre de la impresora (por ejemplo, impresoraR) en:

"Manage Remote Printer" "Client Services" "Remote Printer Queues" "NAME of queue to add".

Configure el nombre del host (por ejemplo, NOMBREHOST) en:

"DESTINATION HOST for remote jobs".

Configure el nombre del puerto (por ejemplo, aux) en:

"Name of QUEUE on remote printer".

4. Para imprimir, use el comando lpr.

*Por ejemplo:* lpr -PimpresoraR Print-NombreArchivo

## *Configuración para HP-UX 9.05 o posterior*

En los pasos siguientes, sustituya por NOMBREHOST el nombre por el que se conocerá a su dispositivo y por impresoraR el nombre por el que desea que se conozca a su dispositivo.

1. Agregue la dirección IP y el nombre del host al archivo /etc/hosts.

*Por ejemplo:* 22.33.44.55 NOMBREHOST

2. Concluya el servicio de la impresora.

*Por ejemplo:* lpshut

3. Cree una impresora.

*Por ejemplo:* lpadmin -pImpresoraR -v/dev/null -mrmodel -ormNOMBREHOST -orpaux

4. Reinicie el servicio de impresión.

*Por ejemplo:* lpshed

5. Active la impresora para su uso.

*Por ejemplo:* accept impresoraR enable impresoraR

6. Para imprimir, use el comando lp.

*Por ejemplo:* lp -DimpresoraR Print-NombreArchivo

## *Configuración para SCO UNIX 4.2 o posterior (Open Server)*

En los pasos siguientes, sustituya por NOMBREHOST el nombre por el que se conocerá a su dispositivo y por impresoraR el nombre por el que desea que se conozca a su dispositivo.

1. Agregue la dirección IP y el nombre del host al archivo /etc/hosts.

*Por ejemplo:* 22.33.44.55 NOMBREHOST

2. Ejecute rlpconf para registrar la impresora.

*Por ejemplo:* rlpconf

3. Escriba el nombre de la impresora.

*Por ejemplo:* Please enter the printer name (q to quit):impresoraR

4. Especifique la impresora remota como tipo de impresora.

*Por ejemplo:* Is impresoraR a remote printer or a local printer (r/l)? r

5. Escriba el nombre del host de la impresora remota.

*Por ejemplo:* Please enter the name of the remote host that impresoraR is attached to: **NOMBREHOST** Printer impresoraR is connected to host NOMBREHOST 6. Confirme que estas entradas son correctas.

*Por ejemplo:* Is this correct?(y/n)y

7. Especifique que la función de extensión RLP (válida cuando el servidor de impresión es SCO-UNIX) no se usará.

*Por ejemplo:* If HOSTNAME currently runs SCO OpenServer Release 5 or above, it can support the extended remote line printer protocol. Do you want to turn on the "extended RLP protocol" support flag? If you are not sure, answer "n"? (y/n)[n]n

8. Especifique si la impresora que se ha creado será la predeterminada.

*Por ejemplo:* Would you like this to be the system default printer?  $(y/n)y$ 

9. Para imprimir, use el comando lpr.

*Por ejemplo:* lpr -d impresoraR Print-NombreArchivo

## *Uso del comando ftp*

Los comandos ftp son comunes a todos los sistemas UNIX.

Los programas ftp utilizan interfaces que son comunes para todos los sistemas UNIX.

El ejemplo siguiente es una impresión mediante el comando ftp (las operaciones de entrada están **resaltadas**).

### ftp> **open 22.33.44.55**

Connected to 22.33.44.55

220 PR-Ifx(22.33.44.55) ftp server ready.

Name: **XXXX**

331 Password Required for (No Name).

Password: **XXXX**

230 User logged in.

200 Type set to I.

ftp> **put binary file**

200 PORT command successful.

150 Opening data connection for binary file

226 Transfer complete

ftp> **bye**

## *Consejos*

## *Instrucciones de uso de DHCP*

Cuando asigne una dirección IP a la interfaz de red mediante la función DHCP, tendrá que cambiar el ajuste del puerto de la impresora cada vez que encienda el dispositivo.

Le recomendamos que configure uno de los ajustes indicados a continuación en el servidor DHCP o en el enrutador y luego asigne una dirección IP válida a la interfaz de red:

- ❏ Asigne una dirección IP válida a la dirección MAC de la interfaz de red.
- ❏ Asigne una dirección IP comprendida en el intervalo de la asignación del servidor DHCP. No deje que el servidor DHCP asigne la dirección IP a ningún otro dispositivo.

Si no puede configurar dichos ajustes en el servidor DHCP, configure uno de los siguientes ajustes:

- ❏ Asigne una dirección IP que no esté comprendida en el intervalo de la asignación del servidor DHCP.
- ❏ Asigne una dirección IP comprendida en el intervalo de la asignación del servidor DHCP. En ese caso, primero tendrá que encender la interfaz de red y luego encender el servidor DHCP.

## *Configuración de una dirección IP con el comando arp/ping*

Si utiliza UNIX u OS/2, tiene que utilizar el comando arp y el comando ping para configurar la dirección IP de la interfaz de red. También puede usar estos comandos con Windows, si ha instalado correctamente el funcionamiento por red TCP/IP en ese sistema.

### *Nota:*

- ❏ *Compruebe que la función* Configurar usando PING *está activada en el menú TCP/IP de EpsonNet Config. Si esta función está desactivada, no podrá configurar la dirección IP con el comando arp o ping.*
- ❏ *Compruebe que la interfaz de red y el ordenador estén en el mismo segmento.*

Antes de comenzar, necesita los siguientes datos:

- ❏ Una dirección IP válida para la interfaz de red. Solicite al administrador de la red una dirección IP que no entre en conflicto con otros dispositivos en la red. Si usted es el administrador de la red, elija una dirección de la subred que no entre en conflicto con otros dispositivos.
- ❏ La dirección MAC (hardware de Ethernet) de la interfaz de red. Puede averiguar la dirección MAC en una hoja de estado de la red.

## *Revisión de la LAN (red de área local)*

En primer lugar, debe comprobar que el ordenador puede alcanzar a otro ordenador ubicado en el mismo segmento, como se indica a continuación:

1. Defina la puerta de enlace predeterminada del host en el que va a configurar la interfaz de red.

Si existe un servidor o un enrutador que actúa como puerta de enlace, escriba la dirección del servidor o del enrutador. Si no hay ninguna puerta de enlace, escriba la dirección IP del ordenador como puerta de enlace.

- 2. Ponga por caso que desea acceder al ordenador con la dirección IP "192.168.100.101". Compruebe que puede acceder al ordenador enviando un "ping" desde la línea de comandos: ping 192.168.100.101
- 3. Si puede hacerlo, verá el resultado siguiente (la forma exacta de este mensaje varía según el sistema operativo, y el tiempo también puede variar): 64 bytes from 192:168:100:101:icmp\_seq=0. Time=34.ms
- 4. Si no se accede al ordenador, verá algo parecido a esto: PING 192:168:100:101:56 data bytes

Si pulsa Ctrl+C, verá algo parecido a esto: 192:168:100:101 PING Statistics 3 packets transmitted, 0 packets received, 100% packet loss

Una vez más, la redacción exacta del mensaje que aparece puede variar en función del sistema operativo. Si no puede enviar un "ping" al ordenador, compruebe que:

- ❏ La dirección escrita junto al comando ping sea correcta.
- ❏ La conexión Ethernet al ordenador se haya realizado correctamente y todos los concentradores, enrutadores, etc., estén encendidos.

## *Configuración y revisión de la nueva dirección IP*

Para configurar la dirección IP nueva de la interfaz de red que le ha indicado el administrador de la red, use el comando ping y el comando arp con el señalizador -s (crear una entrada ARP).

### *Nota:*

*En el procedimiento siguiente, supondremos que la dirección MAC de su interfaz de red es 00:00:48:93:00:00 (hexadecimal) y que la dirección IP que va a asignar es 192.168.100.201 (decimal). Sustituya estas direcciones por sus valores cuando escriba los comandos.*

- 1. En la línea de comandos, escriba: Ejemplo: arp -s 192.168.100.201 00-00-48-93-00-00
- 2. Ejecute el comando ping para especificar la dirección IP enviando un "ping": Ejemplo: ping 192.168.100.201
- 3. Ahora, la interfaz de red debería responder al "ping". Si no lo hace, puede que haya escrito incorrectamente la dirección MAC o la dirección IP en el comando arp -s. Compruébelo y vuelva a intentarlo. Si ninguna de estas acciones surte efecto, vuelva a inicializar la interfaz de red e inténtelo de nuevo.
- 4. Imprima una hoja de estado para comprobar si se ha asignado la nueva dirección IP a la interfaz de red.

### *Nota:*

*Cuando la dirección IP se configura con el comando ping, la máscara de subred resulta automáticamente modificada por la clase de la dirección IP. Para cambiar la máscara de subred y la puerta de enlace predeterminada de acuerdo con su entorno de red, utilice EpsonNet Config en los sistemas operativos Windows o en Macintosh.*

## *Instrucciones de uso de un enrutador de acceso telefónico*

En esta sección, se ofrecen instrucciones de uso de un enrutador de acceso telefónico.

Si se utiliza DHCP para asignar una dirección IP a la interfaz de red cuando no se admite la función de servidor DNS dinámico, tendrá que cambiar el ajuste del puerto de la impresora cada vez que encienda el dispositivo. Por lo tanto, se recomienda configurar una dirección IP válida para la interfaz de red mediante uno de los métodos siguientes.

- ❏ Configure la dirección IP de la interfaz de red manualmente. Utilice EpsonNet Config. Encontrará más detalles en el *Manual de usuario de EpsonNet Config*.
- ❏ Especifique la interfaz de red mediante el enlace de la función DHCP.
- ❏ Configure la dirección exclusiva de la función DHCP.

### *Nota:*

- ❏ *Use la impresión NetBEUI si prefiere no seguir estos pasos.*
- ❏ *Consulte el manual del enrutador de acceso telefónico para obtener más información acerca del rango de alcance, el enlace y la dirección exclusiva de la función DHCP.*

## *Función de Universal Plug and Play*

Cuando conecte su dispositivo a la red, se asignará al dispositivo automáticamente una dirección IP y aparecerá el icono de la impresora en la carpeta Mis sitios de red. Al hacer doble clic en el icono de la impresora, podrá acceder a EpsonNet Config con explorador Web para obtener información básica acerca del dispositivo, como el fabricante, el nombre del modelo, la ubicación y el nombre del administrador.

Haga clic, con el botón secundario del ratón, en el icono de la impresora en la carpeta Mis sitios de red y seleccione Propiedades. Encontrará una breve información acerca de la interfaz de red.

Para usar esta función, debe estar instalado Universal Plug and Play en Windows Me o un sistema operativo superior. Para obtener más información acerca de cómo instalar Universal Plug and Play, consulte la ayuda en pantalla de Windows Me.

#### *Nota:*

*Antes de usar la función Universal Plug and Play, debe activar la función Universal Plug and Play en EpsonNet Config. Consulte el Manual de usuario de EpsonNet Config o ["Configuración de la interfaz](#page-101-0)  [de red con EpsonNet Config con explorador Web"](#page-101-0).*

## *Desinstalación del software*

Siga los pasos que se indican a continuación para desinstalar el software de red.
# *En Windows XP/Server 2003*

- 1. Haga clic en Inicio, haga clic en Panel de control y luego en Agregar o quitar programas.
- 2. Seleccione la utilidad que desee desinstalar y haga clic en el botón Cambiar o quitar.
- 3. Siga las instrucciones que aparecen en pantalla para terminar la desinstalación.

## *En Windows Me/98/95/2000/NT 4.0*

- 1. Haga clic en Inicio, señale Configuración y seleccione Panel de control.
- 2. Haga doble clic en el icono Agregar o quitar programas.
- 3. Seleccione la utilidad que desee desinstalar y haga clic en el botón Agregar o quitar (Windows Me/98/95/NT 4.0) o en el botón Cambiar o quitar (Windows 2000).
- 4. Siga las instrucciones que aparecen en pantalla para terminar la desinstalación.

### *Macintosh*

- 1. Haga doble clic en el icono Instalador de EpsonNet Config.
- 2. Haga clic en el botón Continuar.
- 3. En el cuadro de diálogo Licencia, lea el contrato de licencia y, si está de acuerdo con las cláusulas, haga clic en el botón Acepto.
- 4. Seleccione Desinstalar en el menú desplegable.
- 5. Haga clic en el botón Desinstalar.
- 6. Siga las instrucciones que aparecen en pantalla para terminar la desinstalación.

#### *Nota:*

*Otra forma de desinstalar el software es arrastrar la carpeta* EpsonNet *y colocarla en la Papelera.*

# *Problemas y soluciones*

## *Problemas generales*

**No puedo configurar la interfaz de red o no puedo imprimir desde la red.**

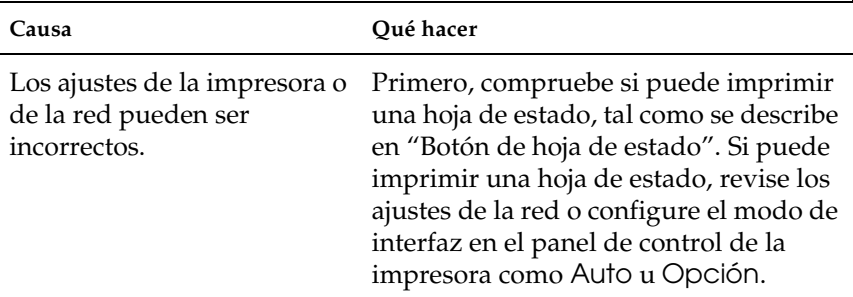

**No puedo imprimir a pesar de haber asignado la dirección IP al ordenador y a la interfaz de red.**

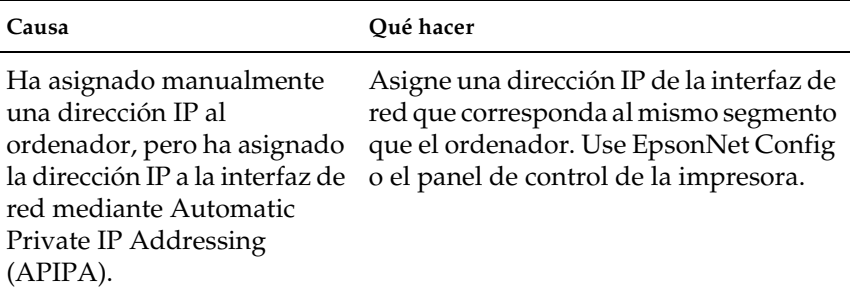

### **No puedo iniciar EpsonNet Config.**

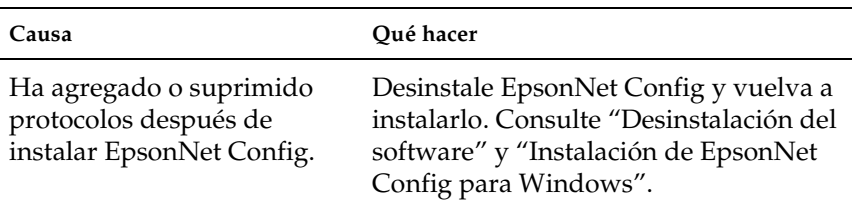

#### **Cuando configuro la interfaz de red aparece el mensaje "No se ha podido instalar el controlador de impresora".**

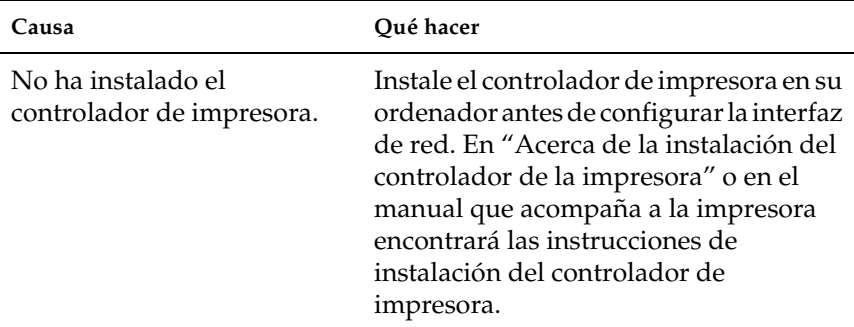

#### **Cuando inicio EpsonNet Config, aparece el mensaje "EpsonNet Config no se puede utilizar porque no hay ninguna red instalada".**

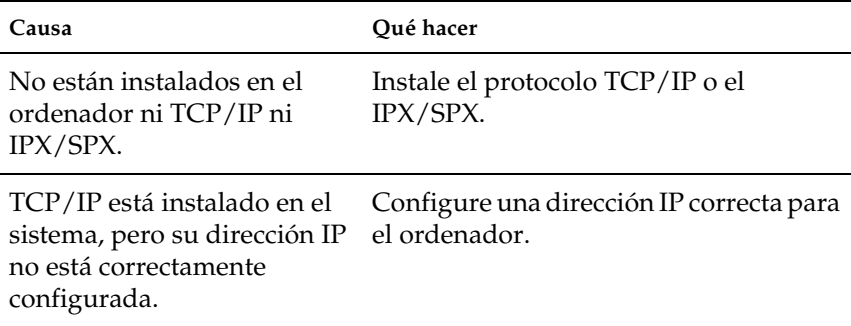

### **Cuando envío ajustes a la interfaz de red, aparece el mensaje "No se pudo terminar la comunicación de datos de configuración".**

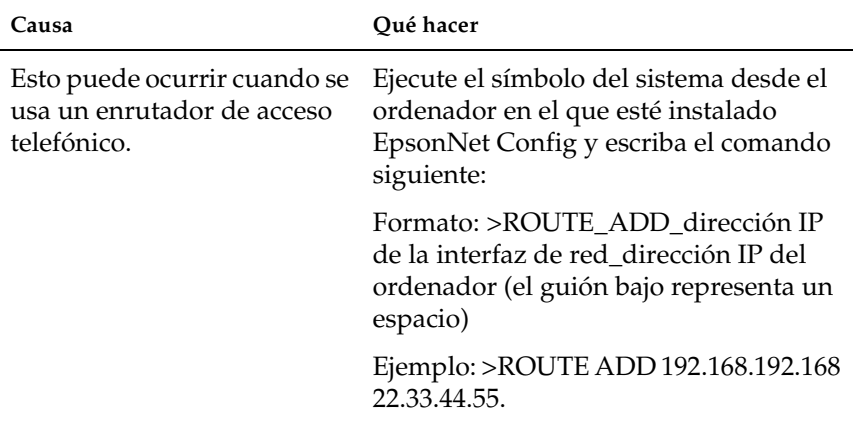

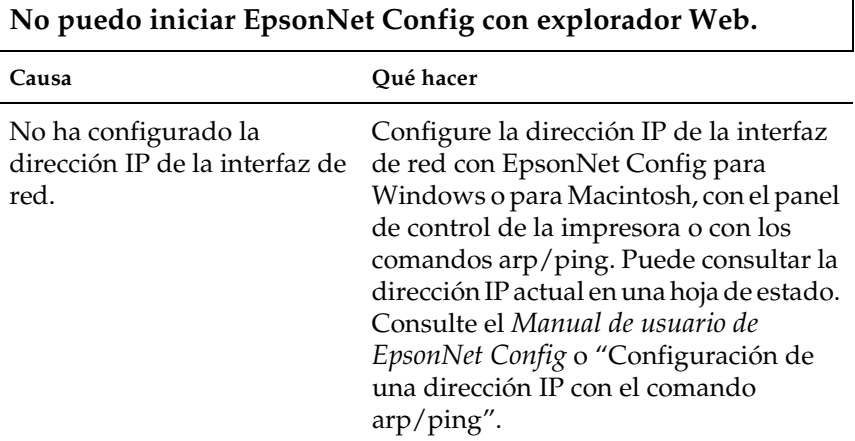

h

٦

**No puedo configurar la dirección IP con los comandos arp o ping.**

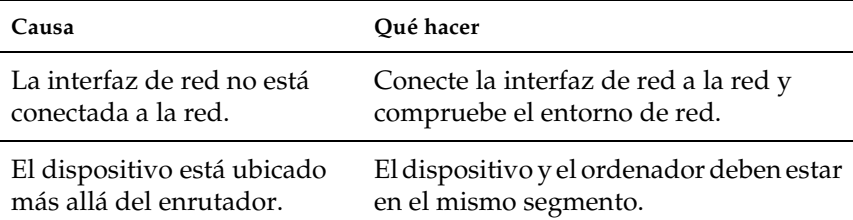

**En el cuadro de diálogo de EpsonNet Config no aparecen ni el nombre del modelo ni la dirección IP.**

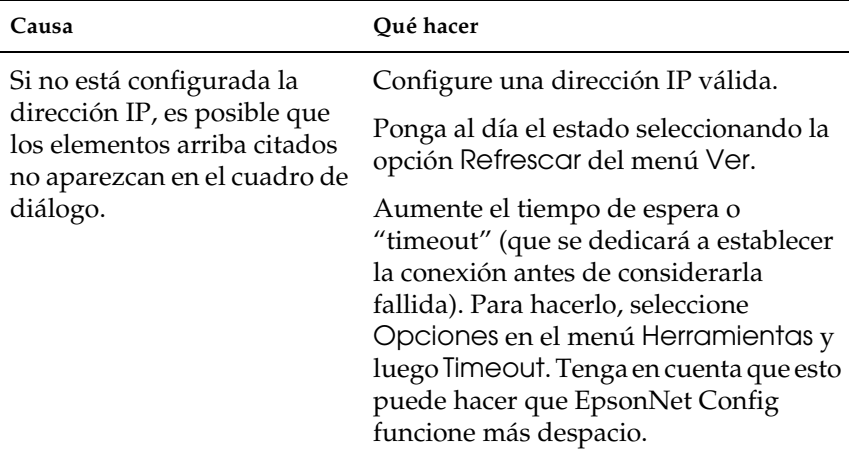

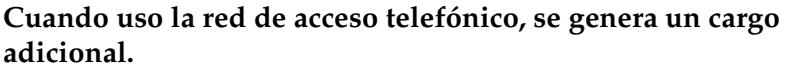

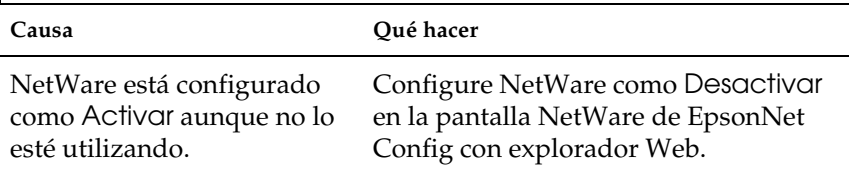

### **La interfaz de red no figura en la vista Lista de EpsonNet Config.**

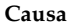

<span id="page-222-0"></span>**Causa Qué hacer**

Hay muchas posibles causas. Revise los elementos descritos a la derecha. Compruebe que la impresora esté encendida.

#### **Cómo obtener una dirección IP.**

Para obtener una dirección IP, debe solicitarla al NIC (Network Information Center o Centro de Información de Internet) de su país.

# *Problemas específicos del entorno de red*

# *Entorno Windows Me/98/95*

**Aparece un cuadro de diálogo de conexión de acceso telefónico cuando imprimo con TCP/IP a través de EpsonNet Print.**

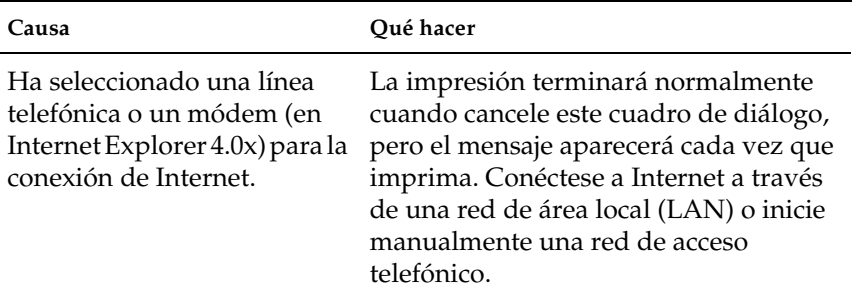

**Aparece un mensaje de error de comunicación cuando empiezo a imprimir o cuando abro las propiedades de la impresora.**

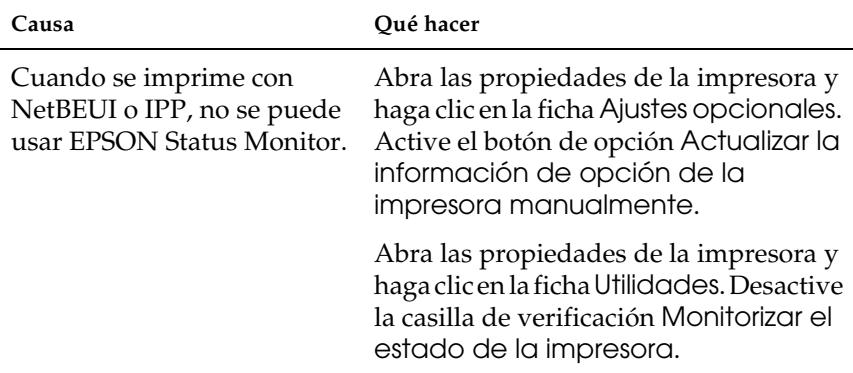

# *Entorno Windows XP/2000/NT*

**Aparece un cuadro de diálogo de conexión de acceso telefónico cuando estoy imprimiendo con TCP/IP a través de EpsonNet Print.**

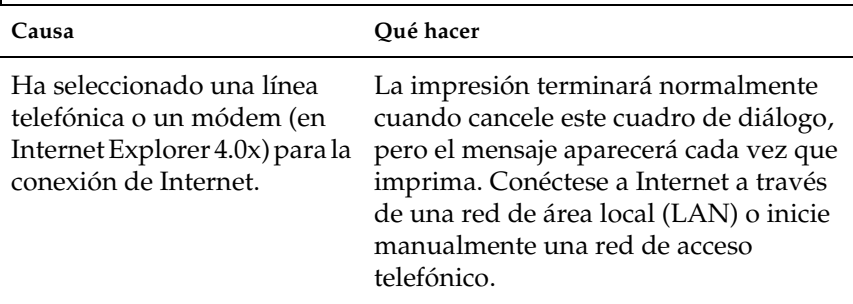

### **Aparece un mensaje de error de comunicación cuando empiezo a imprimir o cuando abro las propiedades de la impresora.**

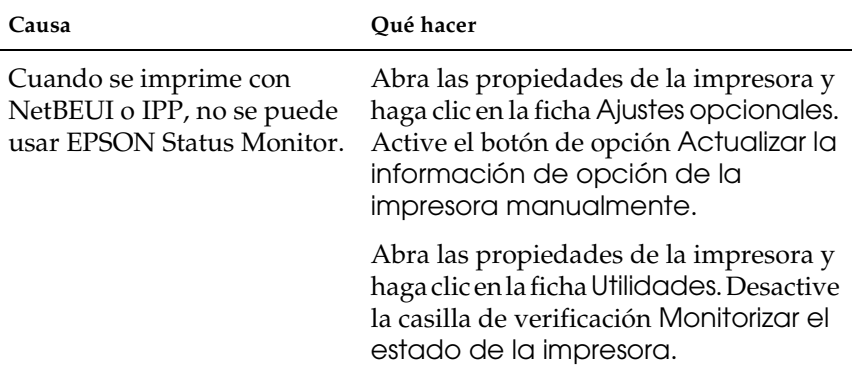

#### **Salvo el administrador, los clientes no pueden imprimir a través de Windows NT Server 4.0.**

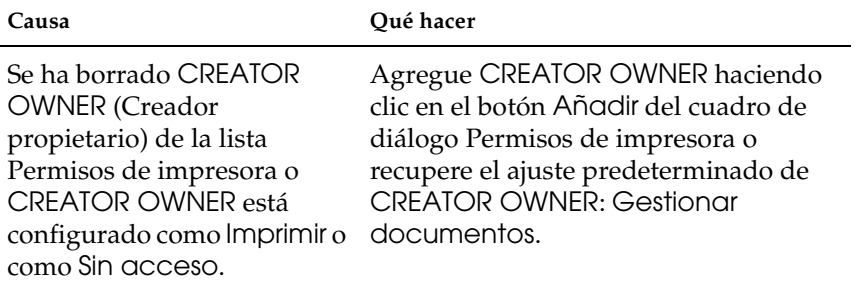

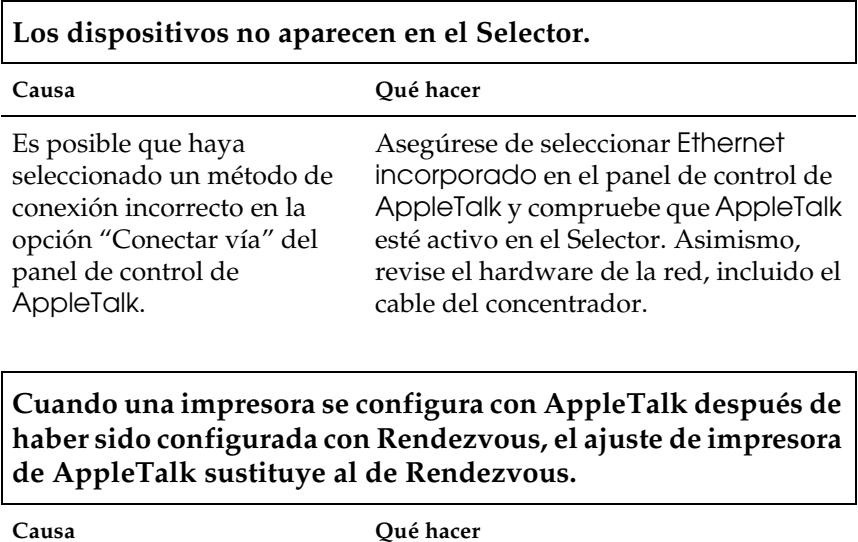

Cambie el nombre AppleTalk de la impresora para que no entre en conflicto con el nombre Rendezvous de la impresora.

# *Entorno NetWare*

**No se imprime nada a pesar de que los clientes han enviado datos al dispositivo.**

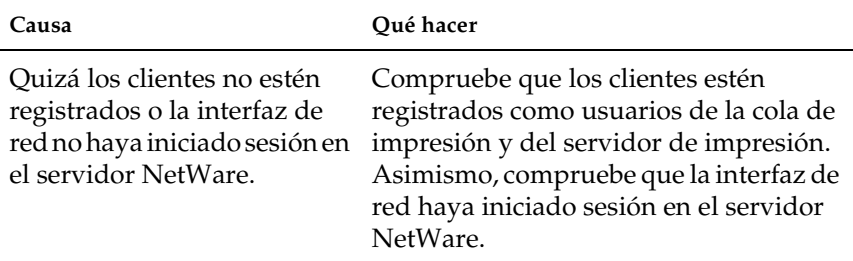

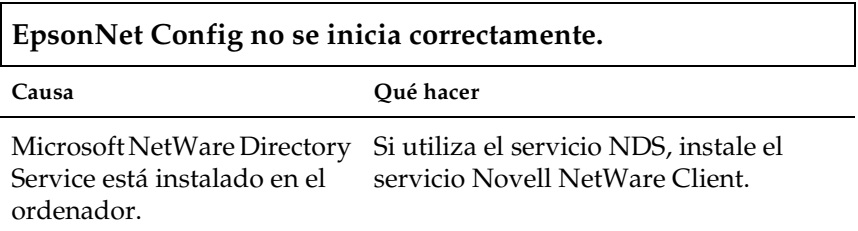

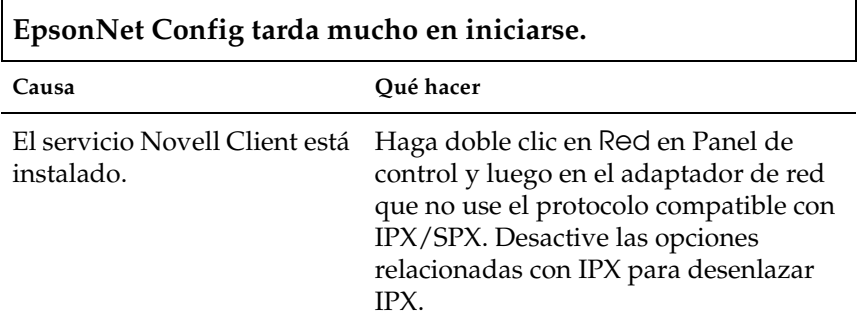

**Los dispositivos de la red IPX no aparecen en el cuadro de diálogo EpsonNet Config.**

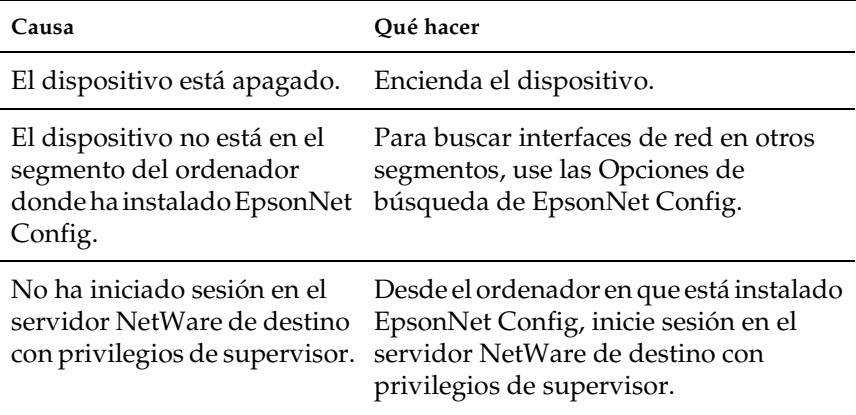

# *Inicialización de la interfaz de red*

<span id="page-227-0"></span>Para inicializar la interfaz de red, encienda el dispositivo. Después, mientras estén apagados los indicadores de estado y de datos, mantenga pulsado el botón de hoja de estado de la interfaz de red durante 20 segundos. El tiempo que hay que mantener pulsado el botón de hoja de estado varía según el modelo de dispositivo. El indicador verde se pondrá intermitente y se encenderá el indicador verde de datos, indicando que se está inicializando la interfaz de red.

Cuando haya terminado la inicialización, pulse el botón de la hoja de estado para imprimir una hoja de estado. Revise los datos de la hoja de estado.

#### *Nota:*

*También puede inicializar la interfaz de red con EpsonNet Config haciendo clic en el botón* Ajustes predeterminados*.* 

# *Restricciones en cuanto a EPSON Status Monitor 3*

El funcionamiento de EPSON Status Monitor 3 varía si la impresora o el dispositivo "todo en uno" está conectado a la interfaz de red para su uso en el entorno LAN (red de área local) inalámbrico o al ordenador directamente, como se explica a continuación.

# *Para las impresoras láser*

### *Para los usuarios Windows XP con el Service Pack 2*

Si comparte las impresoras láser en el ordenador con Windows XP Service Pack 2 por la red, los ordenadores cliente con las siguientes condiciones no podrán supervisar la impresora con EPSON Status Monitor 3:

- ❏ Ordenadores cliente con Windows Me/98/95
- ❏ Ordenadores cliente situados en otro segmento de red

### *Solución*

- 1. Haga clic en Inicio, señale Panel de control y seleccione Centro de seguridad. Haga clic en Windows Firewall.
- 2. Haga clic en la ficha Excepciones y luego en el botón Agregar programa.
- 3. Haga clic en el botón Examinar.
- 4. Seleccione el programa situado en la siguiente carpeta con el menú desplegable Buscar.

C:\Archivos de programa\Archivos comunes\EPSON\ EBAPI\EEBAgent.exe

#### *Nota:*

- ❏ *Sustituya la letra de unidad de su sistema operativo.*
- ❏ *Si ha actualizado EPSON Status Monitor 2 a EPSON Status Monitor 3, seleccione la carpeta en donde esté instalado EPSON Status Monitor 2.*
- 5. Compruebe que EEBAgent.exe esté registrado en la lista Programas y luego haga clic en Aceptar.
- 6. Compruebe que esté seleccionada la casilla de verificación de EEBAgent.exe en la lista Programas y servicios. Después, haga clic en Aceptar.

### *No se puede utilizar la función Gestión del trabajo (excepto en la conexión LAN alámbrica)*

En el cuadro de diálogo Preferencias de monitorización, no aparece el ajuste Gestión del trabajo. Por lo tanto, la ficha Datos del trabajo y el cuadro de diálogo Notificación del término de trabajo de impresión no aparecen.

#### *Nota:*

*Se excluyen los modelos disponibles en el mercado después de 2004.*

# *Especificaciones*

# *Especificación de la interfaz de red*

<span id="page-230-0"></span>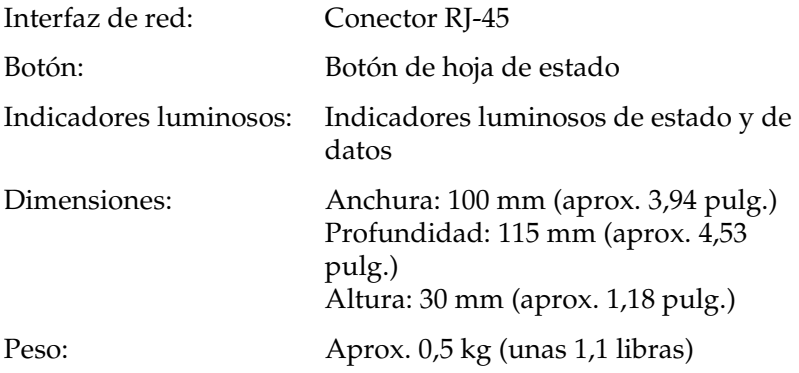

# *Especificaciones eléctricas*

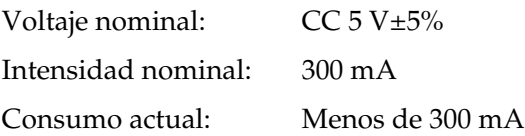

### *Homologaciones reguladoras*

CEM: FCC parte 15 subapartado B clase B CSA C108.8 clase B CISPR Pub.22 clase B

Especificaciones de la CE (CEM):

Directiva CEM 89/336/CEE EN 55022 clase B EN 55024

AS/NZS CISPR 22 Clase B

### *Fiabilidad*

MTBF: 10.000 horas (encendido, rendimiento del 100%) MTTR: No disp.

### *Ambientales*

Temperatura de funcionamiento: De 0 a 40° C (de 32 a 104° F) Temperatura de almacenamiento: De -40 a 70° C (de -40 a 158° F) Humedad de funcionamiento: De 30 a 90% HR Humedad de almacenamiento: De 0 a 90% HR

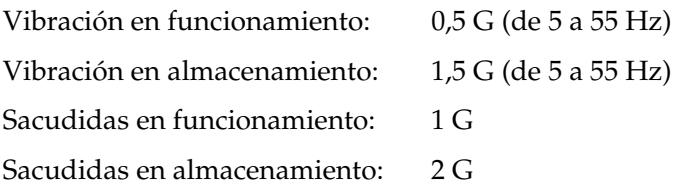

# *Declaración de conformidad con FCC para los usuarios de Estados Unidos*

Este aparato ha sido sometido a pruebas y se ha comprobado que cumple los límites para los dispositivos digitales de Clase B, de acuerdo con la Parte 15 de las Normas FCC. Estos límites garantizan una protección razonable contra interferencias perjudiciales en una instalación doméstica. Este producto genera, utiliza y puede emitir energía de radiofrecuencia y, si no se instala y utiliza según sus instrucciones, puede causar interferencias perjudiciales en la recepción de radio o televisión. No obstante, no hay ninguna garantía de que no se produzcan interferencias en una instalación en particular. Si este aparato provoca interferencias en la recepción de radio o de televisión (lo que puede comprobarse apagando y encendiendo el aparato), se recomienda al usuario que intente corregir la interferencia tomando una o varias de estas medidas:

- ❏ Cambiar la orientación o ubicación de la antena receptora.
- ❏ Aumentar la distancia entre el aparato y el receptor.
- ❏ Conectar el aparato a una toma de un circuito distinto del circuito al que está conectado el receptor.
- ❏ Consultar al proveedor o a un técnico cualificado de radio/TV.

# *ADVERTENCIA*

La conexión de un cable de interfaz no blindado a este aparato puede invalidar la Certificación FCC de este dispositivo, así como provocar niveles de interferencia superiores a los límites establecidos por FCC para este aparato. Es responsabilidad del usuario adquirir y utilizar un cable de interfaz blindado con este dispositivo. Si este aparato tiene más de un conector de interfaz, no deje cables conectados a las interfaces que no se utilicen.

Los cambios o modificaciones no aprobados expresamente por el fabricante pueden desautorizar al usuario para utilizar el aparato.

### *Para los usuarios de Canadá*

This Class B digital apparatus complies with Canadian ICES-003. Cet appareil numérique de la classe B est conforme à la norme NMB-003 du Canada.

# *DECLARACIÓN DE CONFORMIDAD*

Según 47CFR, Partes 2 y 15 para Ordenadores personales y Periféricos de Clase B; y/o Placas de CPU y Suministros de Alimentación utilizados con Ordenadores Personales de Clase B:

Nosotros: EPSON AMERICA, INC.

Con sede en: MS 3-13 3840 Kilroy Airport Way Long Beach, CA 90806, EE.UU. Teléfono: 562-290-5254

Declaramos, bajo nuestra responsabilidad, que el producto aquí identificado cumple las Partes 2 y 15 de 47CFR de las Normas FCC para dispositivos digitales de Clase B. Todos los productos comercializados son idénticos al aparato de muestra probado y cumplen las normas. Los registros que realizamos de seguimiento siguen confirmando que los aparatos que producimos pueden encontrarse dentro de la variación aceptada, debido a la producción y pruebas de cantidad a partir de datos estadísticos exigidos por 47CFR §2.909. La utilización de este aparato está sujeta a las dos condiciones siguientes: (1) este dispositivo no debe causar interferencias perjudiciales, y (2) este dispositivo debe aceptar toda interferencia recibida, incluidas las provocadas por un manejo erróneo.

Nombre de marca: EPSON

Tipo de producto: Tarjeta de interfaz de red

Modelo: EU-113

# *Índice*

### *A*

[Administrador, 123](#page-122-0) [Agente de impresora NDPS, 192](#page-191-0) [Ajustes de la dirección del servidor DNS, 115](#page-114-0) [Ajustes de nombre de host y nombre de dominio, 115](#page-114-1) [Ajustes de SLP, 117](#page-116-0) [Ajustes manuales, 122](#page-121-0) [Alerta de estado, ventana, 157](#page-156-0) [AppleTalk, 117](#page-116-1) [arp, 212,](#page-211-1) [214](#page-213-0) [Automatic Private IP Addressing \(APIPA\), 105](#page-104-0)

#### *B*

[Bindery \(enlace\), 113](#page-112-0) [Botón de hoja de estado, 18](#page-17-1)

#### *C*

[Cola de impresión, 20](#page-19-0) [Comando NET USE, 84,](#page-83-0) [89](#page-88-0) [Comunidad, 119](#page-118-0) [Conector RJ-45, 19](#page-18-0) [Configuración, 19](#page-18-1) [Configuración de la impresora \(Macintosh\), 57](#page-56-0) [Configuración de la interfaz de red, 21,](#page-20-0) [44](#page-43-0) [Control de impresión, 120](#page-119-0)

#### *D*

[Desinstalación del software, 216](#page-215-1) [DHCP, 19](#page-18-2) [Dirección IP, 103,](#page-102-0) [212,](#page-211-2) [223](#page-222-0) [Dirección IP, ajustes, 114](#page-113-0) [Dirección IP, configuración de la, 102,](#page-101-0) [212,](#page-211-3) [214](#page-213-1) [Dirección MAC, 111](#page-110-0) [DNS dinámico, 106](#page-105-0)

### *E*

[Emulación de enlace, 174,](#page-173-0) [175](#page-174-0) [Enrutador, 105](#page-104-1) [EpsonNet Config con explorador Web, 92](#page-91-0) [Aspectos generales, 101](#page-100-0) [Contraseña, 124](#page-123-0) [Exploradores Web admitidos, 101](#page-100-1) [Explorador Web, configuración del, 101](#page-100-2) [Interfaz de red, configuración de la, 102](#page-101-0) [Ventana inicial, 108](#page-107-0) [EpsonNet Config para Macintosh, 92](#page-91-1) [Acceso al manual de usuario, 99](#page-98-0) [Aspectos generales, 98](#page-97-0) [Instalación, 98](#page-97-1) [Requisitos del sistema, 98](#page-97-2) [EpsonNet Config para Windows, 92](#page-91-2) [Acceso al manual de usuario, 97](#page-96-0) [Aspectos generales, 94](#page-93-0) [Instalación, 95](#page-94-1) [Requisitos del sistema, 95](#page-94-2) [EpsonNet Internet Print, 93](#page-92-0) [Aspectos generales, 146](#page-145-0) [Configuración del dispositivo, 148](#page-147-0) [Instalación, 147](#page-146-0) [Requisitos del sistema, 147](#page-146-1) [EpsonNet Print, 93](#page-92-1) [Aspectos generales, 125](#page-124-0) [Instalación, 126](#page-125-0) [Requisitos del sistema, 125](#page-124-1) [EpsonNet SetupManager, 93](#page-92-2) [Acceso al manual de usuario, 170](#page-169-0) [Aspectos generales, 166](#page-165-0) [Instalación, 169](#page-168-0) [Requisitos del sistema, 167](#page-166-0) [EpsonNet WebManager, 93](#page-92-3) [Aspectos generales, 158](#page-157-0) [Estructura de funcionamiento, 161](#page-160-0) [Funciones, 160](#page-159-0) [Inicio, 163](#page-162-0) [Instalación, 163](#page-162-1) [Manual on-line, 165](#page-164-0) [Requisitos del sistema, 158](#page-157-1) [Especificaciones, 231](#page-230-0) [Ethernet, ajustes de, 112](#page-111-0)

[EtherTalk, 19](#page-18-3)

### *F*

[Filtros lpr, 202](#page-201-0) [ftp, 20,](#page-19-1) [209](#page-208-0)

### *G*

[Gateway por defecto o Puerta de enlace predeterminada, 105](#page-104-2) [Gestor de NDPS, 191](#page-190-0)

#### *H*

[Hora, 121](#page-120-0)

### *I*

[Impresión de alta velocidad o bidireccional, 145](#page-144-0) [Impresión LPR estándar, 144](#page-143-0) [Impresión LPR mejorada, 144](#page-143-1) [Impresión por Internet, 148,](#page-147-1) [153](#page-152-0) [Impresora remota, 20](#page-19-2) [Impresora remota, modo, 113,](#page-112-1) [172,](#page-171-0) [176,](#page-175-0) [181,](#page-180-0) [184,](#page-183-0) [197](#page-196-0) [Impresoras de acceso controlado, 193,](#page-192-0) [196](#page-195-0) [Impresoras de acceso público, 192,](#page-191-1) [196](#page-195-1) [Indicador luminoso de datos, 17](#page-16-0) [Indicador luminoso de estado, 17](#page-16-1) [Índice, marco, 108](#page-107-1) [Información, marco, 110](#page-109-0) [Inicialización de la interfaz de red, 228](#page-227-0) [Instalación de componentes, 27](#page-26-0) [Instalación de la interfaz de red, 44](#page-43-0) [Instalación del controlador de impresora, 59](#page-58-1) Interfaz de red [Aspectos generales, 8](#page-7-0) [Características, 15](#page-14-0) [Contenido del paquete, 9](#page-8-0) [Dispositivo compatible, 14](#page-13-0) [Entorno operativo, 11](#page-10-0) [Software, 92](#page-91-2) Interfaz de red, configuración de la [para Macintosh, 52](#page-51-0) [para Windows, 47](#page-46-0) [IntranetWare, 175,](#page-174-1) [176](#page-175-1)

[IPP, 118](#page-117-0) [IP Trap \(Detección de IP\), 119](#page-118-1) [IPX Trap \(Detección IPX\), 120](#page-119-1)

### *L*

[lpd, 20](#page-19-3)

#### *M*

[Máscara de subred, 105](#page-104-3) [Menú, marco, 109](#page-108-0) Métodos de impresión [Características, 24](#page-23-0) [Impresión desde Macintosh, 24](#page-23-1) [Impresión desde Windows, 23](#page-22-0) [Microsoft, red, 118](#page-117-1) [MS Network, 118](#page-117-2)

#### *N*

[NDPS, 189](#page-188-0) [NDS, 113,](#page-112-2) [174](#page-173-1) [NetWare, 112](#page-111-1) [3.x, 175,](#page-174-2) [176](#page-175-0) [4.x, 175,](#page-174-3) [176,](#page-175-2) [181,](#page-180-0) [184](#page-183-0) [5.x, 176,](#page-175-3) [184,](#page-183-0) [189](#page-188-1) [6.0, 176,](#page-175-4) [184,](#page-183-0) [189](#page-188-1) [Nombre SAP, 194](#page-193-0)

### *P*

[Pantallas de red, 112](#page-111-2) [Pantallas opcionales, 123](#page-122-0) [PCONSOLE, 176,](#page-175-5) [190](#page-189-0) [Ping, 213](#page-212-0) [Protocolo, 11,](#page-10-0) [20](#page-19-4) [Protocolo de impresión en Internet, 146](#page-145-1)

#### *R*

[Red de acceso telefónico, 197](#page-196-1) [Reiniciar, 110,](#page-109-1) [124](#page-123-1) [Rendezvous, ajustes, 116](#page-115-0) [Revisión de la LAN \(red de área local\), 212](#page-211-4)

### *S*

[Servidor de hora, ajustes, 122](#page-121-1) [Servidor de impresión, modo, 112,](#page-111-3) [172,](#page-171-1) [175,](#page-174-4) [176,](#page-175-6) [197](#page-196-2) [SNMP, 119](#page-118-0)

### *T*

[TCP/IP, 20,](#page-19-5) [104,](#page-103-0) [114](#page-113-0) [Timeout, 121](#page-120-1)

#### *U*

[Universal Plug and Play, 106](#page-105-1) [Ajustes, 116](#page-115-1) [Función, 216](#page-215-2) [UNIX, configuración para diferentes sistemas operativos, 203](#page-202-0) [Uso de DHCP, 211](#page-210-0) Uso de la impresora con [Macintosh, 90](#page-89-0) [NetWare, 171](#page-170-0) [UNIX, 202](#page-201-1) [Windows 2000, 71](#page-70-0) [Windows Me/98/95, 66](#page-65-0) [Windows NT 4.0, 85](#page-84-0) [Windows Server 2003, 78](#page-77-0) [Windows XP, 59](#page-58-2) [Uso de la puerta de enlace \("gateway"\) NDPS, 189](#page-188-2) [Uso del comando ftp, 209](#page-208-0) [Uso del comando lpr, 203](#page-202-0) [Uso del modo Impresora remota, 176](#page-175-0) [Uso del modo Impresora remota de enlace, 181](#page-180-0) [Uso del servidor de impresión de enlace, 175](#page-174-5) [Uso del servidor de impresión NDS, 176](#page-175-7) [Uso de NetWare, 173](#page-172-0) [Uso de una red de acceso telefónico, 197](#page-196-3) [Uso de un enrutador de acceso telefónico, 215](#page-214-0)

#### *V*

[Volver a valores defecto, botón, 124](#page-123-2)